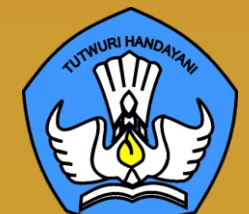

# **BUKU 5**

# **PANDUAN PEMANFAATAN PERALATAN TIK SMA TAHUN 2021**

Pendahuluan | Google Workspace untuk Pendidikan | Penggunaan Chromebook untuk Pembelajaran

**DIREKTORAT SMA**

# **CONSERVERY BUKU 5 PANDUAN PEMANFAATAN PERALATAN TIK SMA TAHUN 2021**

#### **Copyright ©2021**

DIREKTORAT SEKOLAH MENENGAH ATAS Direktorat Jenderal Pendidikan Anak Usia Dini, Pendidikan Dasar dan Pendidikan Menengah, Kementerian Pendidikan, Kebudayaan, Riset, dan Teknologi Republik Indonesia

Hak Cipta Dilindungi Undang-undang

**Pengarah:** Suhartono Arham

**Penanggungjawab:** Dhany Hamiddan Khoir

#### **Penyusun:**

Solehkun Kodir Dadan Hamdani Junaidi Muhamad Ali Dela Chaerani Sari Narulita Firman Syah Sigit Dwi Prasojo Taufik Sugih Hendayana Prily Rizki Arisandi Mindit Eriyadi **Nurdini** Satria Ade Putra M. Haikal **Muhidin** Andhika Sapta Prabowo Ismunadi

#### **Editor:**

 $\mathbf O$ 

 $\mathbf O$ 

Untung Wismono Windu Astuti Ayi Mustofa Sri Haristiani Yuniastuti Soripada Harahap Dyah Permatasari Dian Pangarso Firstyan Ariful Rizal Fitriana Suryaningrum Kukuh Pramono Reinaldo

## **KATA PENGANTAR**

Puji syukur dipanjatkan ke hadirat Tuhan Yang Maha Esa karena atas berkat rahmat dan hidayahNya Direktorat Sekolah Menengah Atas, Direktorat Jenderal Pendidikan Anak Usia Dini, Pendidikan Dasar, dan Pendidikan Menengah telah berhasil menyusun sejumlah Buku Panduan Peralatan TIK (Teknologi Informasi dan Komunikasi) SMA untuk menunjang penggunaan Bantuan Pemerintah Alat TIK SMA Tahun 2021.

Buku panduan yang telah disusun adalah Buku 1. Panduan Pengenalan Peralatan TIK SMA Tahun 2021, Buku 2. Panduan Prosedur Pemeriksaan dan Pelaporan Bantuan Peralatan TIK SMA Tahun 2021, Buku 3. Panduan Pengoperasian Chromebook Secara *Online* Tahun 2021, Buku 4. Panduan Instalasi dan Konfigurasi Peralatan TIK SMA Tahun 2021, **Buku 5. Panduan Pemanfaatan Peralatan TIK SMA Tahun 2021**, Buku 6. Panduan Perawatan dan Troubleshooting Peralatan TIK SMA Tahun 2021, dan Buku 7. Panduan Chromebook Secara Offline Tahun 2021.

Dengan adanya buku panduan tersebut di atas diharapkan akan dapat menjadi acuan umum bagi semua pemangku kepentingan agar bantuan peralatan TIK SMA tahun 2021 dapat dikelola secara efektif, efisien, dan dapat dilaksanakan dengan penuh tanggung jawab.

> Jakarta, September 2021 Direktur Sekolah Menengah Atas,

**Suhartono Arham**  NIP 196610181992031003

# **DAFTAR ISI**

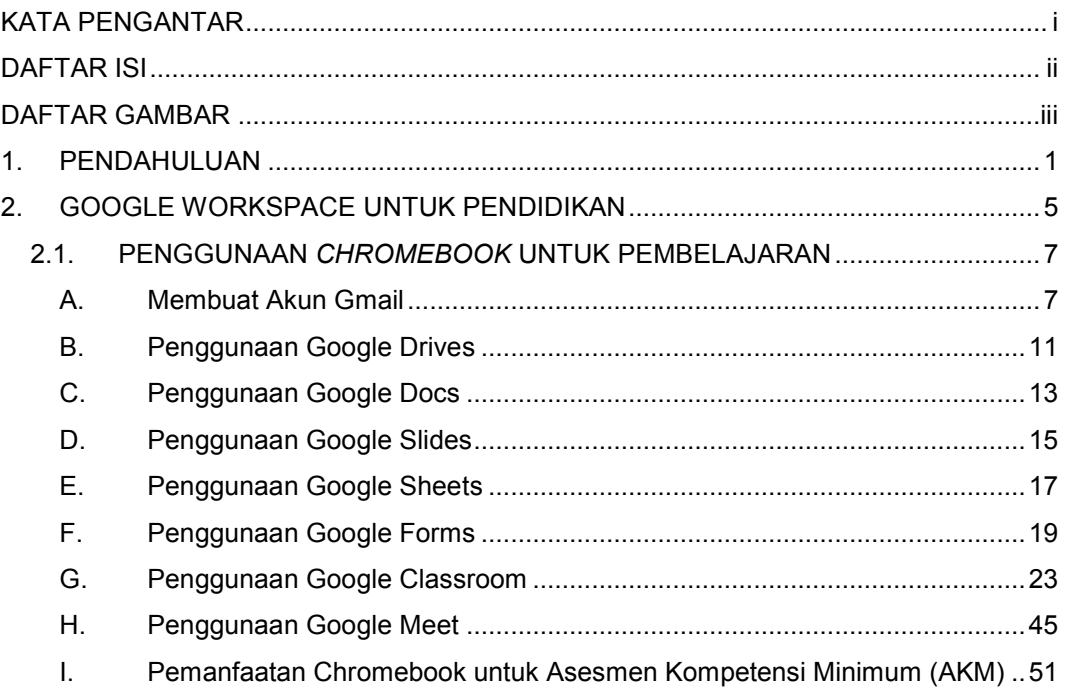

# **DAFTAR GAMBAR**

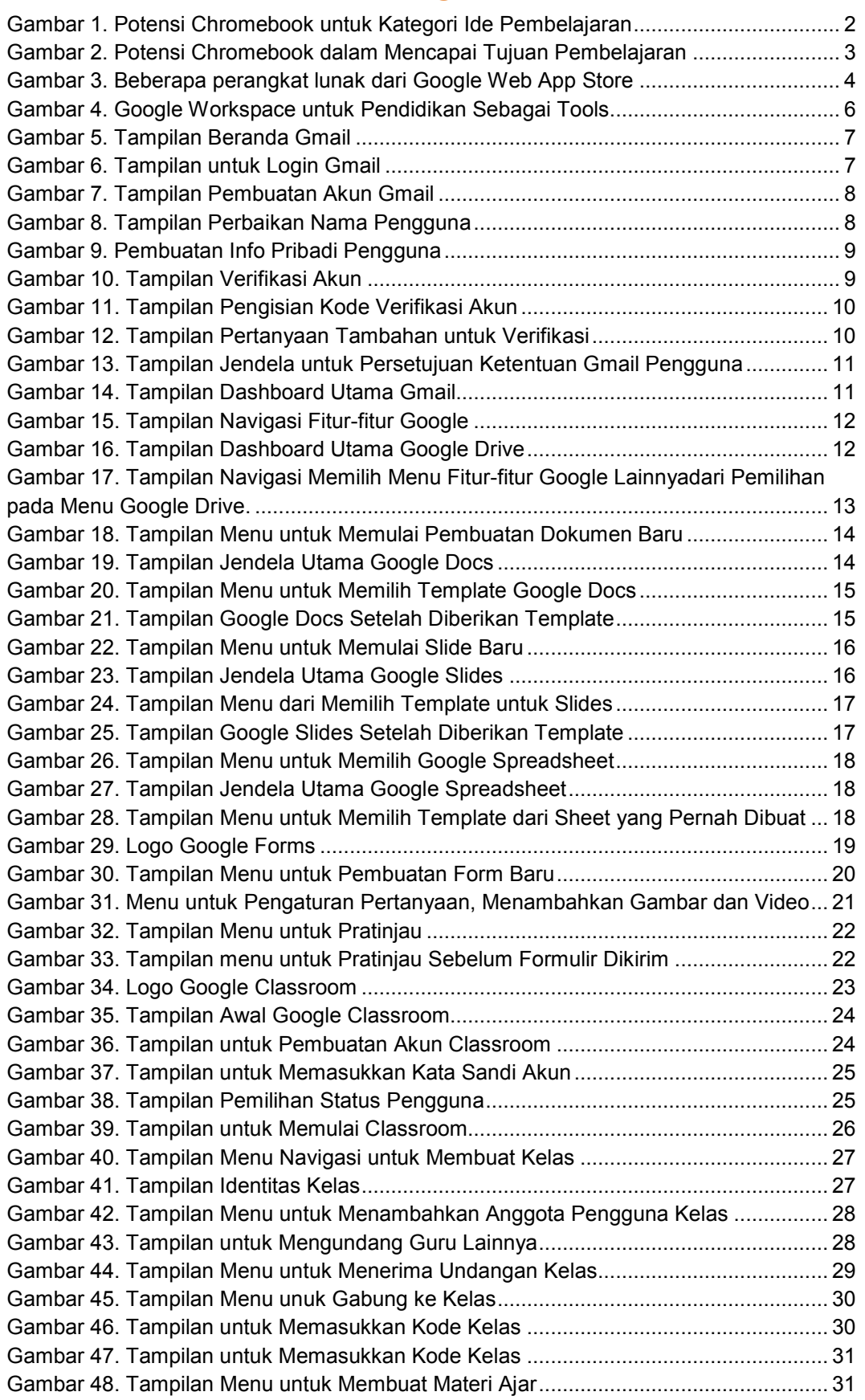

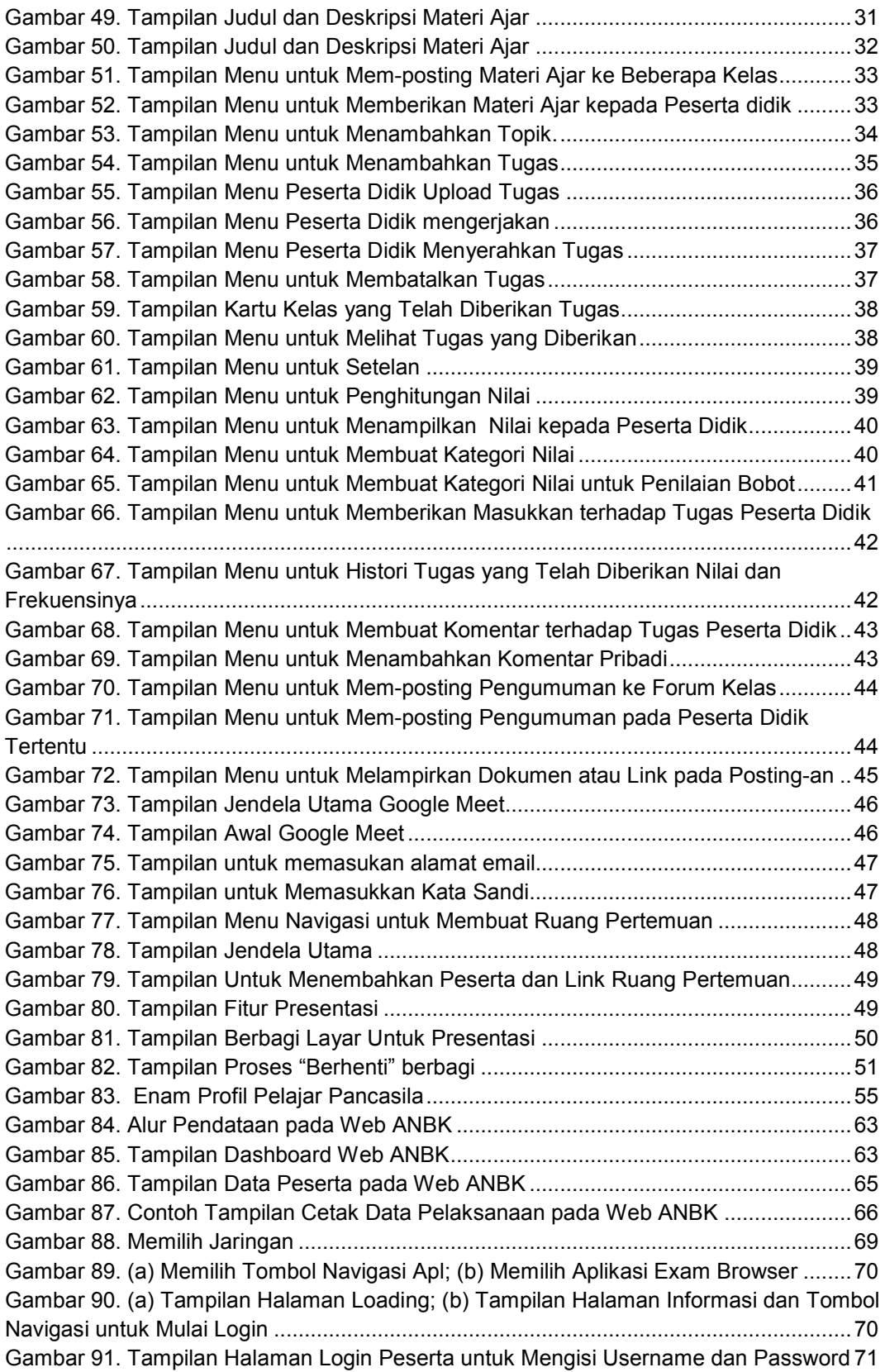

### **1. PENDAHULUAN**

Chromebook adalah laptop yang didesain khusus untuk menjalankan sistem operasi Chrome (Chrome OS). Chromebook adalah alat ideal untuk menjelajah web dengan menggunakan Google Chrome dan untuk menjalankan aplikasiaplikasi berbasis cloud atau berbasis web secara online. Dalam konteks pembelajaran, Chromebook dibuat dengan tujuan menjadikan pembelajaran lebih efektif dan interaktif melalui fitur yang tepat, dengan pemikiran agar peserta didik dapat mencapai tujuan pembelajarannya. Chromebook dalam pembelajaran merupakan perangkat sederhana, aman, dan dapat digunakan bersama (share), yang diperuntukkan bagi guru dan peserta didik guna berkreasi serta berkolaborasi.

Chromebook diciptakan untuk pembelajaran yang terinspirasi saran dan masukkan dari para guru. Fitur Chromebook secara terus menerus dikembangkan untuk melayani kebutuhan peserta didik dan guru, di antaranya berbagi (share) perangkat antar peserta didik dengan mudah, melakukan proses booting dalam hitungan detik dan dapat bekerja dalam jaringan maupun luar jaringan, diciptakan agar tahan terhadap penggunaan oleh peserta didik, membuka kreativitas dengan aplikasi terbaru untuk pembelajaran, pembaruan otomatis dengan koneksi internet, dan mendapatkan langganan Chrome Education Upgrade.

Chromebook juga diciptakan untuk mendukung semua peserta didik dengan pengaturan profil Google individual yang memungkinkan peserta didik untuk membawa setelan pribadi mereka, setelan aksesibilitas, dan ekstensi ke Chromebook yang digunakan mereka untuk login, baik di ruang kelas, perpustakaan, lab komputer, atau pun di rumah. Mereka cukup login dan semuanya otomatis sudah aktif. Dengan fitur aksesibilitas built-in seperti ChromeVox, pembaca layar built-in bagi penyandang gangguan penglihatan, opsi untuk layar sentuh, dan dukungan bagi perangkat seperti keyboard braille, Chromebook dapat menawarkan semua tingkat pengalaman belajar yang lebih intuitif kepada peserta didik.

Melalui chromebook, kita dapat membuka dunia dan memungkinkan kita menciptakan ruang untuk belajar. Menjelajahi fitur-fitur aplikasi pada chromebook menginspirasi warga digital, ilmuwan, dan penjelajah dunia pemula. Inspirasiinspirasi yang muncul dapat dimanfaatkan oleh pengguna pada beberapa fitur

chromebook sebagai pengalaman untuk mengembangkan ide-ide dalam mempelajari materi dan kompetensi pembelajaran. Berikut gambaran kategori ide materi dan kompetensi dalam memanfaatkan chromebook sebagai alat bantu dalam pembelajaran.

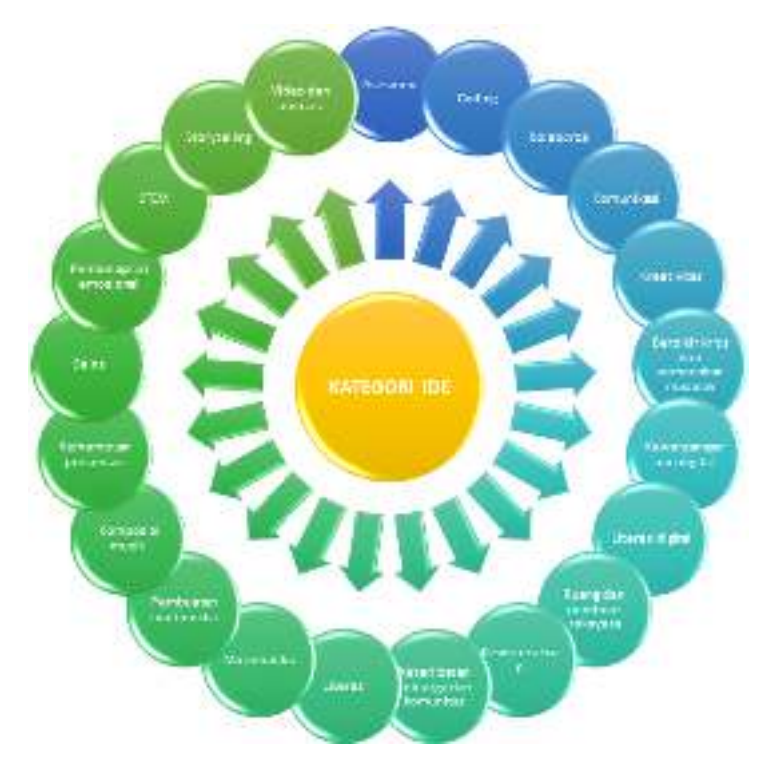

Gambar 1. Potensi Chromebook untuk Kategori Ide Pembelajaran (https://chromebookapphub.withgoogle.com/ideas)

Pemanfaatan chromebook dapat diorientasikan dalam kegiatan penyelenggaraan pendidikan khususnya pembelajaran. Chromebook dapat dioptimalkan perannya dalam mendukung layanan pembelajaran dan pengembangan konten lokal (learning material). Ide-ide pembelajaran pada produk chromebook memberikan sebuah kerangka pembelajaran yang dapat menjadikan arahan dan pedoman kepada pendidik dalam mempelajari suatu materi pembelajaran melalui ide Guruan, materi, dan kompetensi. Chromebook juga dapat memberikan arahan baru bagi guru dalam memecahkan masalah dalam menjembatani bentuk pemanfaatan teknologi informasi dan komunikasi di dalam pembelajaran (*integrating/infusing*) ke suatu inovasi pembelajaran yang baru dalam rangka mengkonstruksi akuisisi informasi ilmu pengetahuan di dalam komunitas belajar (*transforming*). Berikut adalah aktivitas gambaran pemanfaatan chromebook dalam mencapai tujuan pembelajaran.

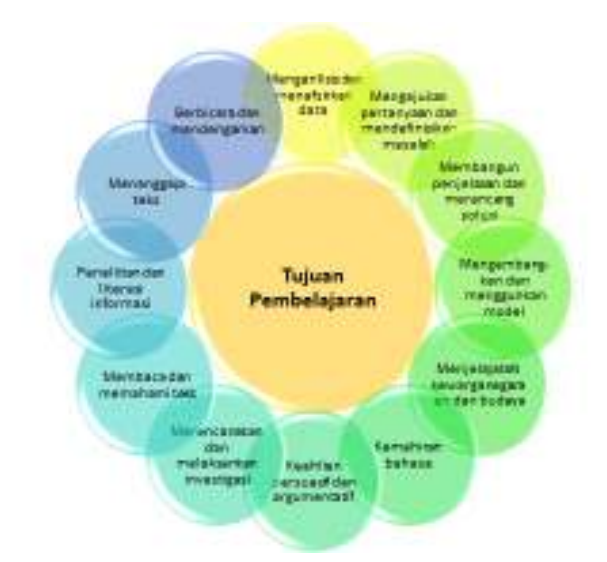

Gambar 2. Potensi Chromebook dalam Mencapai Tujuan Pembelajaran (https://chromebookapphub.withgoogle.com/ideas)

Dalam rangka penerapan pembelajaran jarak jauh (PJJ), Chromebook terus mengaktifkan ide belajar agar tidak berhenti saat kegiatan pembelajaran di sekolah berakhir. Jika peserta didik membawa pulang perangkat yang digunakannya di sekolah, setelan yang sama akan tetap berlaku Ketika peserta didik berada di luar sekolah. Selanjutnya dengan mengunduh Panduan Wali untuk Chromebook dapat membantu mengedukasi dan merefleksi para orang tua dan wali tentang apa yang telah dipelajari serta dibuat oleh anak-anak mereka menggunakan Chromebook.

Terdapat banyak perangkat lunak untuk dijalankan pada Chromebook. Beberapa perangkat lunak representatif yang digunakan untuk mendukung pembelajaran di antaranya aplikasi untuk mengelola kelas, berkolaborasi di manapun dan berkomunikasi secara efektif yang terintegrasi dalam Google Workspace untuk Pendidikan.

BEBERAPA PERANGKAT LUNAK INI DAPAT DIPEROLEH DARI GOOGLE WEB APP STORE PADA CHROMEBOOK

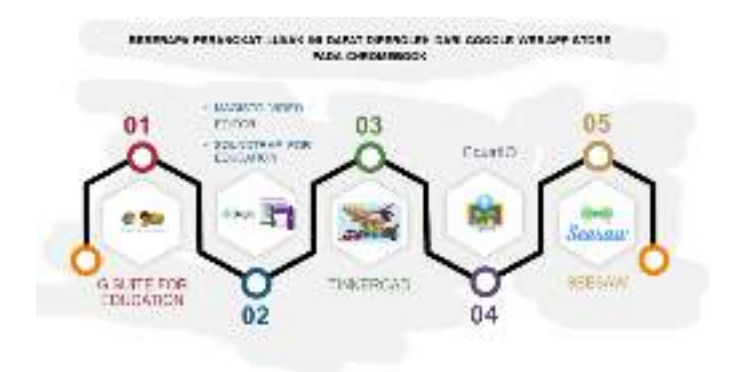

Gambar 3. Beberapa perangkat lunak dari Google Web App Store

## **2. GOOGLE WORKSPACE UNTUK PENDIDIKAN**

Google Workspace untuk pendidikan adalah sebuah tool milik Google yang memberikan serangkaian fitur yang didesain untuk memberdayakan guru dan peserta didik saat mereka belajar dan berinovasi bersama, serta memiliki fitur berbasis cloud dan mudah diterapkan di seluruh ruangan kelas pada lembaga penyelenggara pendidikan.

Dengan Google Workspace untuk Pendidikan, guru dapat menciptakan kesempatan belajar, menyederhanakan tugas administratif, dan memfasilitasi peserta didik untuk berpikir kritis. Semua dapat dilakukan tanpa mengganggu alur kerja yang ada.

Fitur Google Workspace untuk Pendidikan sangat canggih, namun saling terintegrasi dengan baik. Adapun alasan Google Workspace untuk Pendidikan menjadi sebuah pilihan karena memiliki pengaturan yang lebih cepat daripada kelas konvensional, di antaranya kemudahan dalam mengatur dan mengelola sistem secara terpusat pada skala apapun, pembaruan otomatis di mana setiap pengguna selalu dapat memiliki fitur terbaru, dan Google Classroom untuk membantu guru mengelola ruang kelas dengan lancar.

Alasan selanjutnya produk ini menjadi sebuah pilihan karena Google Workspace untuk Pendidikan adalah rangkaian aplikasi Google gratis yang didesain khusus untuk sekolah, namun dapat menghasilkan produktivitas yang tinggi dan tak ternilai bagi peserta didik. Produk ini juga memiliki keunggulan dengan keamanan built-in berlapis, serta dukungan 7x24 jam tanpa biaya tambahan.

Dengan Google Workspace untuk Pendidikan, guru dan peserta didik dapat bekerja dalam jaringan atau luar jaringan, kapanpun, dan di perangkat apa pun. Penggunaan fitur ini dapat mendorong kolaborasi, kreativitas, dan cara berpikir kritis,

serta bekerja secara individual atau dengan seluruh kelas. Produk ini dapat dimanfaatkan di dalam dan di luar kelas, yakni guru dapat memberikan masukan secara langsung dan melacak progres peserta didik untuk meningkatkan performanya. Dengan fitur seperti Classroom, guru dapat mengelola kurikulum, tugas, dan memberi nilai, semuanya dari satu tempat.

Google Workspace untuk Pendidikan memberikan kemudahan-kemudahan dalam mengelola pendidikan. Berikut ringkasan fitur Google Workspace untuk Pendidikan dalam memenuhi kebutuhan pendidikan.

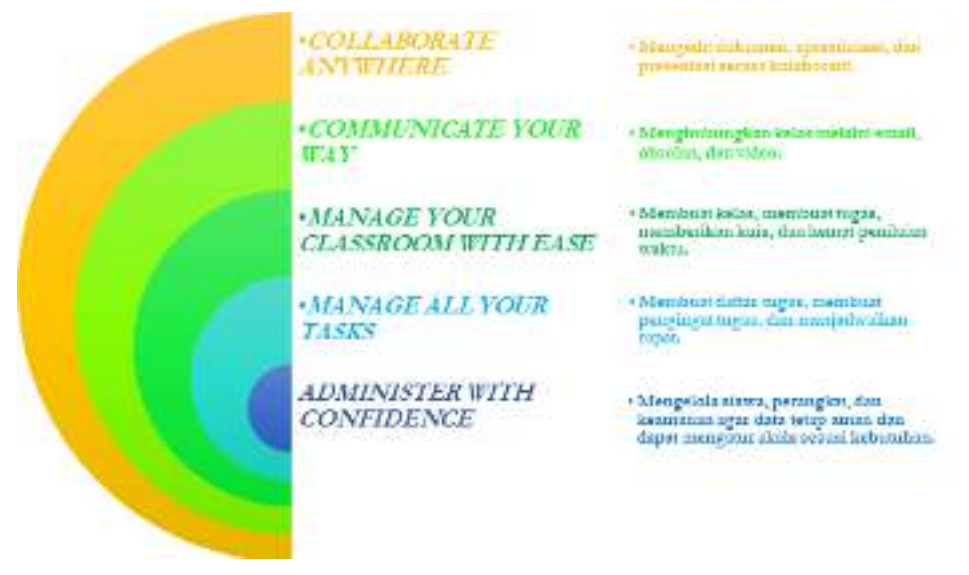

Gambar 4. Google Workspace untuk Pendidikan Sebagai Tools Pembelajaran Kolaboratif (https://edu.google.com/intl/id\_ALL/products/gsuite-for-education)

# **2.1. PENGGUNAAN** *CHROMEBOOK* **UNTUK PEMBELAJARAN**

Penggunaan Chromebook dalam proses pembelajaran dapat digunakan secara daring (online) maupun luring (offline). Untuk dapat mengoperasikan Chromebook secara offline, pengguna harus memiliki akun yang terdaftar pada perangkat dan sudah terhubung dengan akun Google. Pengguna yang mempunyai akun Chromebook dapat memiliki aplikasi yang berbeda sesuai dengan akun yang dimiliki.

#### **A. Membuat Akun Gmail**

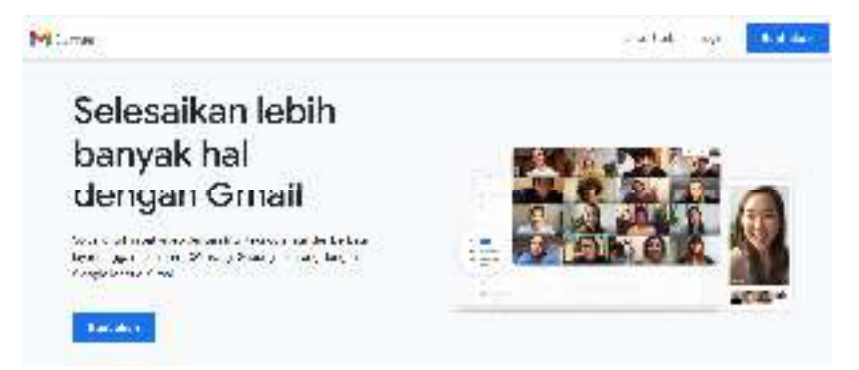

Gambar 5. Tampilan Beranda Gmail

Berikut ini adalah langkah-langkah dalam pembuatan akun email google atau biasa disebut Google Mail (Gmail).

1. Buka alamat Gmail melalui www.gmail.com dan pilih menu **Login** maka akan muncul jendela berikut.

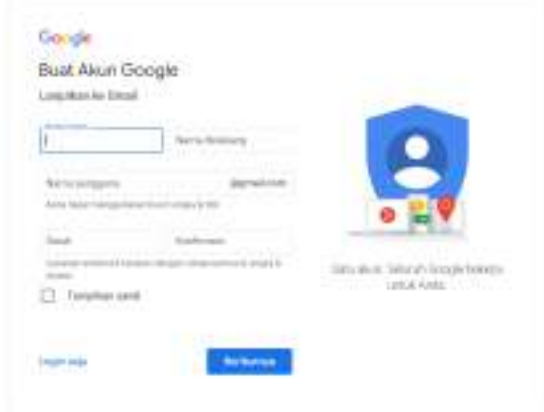

Gambar 6. Tampilan untuk Login Gmail

2. Jika sudah memiliki akun Gmail, maka pengguna dapat langsung memasukkan email dan password. Bagi pengguna yang belum memilki akun Gmail maka dapat membuat akun dengan klik "Buat akun". Akan muncul tampilan berikut.

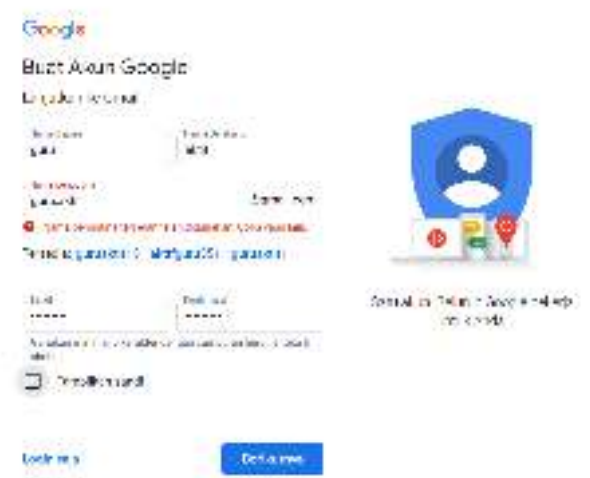

Gambar 7. Tampilan Pembuatan Akun Gmail

3. Kemudian isi data yang dibutuhkan,jik ada peringatan tulisan yang berwarna merah maka silahkan diperbaiki. Kemudian klik "Berikutnya".

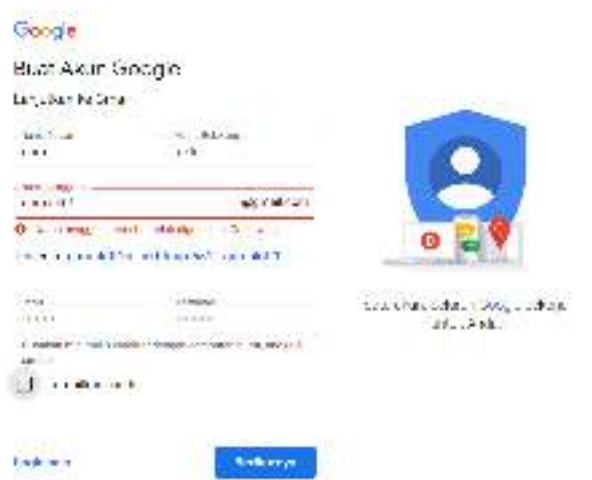

Gambar 8. Tampilan Perbaikan Nama Pengguna

4. Isi data lanjutan sesuai yang diminta. Kemudian klik "Berikutnya".

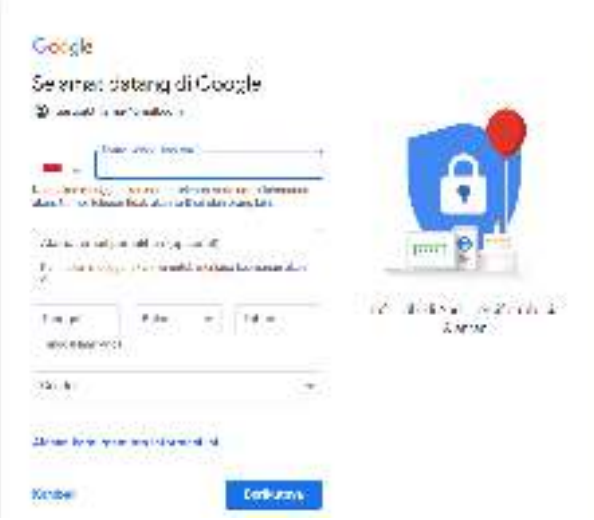

Gambar 9. Pembuatan Info Pribadi Pengguna

5. Lakukan verifikasi melalui nomor telepon. Klik "Kirim".

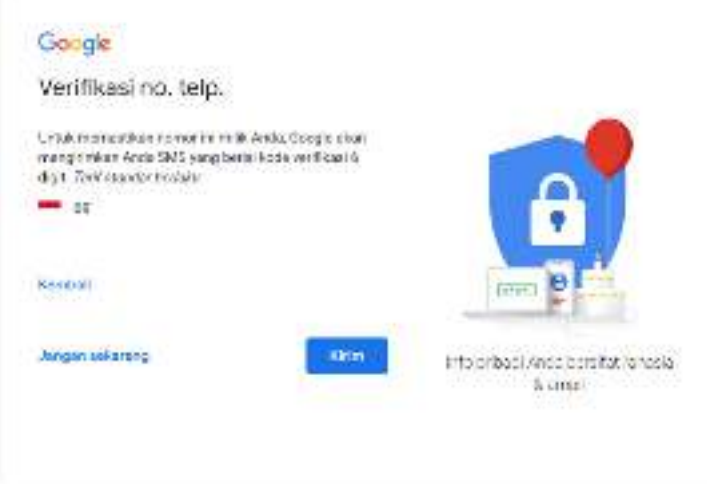

Gambar 10. Tampilan Verifikasi Akun

6. Periksa pesan di ponsel yang didaftarkan, lalu masukkan kode yang diterima dan klik "Verifikasi".

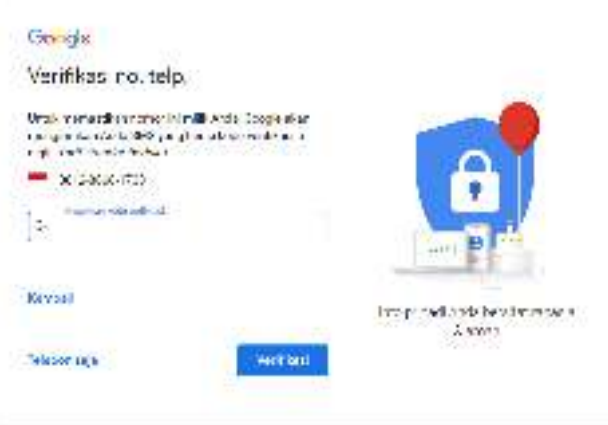

Gambar 11. Tampilan Pengisian Kode Verifikasi Akun

7. Pertanyaan tambahan, bisa klik "Lewati" atau "Ya, saya ikut".

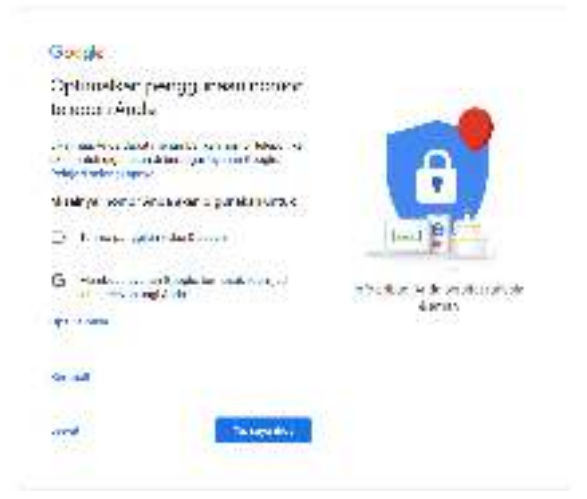

Gambar 12. Tampilan Pertanyaan Tambahan untuk Verifikasi

8. Jika memilih "Ya, saya ikut" maka akan muncul persetujuan terkait syarat dan aturan yang berlaku berkenaan dengan akun Gmail. Jika setuju, klik "Saya setuju".

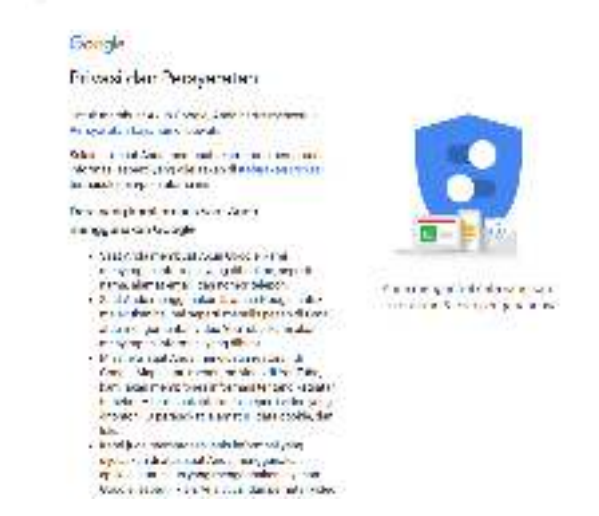

Gambar 13. Tampilan Jendela untuk Persetujuan Ketentuan Gmail Pengguna

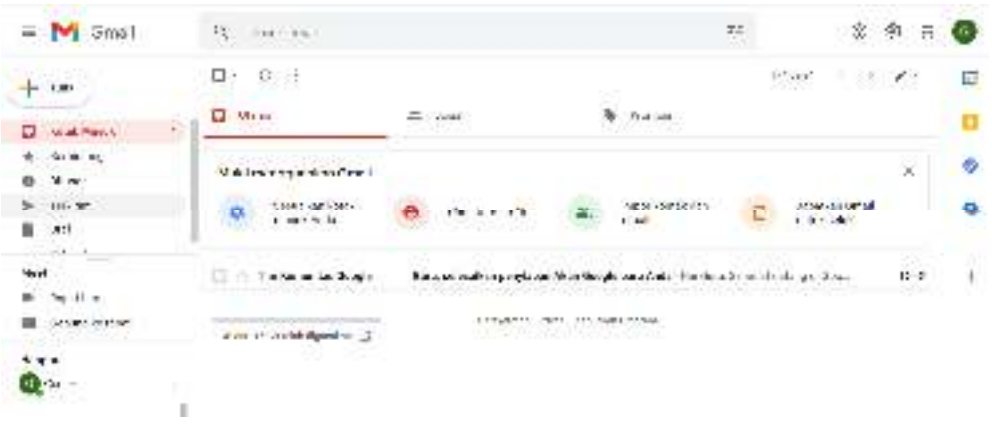

9. Jika sudah selesai maka akan muncul tampilan berikut.

Gambar 14. Tampilan Dashboard Utama Gmail

10. Ini adalah tanda bahwa akun tersebut sudah disetujui dan sudah menjadi milik pembuat akun. Harap untuk mengingat alamat email dan password yang didaftarkan.

#### **B. Penggunaan Google Drives**

Salah satu keuntungan ketika memiliki akun Gmail adalah dengan dilengkapinya fasilitas penyimpanan berbasis awan (cloud) dengan kapasitas 15 GB dalam versi gratisnya dan bisa di tingkatkan (upgrade) sesuai kebutuhan pengguna dengan cara membayar.

1. Untuk memunculkan Google Drive dapat dilakukan dengan cara klik tanda "sembilan titik" pada sudut kanan atas di sebelah logo nama akun gmail, maka akan muncul tampilan berikut.

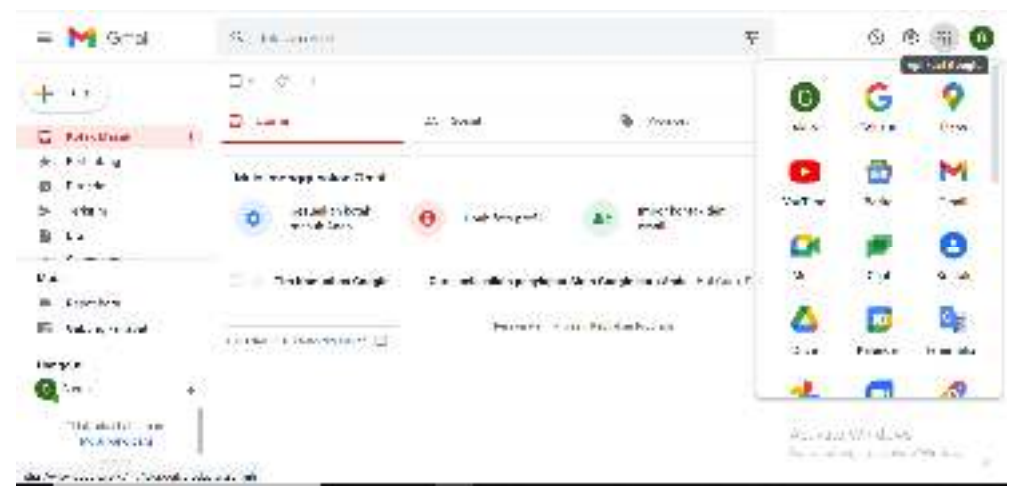

Gambar 15. Tampilan Navigasi Fitur-fitur Google

2. Kemudian pilih "Drive", sehingga muncul tampilan berikut.

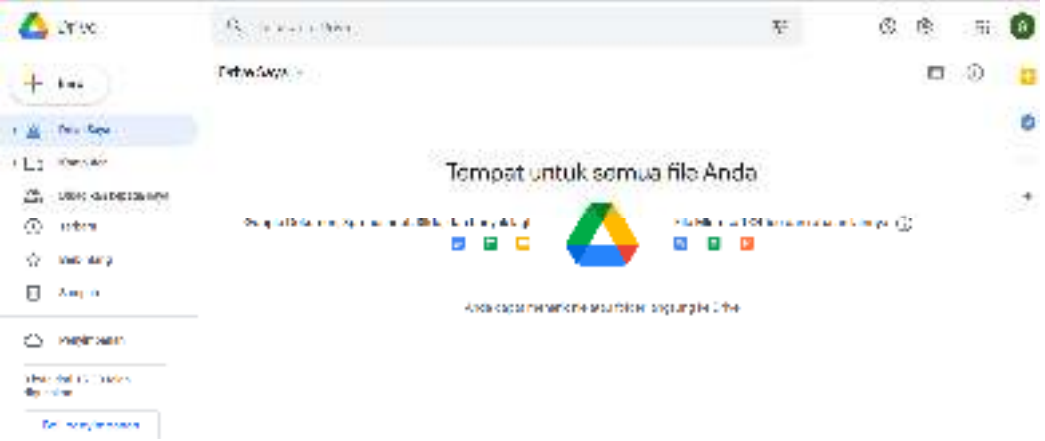

Gambar 16. Tampilan Dashboard Utama Google Drive

Kapasitas penyimpanan yang diberikan Google kepada setiap akunnya adalah 15 GB untuk versi gratisnya. Semua jenis file dapat disimpan di drive ini dan sudah terhubung dengan aplikasi Google lainnya.

Untuk memulai membuat dokumen, Spreadsheet, Slides juga dapat mengakses drive ini dan secara otomatis tersimpan pada Drive.

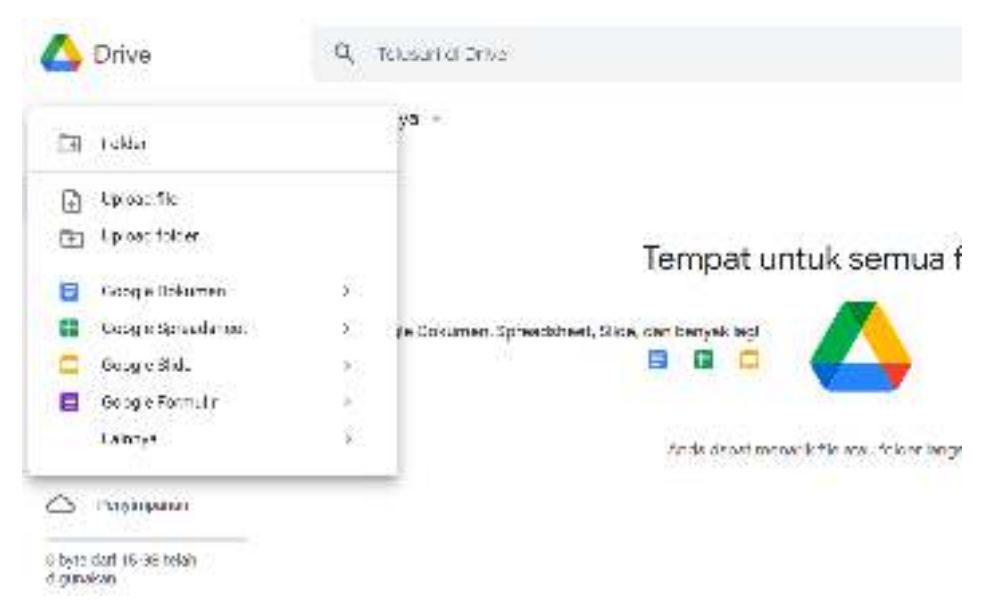

Gambar 17. Tampilan Navigasi Memilih Menu Fitur-fitur Google Lainnyadari Pemilihan pada Menu Google Drive.

#### **C. Penggunaan Google Docs**

1. Untuk menjalankan Google Docs dapat dilakukan melalui Google Drive, dengan klik tanda "+ Baru" pada sudut kiri atas tampilan Drive, tepat di bawah logo Drive.

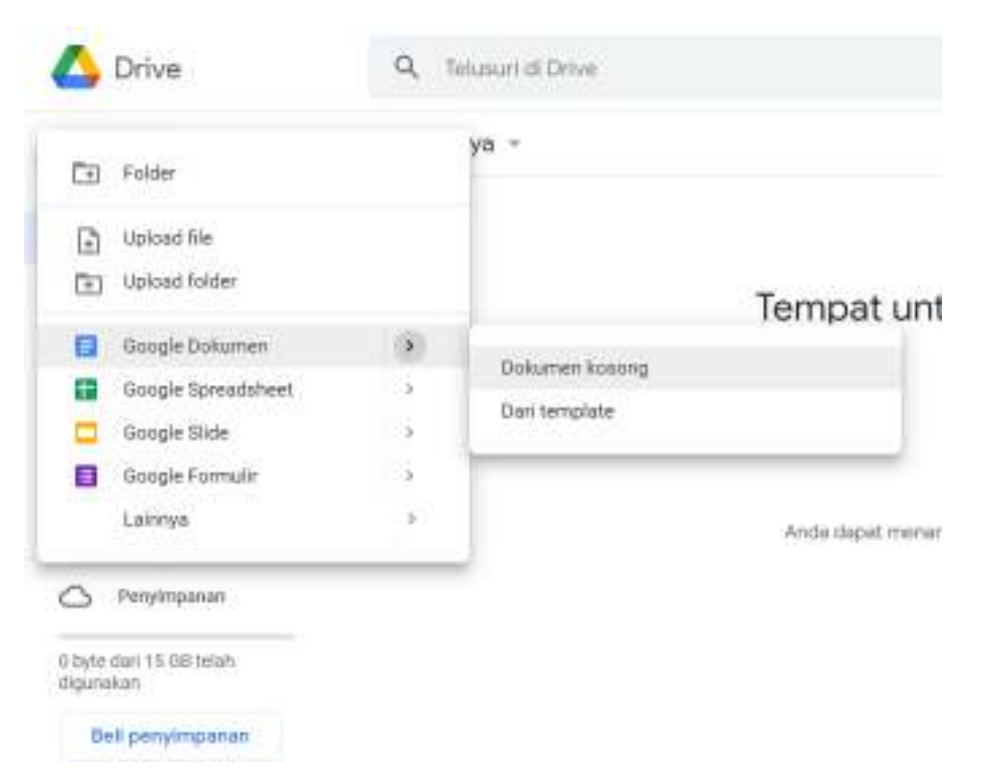

Gambar 18. Tampilan Menu untuk Memulai Pembuatan Dokumen Baru

2. Klik "Dokumen kosong" untuk memulai dari awal dengan tema default. Akan muncul tampilan berikut :

| Association of School Products to<br>Net Celusype, et al.<br>the LE Territory Service  in<br>$-1$<br>$-1.7.7$<br>addeut.         | <b>CON</b> |
|----------------------------------------------------------------------------------------------------|------------|
| (の)の事の データー<br><b>TOWN</b><br>ソート・エス ローバード<br>$-1.14 - 1.7$<br>ALC: N<br>39.34<br>$\sim$<br>×<br>PEO KINGSON<br>Эc<br>- 1<br>257 | п          |
|                                                                                                    |            |
| アメチュレス アンショウ システムスープ                                                                                                    |            |
|                                                                                                    | ÷.         |
|                                                                                                    |            |
|                                                                                                    |            |
|                                                                                                    |            |

Gambar 19. Tampilan Jendela Utama Google Docs

3. Klik "Dari template" dapat digunakan jika ingin menggunakan tema atau template yang sudah ada seperti pada tampilan berikut.

| <b>MOVE SERVICE</b><br><b>CONTRACTOR</b>        | <b>TIMES</b>                                                                                                    | <b>STORY OF</b><br>$-$                                                                           | -                                                                                                    |                                                                                                    | ----<br>$\rightarrow$                    |
|-------------------------------------------------|----------------------------------------------------------------------------------------------------|--------------------------------------------------------------------------------------------------|----------------------------------------------------------------------------------------------------|----------------------------------------------------------------------------------------------------|------------------------------------------|
|                                                 | <b>Forder</b><br>--<br><b>STATISTICS</b><br><b>Home</b><br><b>WEST WAY</b><br>and the fame.<br><b>Texas</b><br><b>MBI</b>        | <b>COMPANY</b><br>gainters.<br>---<br><b>County</b><br>dental and<br>ment."<br><b>Sydney C</b>   | $\frac{1}{2} \left( \frac{1}{2} \right) \left( \frac{1}{2} \right) \left( \frac{1}{2} \right) \left( \frac{1}{2} \right)$<br>ыē<br>----<br>$\frac{1}{2} \left( \frac{1}{2} \right) \left( \frac{1}{2} \right) \left( \frac{1}{2} \right)$<br>- |                                                                                                    | FIFTEES<br>part is a<br>ters for         |
|                                                 | $\sim$<br>delivery of<br><b>Service</b><br>35.95<br>$-0.014333333333333$<br><b>COLOR</b><br>$-1111$<br>terminals.<br>Advertising | and other count<br><b>Ballyment</b><br>All Property Corp.<br><b>CONTRACTOR CONTRACTOR</b><br>$-$ | -<br><b>COLLECTION</b><br><b>MAG</b><br>$\frac{1}{2} \left( \frac{1}{2} \right) \left( \frac{1}{2} \right) \left( \frac{1}{2} \right) \left( \frac{1}{2} \right)$                                                                              | <b>Harrison</b><br>$\frac{1}{2} \left( \frac{1}{2} \right)^2 \left( \frac{1}{2} \right)^2$<br><b>COLLEGE</b> |                                          |
| fonone:                                         | Ditt Yn<br>Cert<br><b>COLLA</b>                                                                                                  | <b>CONCRETE</b><br>Reserve.<br>Kimi.                                                             | Camp:<br>BUILDING Y M<br><b>STATE</b>                                                                                                    | Propositi frances<br>7234                                                                                    | <b>KATTS</b><br>2 your<br><b>NOTIFIE</b> |
| <b>PERMIT AND REAL PROPERTY</b><br>Shop-at loop |                                                                                                    |                                                                                                  |                                                                                                    | an a                                                                                                    | .                                        |
| Ħ<br>$\cdots$                                   |                                                                                                    | $\sim$<br><b>START</b><br>this<br>and the con-                                                   |                                                                                                    | ---<br><b>NEW Artists</b>                                                                                    |                                          |

Gambar 20. Tampilan Menu untuk Memilih Template Google Docs

4. Sebagai contoh jika yang dipilih adalah template "Brosur". Kemudian dapat dilakukan editing pada template tersebut.

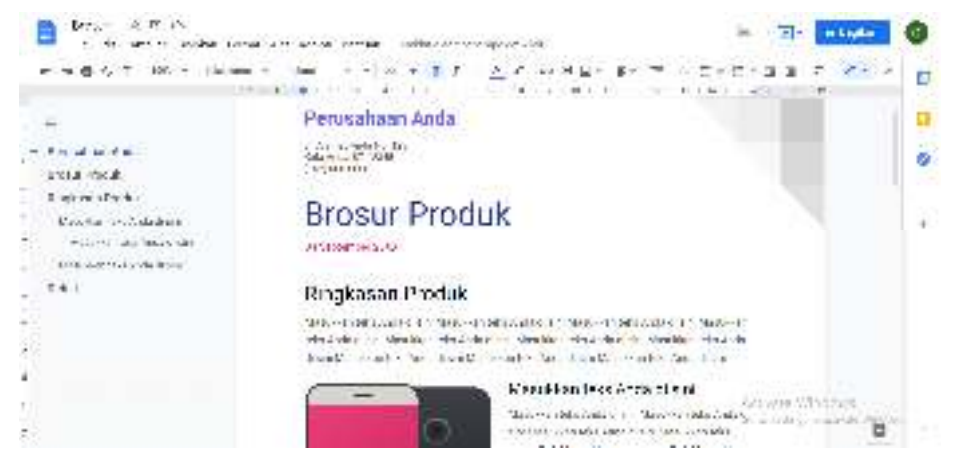

Gambar 21. Tampilan Google Docs Setelah Diberikan Template

#### **D. Penggunaan Google Slides**

Google Slides dapat digunakan untuk membuat file presentasi untuk memaparkan suatu ide atau rencana. Slides juga dapat diakses melalui drive.

| <b>Drive</b>                                     | Q. Telasmitt Dive                                |                                                    |  |
|--------------------------------------------------|--------------------------------------------------|----------------------------------------------------|--|
| Til Finder                                       | $W_2 =$                                          |                                                    |  |
| Upload Me<br>B<br>Nekal beelott<br>$\frac{1}{2}$ |                                                  |                                                    |  |
| Boogle Dokumen<br>π<br>Ħ<br>Boogle-Spreachtheet  | $\left( \cdot \right)$<br>IstA:<br>ias.<br>LI RO |                                                    |  |
| Google Elide<br>Ŧ<br>Boogle Farmulin<br>Lakenya  | 100<br>$\left( \mathcal{D}\right)$<br>ř.         | Presentasi kooong<br>Dari terratorle<br>39 1921 79 |  |
| C Peryhmanenn                                    |                                                  |                                                    |  |

Gambar 22. Tampilan Menu untuk Memulai Slide Baru

1. Klik "**Presentasi kosong**" untuk memulai dari awal dengan tema default. Akan muncul tampilan berikut.

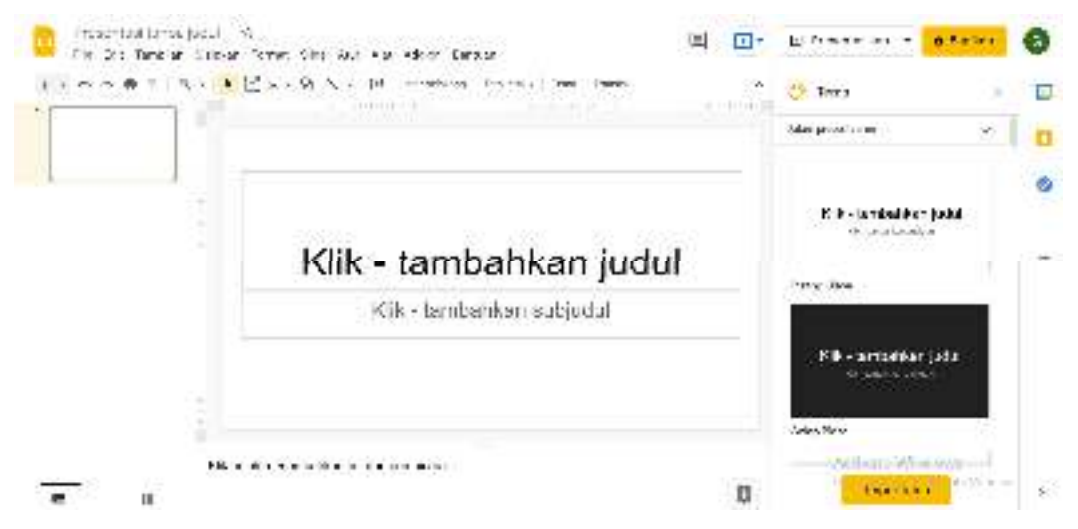

Gambar 23. Tampilan Jendela Utama Google Slides

2. Klik "**Dari template**" dapat digunakan jika ingin menggunakan tema atau template yang sudah ada seperti pada tampilan berikut.

| $-0.00$                            |                                               | <b>USINESS AND</b><br><b>BURGLARING INC.</b><br><b>MOVING CO</b><br>--<br>$\frac{1}{2} \left( \frac{1}{2} \right) \left( \frac{1}{2} \right) \left( \frac{1}{2} \right) \left( \frac{1}{2} \right)$<br><b>HAMALI</b> (REAL | cars.<br><b>STRE</b>                                                  |                                                       |
|------------------------------------|-----------------------------------------------|----------------------------------------------------------------------------------------------------|-----------------------------------------------------------------------|-------------------------------------------------------|
| Posts.<br>300 mil                  | Martine,<br><b>STATISTICS</b>                 | <b>Grande of Contract</b><br>Pendal 17<br>2124-114                                                                                                    | fan Au                                                                | <b>Louisville</b><br><b>CONTROL</b><br><b>COLLEGE</b> |
| <b>Tiked</b>                       |                                               |                                                                                                    | company of the company                                                |                                                       |
| <b>September</b><br>all care allow | <b>Contractor</b>                             |                                                                                                    | to have went in<br>Mirs cars in the new<br><b>Marine Mt</b><br>$\sim$ | <b>STORY</b><br>minich                                |
| tel Links<br><b>COLL</b>           | 150<br><b>CALL AV</b><br>$-11$<br>$-0.1$<br>× | <b>CALL IS</b>                                                                                                    | 217100<br><b>CALCULATION</b><br>2 Mill Links                          | and in the                                            |
| Printers                           |                                               |                                                                                                    |                                                                       | Carolina Armad<br><b>Box Mile</b>                     |

Gambar 24. Tampilan Menu dari Memilih Template untuk Slides

3. Sebagai contoh jika yang dipilih adalah template "**Portofolio**". Kemudian dapat dilakukan editing pada template tersebut.

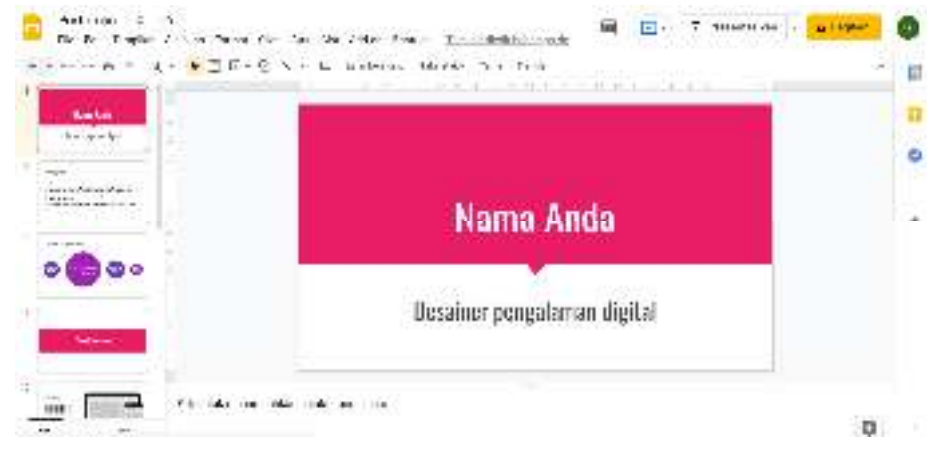

Gambar 25. Tampilan Google Slides Setelah Diberikan Template

#### **E. Penggunaan Google Sheets**

Google Sheets dapat digunakan untuk membuat file spreadsheet yang dapat digunakan untuk mengolah angka. Sheets juga dapat diakses melalui drive.

|   | <b>En Forcer</b>             |    | V2. T.             |           |       |
|---|------------------------------|----|--------------------|-----------|-------|
|   |                              |    |                    |           |       |
| 両 | <b>Unknown</b>               |    |                    |           |       |
|   | <b>ET Valcottal</b>          |    |                    |           |       |
| в | Google Dekemen               | ٤  | tocal              |           |       |
|   | <b>IE Coople Spreadation</b> |    | Eprodship Hospitgi |           |       |
|   | Google Slide                 | ó. |                    |           |       |
| н | Google Formult:              | ş. | Dair lampfalar     |           | intal |
|   | Lumber                       | X  | our                | Partner's |       |

Gambar 26. Tampilan Menu untuk Memilih Google Spreadsheet

1. Klik "Spreadsheet kosong" untuk memulai dari awal dengan tema default. Akan muncul tampilan berikut :

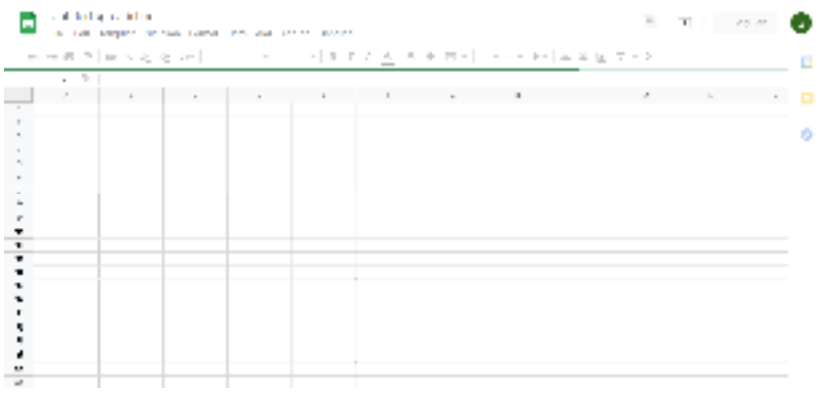

Gambar 27. Tampilan Jendela Utama Google Spreadsheet

2. Klik "Dari template" dapat digunakan jika ingin menggunakan tema atau template yang sudah ada seperti pada tampilan berikut:

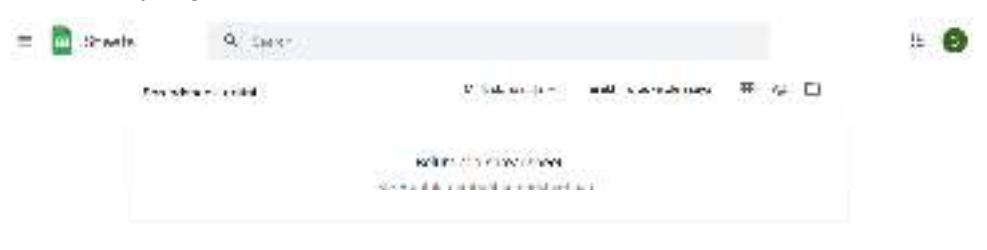

Gambar 28. Tampilan Menu untuk Memilih Template dari Sheet yang Pernah Dibuat

Tampilan di atas menunjukkan belum adanya template Spreadsheet yang pernah dibuat sebelumnya karena merupakan akun Gmail baru.

#### **F. Penggunaan Google Forms**

Google Forms dapat digunakan untuk mengecek pemahaman peserta didik melalui survei dan kuis online tanpa kertas dengan fitur penilaian otomatis yang dapat disesuaikan dengan kebutuhan guru dan peserta didik. Terdapat berbagai pilihan respon seperti pilihan ganda, isian singkat, dan esai. Kita dapat mengadakan penilaian formatif, mengelola pendaftaran, membuat jajak pendapat singkat, dan lain-lain.

Dengan Google Forms kita dapat membuat dan menganalisa survei secara langsung di browser seluler atau web sehingga tidak memerlukan software khusus. Kita bisa mendapatkan hasilnya secara langsung setelah hasil tersebut masuk. Selain itu, kita dapat meringkas hasil survei secara sekilas dengan diagram dan grafik.

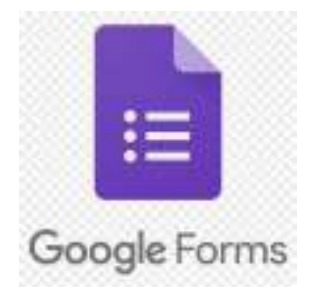

Gambar 29. Logo *Google Forms*

Panduan singkat langkah yang dapat dilakukan untuk menggunakan Google Forms adalah sebagai berikut:

- 1. Untuk membuat formulir Pilih satu opsi:
	- Dari **forms.google.com** , klik Kosong atau pilih template.
	- Dari **drive.google.com** , klik Baru > Lainnya. Di sebelah Google Forms, arahkan ke panah Kanan > dan klik **Blank Form** atau dari **template**
- 2. Beri nama formulir Anda: Di sudut kiri atas, klik Formulir tanpa judul atau nama formulir template dan masukkan nama baru.
- 3. Lakukan tindakan berikut yang mana saja (opsional):
	- **Tambahkan deskripsi**: Di bawah nama formulir, tambahkan teks.
	- **Tambahkan header, ubah tema dan warna latar belakang, atau**

gaya font: Klik Kustomisasi Tema **dan dan dan dan dan dan dan dan dan da** 

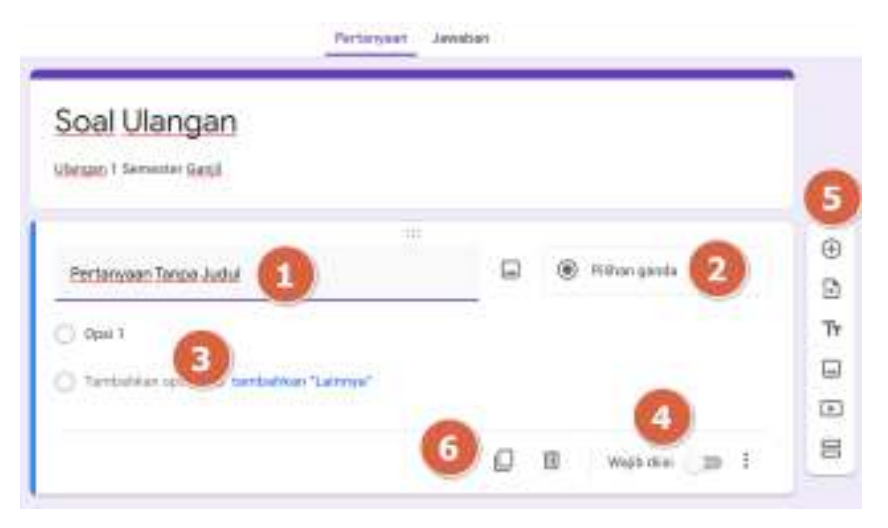

Gambar 30. Tampilan Menu untuk Pembuatan Form Baru

- 4. Untuk menambah pertanyaan pada bagian klik Pertanyaan tanpa judul dan masukkan pertanyaan Anda. Anda mendapatkan saran berdasarkan jenis pertanyaan Anda
- 5. Selanjutnya bagian (Opsional) Untuk mengubah jenis pertanyaan, klik panah Bawah
- 6. Tambahkan opsi respons (jika berlaku untuk jenis pertanyaan Anda) pada

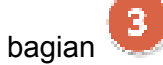

7. Untuk menentukan apakah orang harus menjawab pertanyaan, klik

Diperlukan seperti pada bagian (opsional).

- 8. Pada bagian untuk menambahkan pertanyaan baru, klik
- 9. Membuat salinan pertanyaan yang ada pada bagian , klik Gandakan

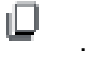

10. Pengguna dapat menambahkan hal-hal seperti gambar dan video ke dalam pertanyaan. Pengguna juga dapat menyusun ulang dan menghapus pertanyaan.

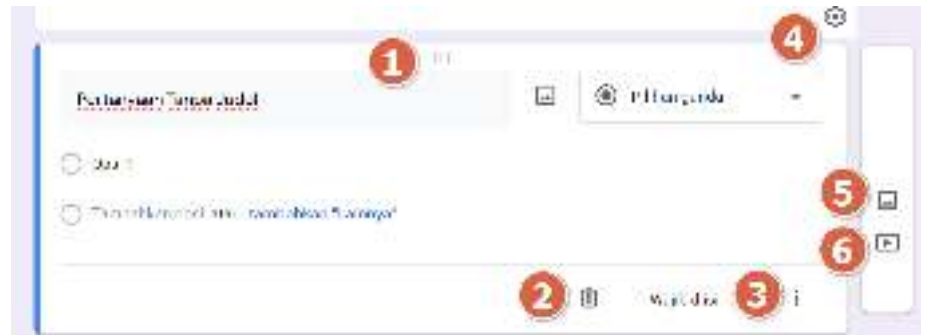

Gambar 31. Menu untuk Pengaturan Pertanyaan, Menambahkan Gambar dan Video

#### Keterangan :

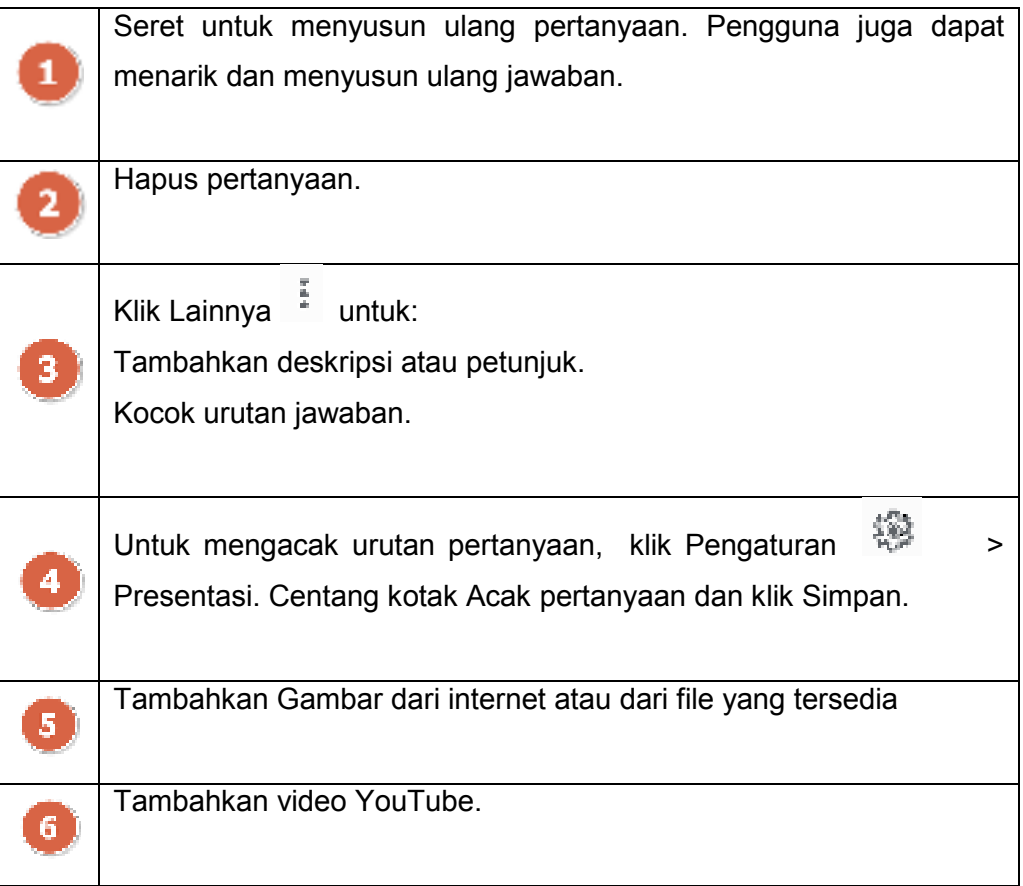

- 11. Saat Pengguna mengubah pengaturan formulir, Pengguna dapat melakukan pratinjau untuk melihat seperti apa perubahan itu. Ketika Formulir telah selesai mungkin Pengguna ingin meninjau Formulir yang telah dibuat. Maka langkah-langkahnya sebagai berikut:
	- Di kanan atas, klik Pratinjau  $\overline{\mathbb{C}}$ .

Pratinjau terbuka di jendela baru.

● Untuk mengedit formulir, klik Edit atau kembali ke jendela pengeditan Anda.

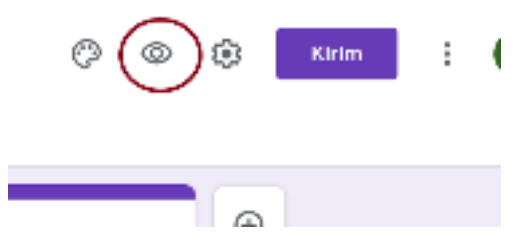

Gambar 32. Tampilan Menu untuk Pratinjau

- 12. Ketika sudah siap untuk mengirimkan formulir, maka dapat mengirimkannya melalui email, menyalin dan menempelkan tautan dalam obrolan atau pesan email, menyematkannya di situs web, atau berbagi tautan di media sosial. Di kanan atas, klik Kirim.
- 13. Untuk mengumpulkan alamat email, pilih satu opsi (opsional): Jika penerima formulir terbatas pada organisasi, ceklis "Kumpulkan alamat email responden dalam organisasi secara otomatis".
	- Jika akan mendistribusikan formulir secara eksternal,
	- ceklis "Sertakan formulir di dalam email".
- 14. Pilih cara dalam mengirimkan formulir:
	- a. Email Klik Email  $\Box$  Masukkan alamat email.
	- b. Tautan Klik Tautan **. Pengguna dapat mengirim tautan dan** tempel ke obrolan, percakapan, atau email.
	- c. Konten situs web Klik Embed <>. Pengguna dapat menentukan dimensi bingkai inline. Klik Salin dan tempel HTML ke situs web atau blog Pengguna.
	- d. Media sosial —Klik salah satu ikon media sosial.

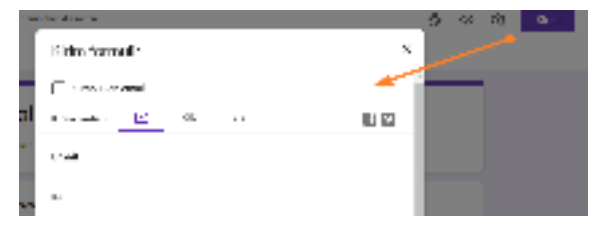

Gambar 33. Tampilan menu untuk Pratinjau Sebelum Formulir Dikirim

#### **G. Penggunaan Google Classroom**

Google Classroom membantu Peserta Didik, Guru dalam mengatur tugas, meningkatkan kolaborasi, dan menumbuhkan komunikasi yang lebih baik. Dengan menggunakan Classroom Pengguna dapat membuat kelas daring (online), membagikan pengumuman, materi, penugasan dan kuis jarak jauh yang mudah diakses Peserta Didik melalui berbagai perangkat.

Dengan fitur seperti penilaian dan buku nilai yang terintegrasi dan dengan kalender penugasan dan rubrik, Google Classroom menjadi aplikasi pilihan untuk Guru dalam mengadakan kelas jarak jauh.

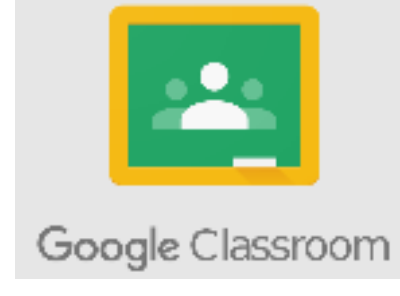

Gambar 34. Logo *Google Classroom*

#### **1. Login dan menyiapkan** *Classroom* **di** *Chromebook*

Untuk memulai login bergantung pada setelan pembelajaran, Pengguna dapat login ke Classroom menggunakan salah satu akun berikut:

- Akun sekolah—Juga dikenal sebagai akun Google Workspace for Education, akun ini disiapkan oleh sekolah.
- Akun Google Pribadi—Disiapkan oleh masing-masing user. Akun Google pribadi umumnya digunakan di luar lingkungan sekolah.
- Akun Google Workspace—Disiapkan oleh admin suatu organisasi/perusahaan.

Setelah Chromebook terkoneksi ke internet, selanjutnya akses laman classroom.google.com atau, ikuti langkah-langkah di bawah.

- a. Login untuk pertama kali
	- 1) Buka classroom.google.com, lalu klik Buka Classroom.

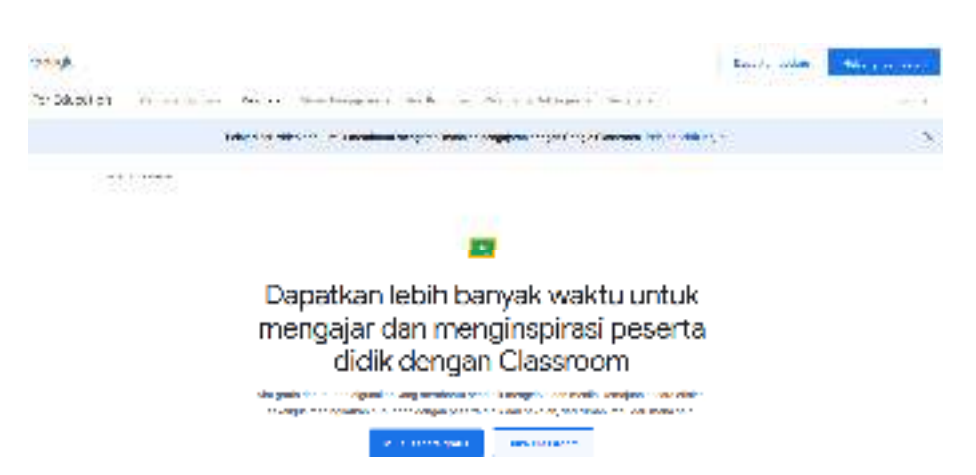

Gambar 35. Tampilan Awal Google Classroom

2) Masukkan alamat email akun Classroom, lalu klik Berikutnya.

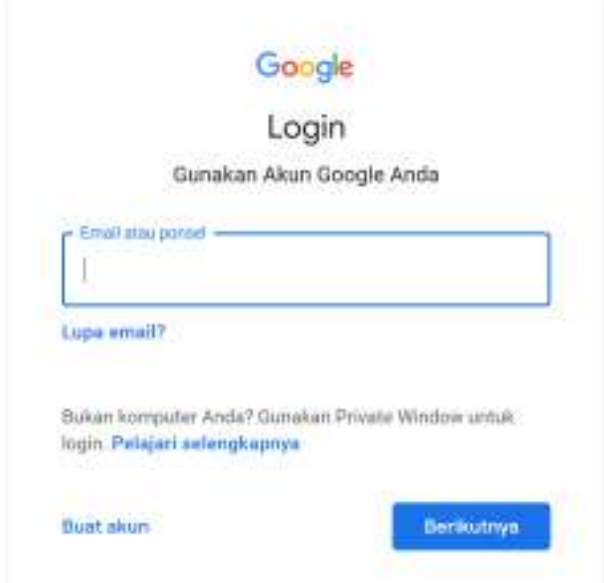

Gambar 36. Tampilan untuk Pembuatan Akun Classroom

3) Masukkan sandi, lalu klik berikutnya.

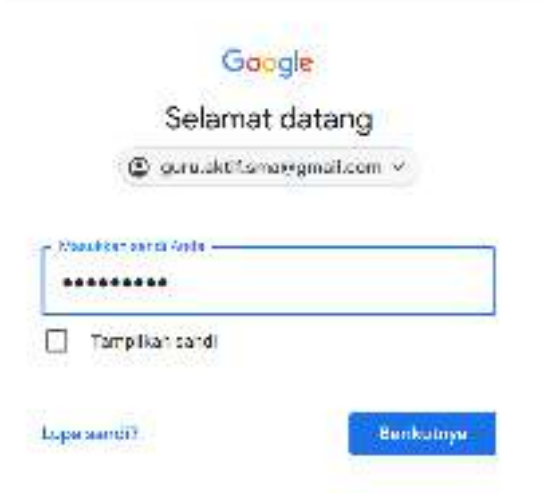

Gambar 37. Tampilan untuk Memasukkan Kata Sandi Akun

- 4) Jika ada pesan selamat datang, tinjau pesan tersebut, lalu klik **Terima**.
- 5) Jika menggunakan akun Google Workspace for Education, klik **Saya Seorang Peserta Didik** atau **Saya Seorang Guru**.

Catatan: Pengguna Akun Google pribadi tidak akan melihat opsi ini.

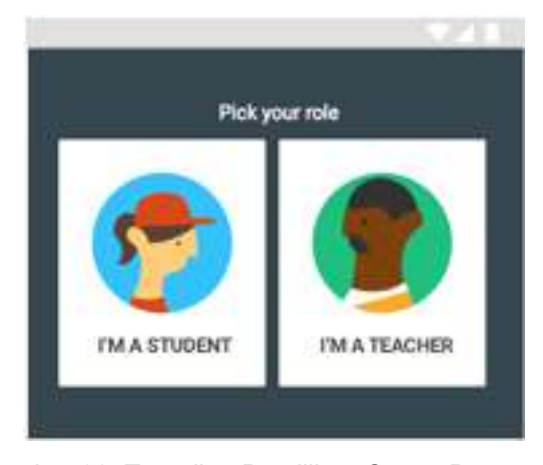

Gambar 38. Tampilan Pemilihan Status Pengguna

6) Klik Mulai (*GET STARTED*).

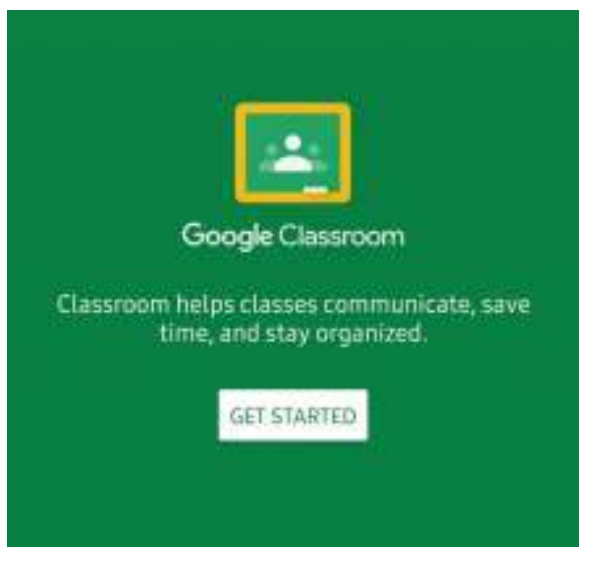

Gambar 39. Tampilan untuk Memulai Classroom

b. Beralih ke akun yang lain

Jika telah login ke beberapa akun dan perlu berganti ke akun yang digunakan dengan Classroom:

- 1) Di bagian atas, klik gambar profil atau inisial user.
- 2) Pilih akun.

#### **2. Membuat, mengatur, dan bergabung dengan kelas**

#### ● **Membuat Kelas**

Sebagai Guru, salah satu hal pertama yang dilakukan di Classroom adalah membuat kelas untuk setiap kelas yang diampu. Di kelas, Guru dapat memberikan tugas dan memposting pengumuman kepada Peserta didik. Maka langkah- langkahnya sebagai berikut:

- 1) Buka classroom.google.com.
- 2) Di halaman Kelas, klik Tambahkan F. Buat kelas.

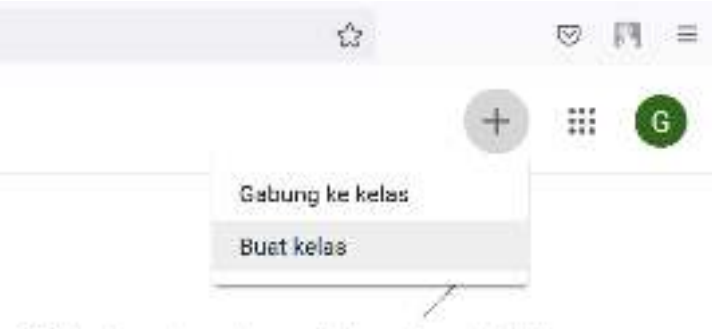

Bust atau gabung dengan kelas pertama Anda!

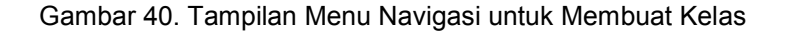

3) Masukkan nama kelas.

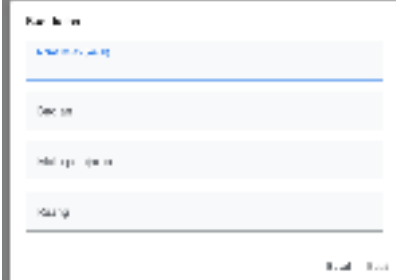

Gambar 41. Tampilan Identitas Kelas

- 4) (Opsional) Untuk memasukkan deskripsi singkat, tingkat kelas, atau jadwal kelas, klik Bagian/Section dan masukkan detailnya.
- 5) (Opsional) Untuk menambahkan mata pelajaran, klik Mata Pelajaran/Subject, lalu masukkan nama atau klik salah satu nama dari daftar yang muncul ketika memasukkan teks.
- 6) (Opsional) Untuk memasukkan lokasi kelas, klik Ruangan/Room dan masukkan detailnya.
- 7) Klik Buat/Create.
- 8) Langkah berikutnya:

Saat membuat kelas, Classroom akan membuat kode kelas secara otomatis. Gunakan kode ini untuk mengundang peserta didik ke kelas. Guru dapat melihat kode kelas setiap saat di halaman Forum.

#### ● **Mengundang rekan Guru**

Untuk mengundang Guru menggunakan Google Grup, tidak perlu menjadi pemilik atau anggota grup. Namun harus dapat melihat anggota grup dan alamat email. Langkah mengundang Guru untuk mengajar bersama di kelas sebagai berikut:

- 1) Buka classroom.google.com.
- 2) Klik kelas tempat ingin menambahkan rekan Guru atau grup.
- 3) Di bagian atas, klik Anggota.

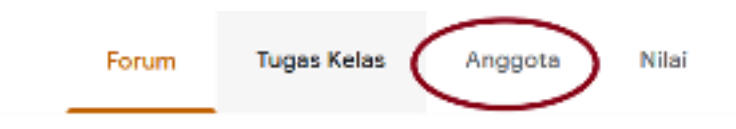

Gambar 42. Tampilan Menu untuk Menambahkan Anggota Pengguna Kelas

4) Klik Undang Guru untuk mengundang Guru tertentu atau grup Guru.

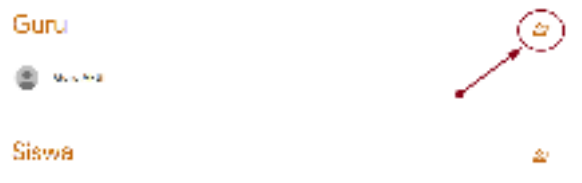

Gambar 43. Tampilan untuk Mengundang Guru Lainnya

- 5) Masukkan alamat email Guru atau grup tersebut.
- 6) Dari daftar, klik Guru atau grup.
- 7) Untuk mengundang Guru atau grup lainnya, ulangi langkah 5–6.
- 8) Klik Undang.

#### ● **Menerima undangan untuk mengajar bersama di kelas**

Classroom dapat dikelola secara Bersama dengan guru lain. Guru yang diundang akan mendapat email yang meminta mereka untuk mengajar bersama di kelas, Guru yang diundang harus mengklik link di email, atau login ke Classroom dan mengklik Terima/Accept di kartu kelas.

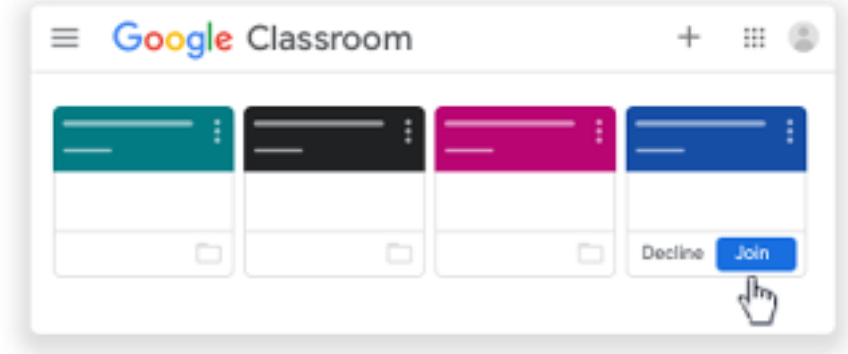

Gambar 44. Tampilan Menu untuk Menerima Undangan Kelas

#### ● **Bergabung ke kelas sebagai Peserta didik**

Peserta Dididk yang menggunakan Classroom, login terlebih dahulu di gmail, lalu bergabung dengan kelas melalui link atau kode yang di berikan oleh guru. Setelah bergabung dengan kelas, Peserta didik dapat memperoleh materi pembelajaran dari Guru dan berkomunikasi dengan teman sekelas.

Cara bergabung ke kelas ada 2 cara:

- Masukkan kode kelas, di mana Guru membagikan kode kelas kepada Peserta didik.
- Terima undangan, di mana Guru mengirimkan undangan kepada Peserta didik, Peserta didik dapat menerima undangan di email atau di Classroom, atau media social lainnya.

#### **Bergabung dengan Kode Kelas**

Guru dapat memberikan kode kelas kepada Peserta didik, setelah mendapatkan kode, ikuti langkah-langkah berikut:

- 1) Buka classroom.google.com.
- 2) Pastikan Peserta didik login dengan akun yang dimiliki. Jika Peserta didik sudah login dan perlu beralih akun dengan cara mengklik di pojok kanan atas, klik gambar profil, pilih atau tambahkan akun.
- 3) Di bagian atas, klik Gabung ke kelas

| $\equiv$ Google Classroom |         |  |
|---------------------------|---------|--|
|                           |         |  |
|                           | Docline |  |
|                           |         |  |

Gambar 45. Tampilan Menu unuk Gabung ke Kelas

4) Masukkan kode kelas dari Guru, lalu klik Gabung.

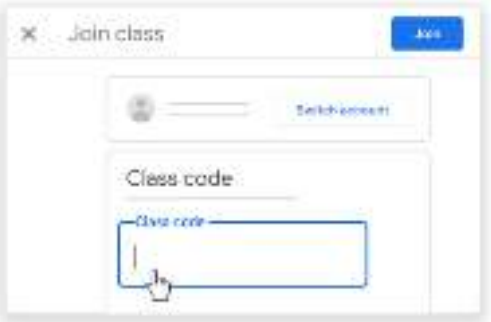

Gambar 46. Tampilan untuk Memasukkan Kode Kelas

Catatan: Kode kelas terdiri dari 6-7 karakter, dan menggunakan huruf atau angka. Kode tidak boleh memiliki spasi atau simbol khusus.

#### ● **Bergabung dengan Undangan**

Jika Guru mengundang Peserta Didik untuk bergabung ke kelas, Peserta Didik akan mendapatkan undangan melalui email, dan dapat melihat kelas tersebut di halaman Kelas.

- 1) Buka classroom.google.com.
- 2) Pastikan peserta didik login dengan akun yang benar. Jika peserta didik sudah login dan perlu beralih akun dengan cara mengklik di pojok kanan atas, klik gambar profil, pilih atau tambahkan akun.
- 3) Pada kartu kelas, klik **Join** atau **Gabung**.
| $\equiv$ Google Classroom |  |         | ⊞    |  |
|---------------------------|--|---------|------|--|
|                           |  |         |      |  |
|                           |  | Decline | Join |  |
|                           |  |         |      |  |

Gambar 47. Tampilan untuk Memasukkan Kode Kelas

### **3. Menambahkan materi ke halaman tugas kelas**

- a. Menambahkan Materi
	- 1) Buka classroom.google.com.
	- 2) Klik kelas > Tugas Kelas.
	- 3) Di bagian atas, klik Buat > Materi.

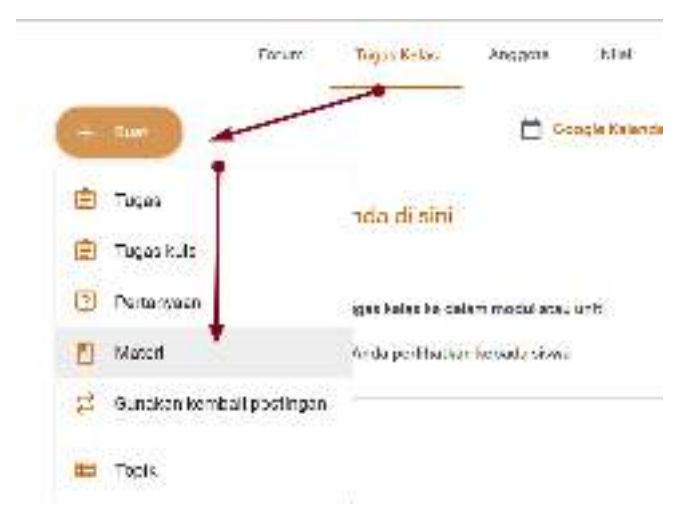

Gambar 48. Tampilan Menu untuk Membuat Materi Ajar

4) Masukkan judul dan deskripsi.

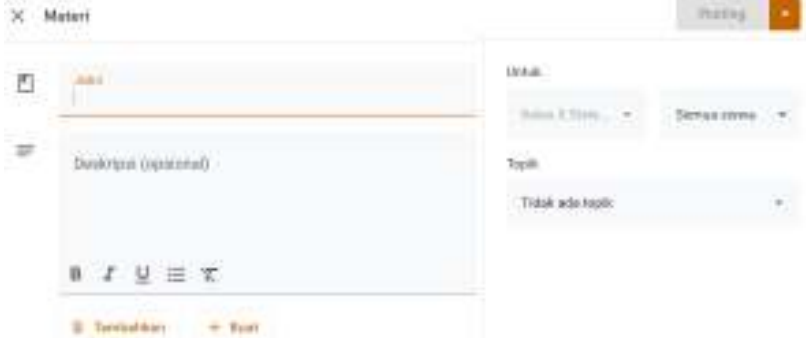

Gambar 49. Tampilan Judul dan Deskripsi Materi Ajar

b. Menambahkan Lampiran

Guru dapat menambahkan file Google Drive, link, atau video YouTube ke materi. Untuk mengupload file, klik Lampirkan Pilih file, lalu klik Upload. Untuk melampirkan file Google Drive:

- 1) Klik Drive
- 2) Pilih item lalu klik Tambahkan.

Catatan: Jika melihat pesan bahwa pengguna tidak memiliki izin untuk melampirkan file,klik Salin. Classroom akan membuat salinan untuk dilampirkan ke materi dan menyimpannya ke folder Drive kelas.

3) Masukkan judul dan deskripsi.

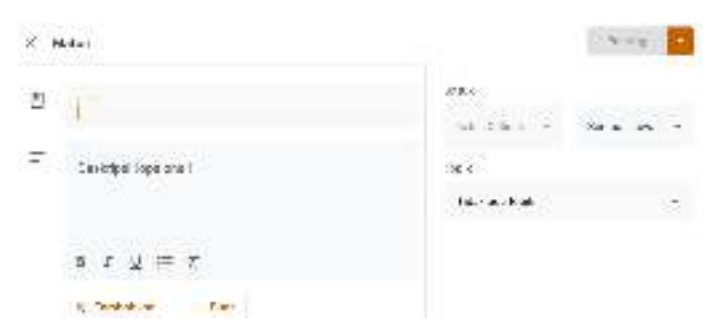

Gambar 50. Tampilan Judul dan Deskripsi Materi Ajar

Untuk melampirkan video YouTube, klik YouTube , lalu pilih opsi, dan untuk menelusuri video yang akan dilampirkan:

a) Di kotak penelusuran, masukkan kata kunci, lalu klik Telusuri

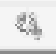

b) Klik video > Tambahkan.

Untuk melampirkan link video:

- a) Klik URL.
- b) Masukkan URL, lalu klik Tambahkan.

Untuk melampirkan link, klik Link 3. masukkan URL, lalu klik Tambahkan Link. Untuk menghapus lampiran, klik Hapus X di sampingnya.

### **4. Mem-posting ke Satu atau Beberapa Kelas**

#### **a. Mem-posting ke Satu atau Beberapa Kelas**

Untuk mem-posting ke satu atau beberapa Kelas, pada bagian "Untuk

Kelas (For classes)", klik Panah bawah pilih  $\overline{\phantom{x}}$  satu atau beberapa kelas yang ingin disertakan.

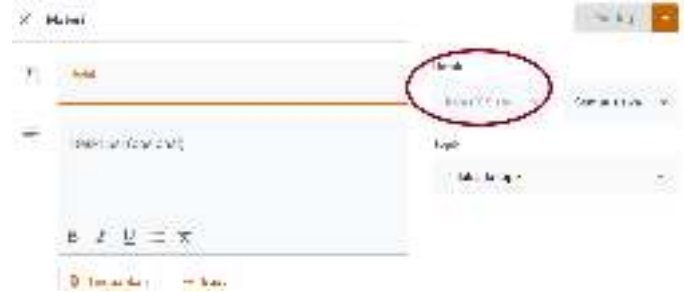

Gambar 51. Tampilan Menu untuk Mem-posting Materi Ajar ke Beberapa Kelas

Catatan: Guru tidak dapat Mem-posting ke peserta didik tertentu di lebih dari satu kelas. Posting-an untuk lebih dari satu kelas akan dibagikan ke semua peserta didik yang ada di kelas.

#### **5. Mem-posting ke Peserta didik Tertentu**

Secara default, materi akan diposting ke semua peserta didik yang ada di kelas. Guru dapat Mem-posting materi ke peserta didik tertentu. Namun, jika ada lebih dari satu kelas yang dicakup, Guru tidak dapat mem-posting ke peserta didik tertentu. Anda juga tidak dapat mem-posting ke lebih dari 100 peserta didik tertentu sekaligus.

1) Di samping Semua peserta didik, klik Panah bawah . Semua peserta didik untuk membatalkan pilihan.

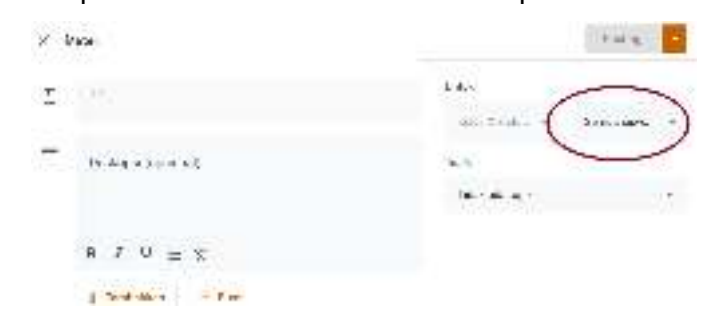

Gambar 52. Tampilan Menu untuk Memberikan Materi Ajar kepada Peserta didik

2) Pilih peserta didik yang akan menerima posting-an materi.

Catatan: Guru dapat melihat jumlah peserta didik yang menerima posting-an materi di forum kelas. Untuk melihat nama peserta didik, klik jumlah peserta didik pada materi.

## **6. Menambahkan Topik**

1) Di samping Topik, klik Panah bawah  $\overline{\phantom{a}}$ .  $X$  Materi **Poster** tina P) Jimi Asian & Roma. - w **General** singer  $\overline{z}$ Deskrips/Webstradt ii Tital education **Bast trave**  $\mathfrak{g} \quad I \quad \underline{\mathfrak{u}} \equiv \mathfrak{T}$ Il Settabler  $+$  Just

Gambar 53. Tampilan Menu untuk Menambahkan Topik.

- 2) Pilih opsi:
	- Untuk membuat topik, klik Buat topik, lalu masukkan nama topik.
	- Untuk memilih topik di daftar, klik topik.

## **7. Tugas untuk Peserta Didik**

### **a. Membuat Tugas**

- 1) Buka classroom.google.com.
- 2) Klik kelas > Tugas Kelas.
- 3) Di bagian atas, klik Buat > Tugas.

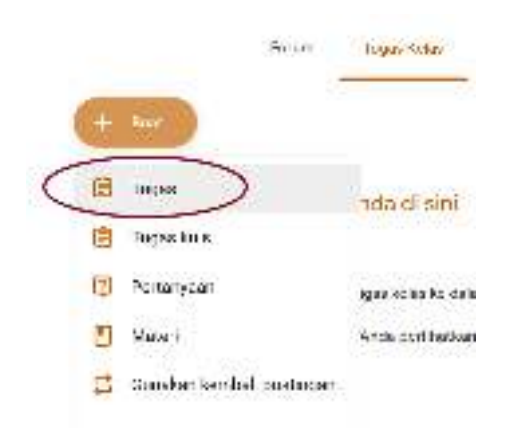

Gambar 54. Tampilan Menu untuk Menambahkan Tugas

4) Masukkan judul dan petunjuk.

### **b. Pengajar menyerahkan tugas kepada setiap Peserta Didik**

Jika pengajar melampirkan dokumen dengan file bernama Peserta Didik, dokumen tersebut adalah salinan pribadi Peserta Didik untuk ditinjau dan diedit, Setiap Peserta Didik mengerjakan dan di serahkan kepada pengajar, dan pengajar akan menerima pengumpulan tugas satu file setiap Peserta Didik. Untuk membuat tugas ini pengajar dapat melakukan

- 1) Buka classroom.google.com.
- 2) Klik kelas > Tugas Kelas.
- 3) Klik pada bagian kanan tugas > Pilih Edit.
- 4) Klik gambar dengan nama Peserta Didik dan pilih untuk semua Peserta Didik.
	- $+$  Bust

5) Klik untuk menambahkan dokumen.

6) Lalu Pilih "Buat Salinan Untuk Setiap Peserta Didik",

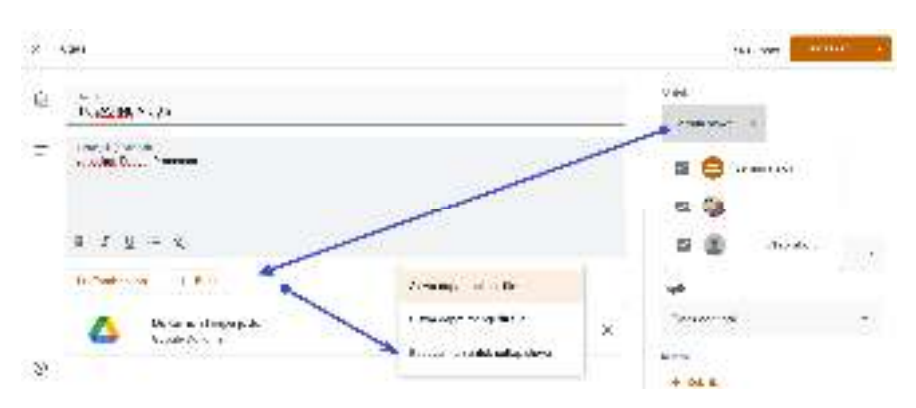

Gambar 55. Tampilan Menu Peserta Didik Upload Tugas

Peserta Didik akan menerima tugas ini berupa file dokumen atas nama masing-masing Peserta Didik.

**c. Peserta Didik Mengerjakan Tugas dan Menyerahkan Tugas Kepada Pengajar** 

Setiap tugas yang diserahkan atau ditandai selesai setelah batas waktunya akan dicatat sebagai terlambat, meskipun Peserta Didik sebelumnya telah mengirimkan tugas tersebut sebelum batas waktu. Cara menandai tugas adalah :

- 1) Buka classroom.google.com.
- 2) Klik kelas > Tugas Kelas.

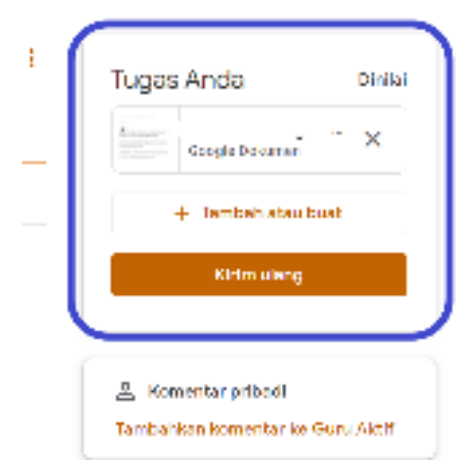

Gambar 56. Tampilan Menu Peserta Didik mengerjakan

- 3) Klik Dokumen Tugas Anda,
- 4) Edit dokumen tugas, dan Klik **Serahkan**

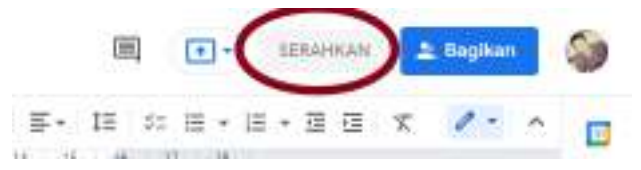

Gambar 57. Tampilan Menu Peserta Didik Menyerahkan Tugas

- 5) Setelah itu Klik Komfirmasi Serahkan
- 6) Status tugas akan berubah menjadi Diserahkan.

### **d. Peserta Didik Membatalkan Pengiriman TugasTugas**

Untuk membuat perubahan pada tugas yang sudah diserahkan, cukup batalkan pengiriman, buat perubahan pada tugas, dan serahkan lagi. Jika Peserta Didik membatalkan pengiriman tugas, pastikan untuk mengirimkannya kembali sebelum batas waktu.

- 1) Buka classroom.google.com.
- 2) Klik kelas > Tugas Kelas.
- 3) Klik tugas > Lihat tugas.
- 4) Klik Batalkan pengiriman dan konfirmasi.

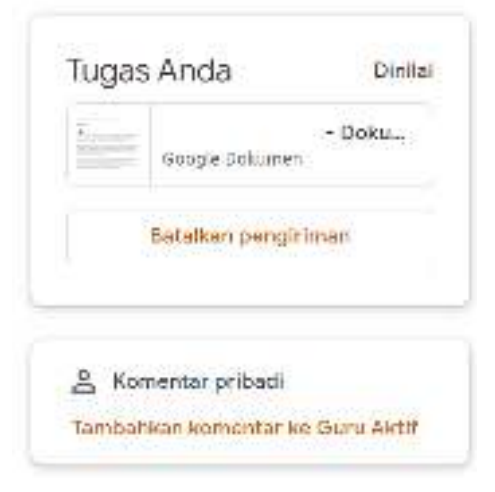

Gambar 58. Tampilan Menu untuk Membatalkan Tugas

#### **e. Melihat Semua Tugas untuk Kelas oleh Peserta Didik**

Peserta Didik dapat melihat daftar semua tugas pada halaman Pengajarnya. Peserta Didik dapat memeriksa nilai, meninjau tugas dan batas waktu, serta melihat tugas yang terlambat atau tidak dikerjakan. Peserta Didik juga dapat memfilter tugas berdasarkan status: Ditugaskan,

Dikembalikan dengan nilai, atau Tidak dikerjakan. Peserta Didik dapat melihat detail lainnya, seperti komentar atau lampiran jika diinginkan.

- 1) Buka classroom.google.com.
- 2) Pilih opsi:
- 3) Pada kartu kelas, klik Tugas Anda

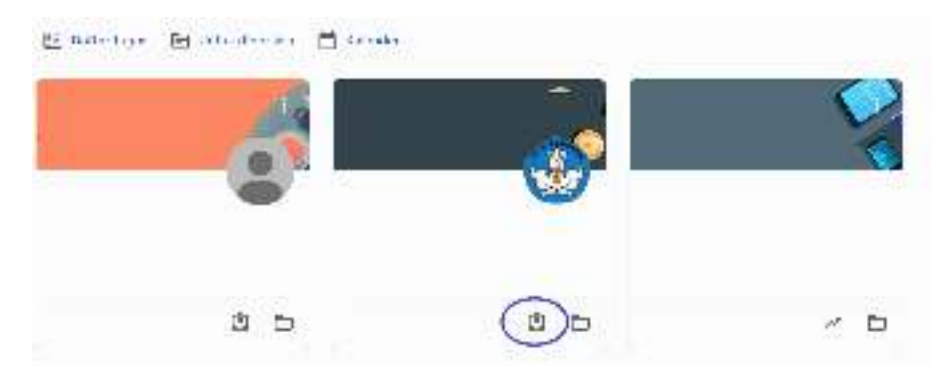

Gambar 59. Tampilan Kartu Kelas yang Telah Diberikan Tugas

4) Klik kelas > Tugas Kelas > Lihat tugas Anda.

|                                 | Salvan E  | R18.11.8          | ler-ter                 |
|---------------------------------|-----------|-------------------|-------------------------|
| ه ده.<br>زنجان را<br>Treated of | www.ex    | <b>Distances</b>  | $\mathbf{u}$ is the set |
| $1000\,\mathrm{nm}$             | 180000000 | $\sim 10^{-1}$    | -2602055                |
|                                 | -------   | $\overline{R}$ or | <b>Girlar</b>           |

*Gambar 60. Tampilan Menu untuk Melihat Tugas yang Diberikan* 

- 5) (Opsional) Agar dapat melihat lampiran, komentar, atau detail lainnya untuk tugas atau pertanyaan, klik judul tugas > Lihat detail.
- 6) (Opsional) Untuk memfilter tugas, pada Filter, klik Ditugaskan, Dikembalikan dengan nilai, atau Tidak dikerjakan.

# **8. Menilai dan memberikan masukan oleh Pengajar**

Dalam proses penilaian pada Classroom dapat dilakukan bebertapa tahap.

**a. Menyiapkan sistem penilaian** 

Setelah memilih sistem penilaian, pengajar dapat menambahkan kategori nilai. Kategori nilai wajib digunakan pada penilaian Bobot nilai berdasarkan kategori, tetapi juga dapat digunakan dengan penilaian Poin total atau Tanpa nilai keseluruhan.

### **b. Memilih Sistem Penilaian**

Pengajar hanya dapat memilih sistem penilaian di Classroom versi web

- 1) Buka classroom.google.com.
- 2) Klik kelas > Setelan  $\circ$ Tugas Kelas - Anggota Forum **Fill Google Kalender @ Polder Delve Kalen**

Gambar 61. Tampilan Menu untuk Setelan

- 3) Di samping Penghitungan nilai keseluruhan, pilih salah satu:
	- **Tanpa nilai keseluruhan**—Nilai tidak dihitung untuk Peserta Didik. Peserta Didik tidak dapat melihat nilai keseluruhan.
	- **Poin total**—Membagi total poin yang diperoleh dengan total poin maksimum. Anda dapat mengizinkan Peserta Didik melihat nilai keseluruhan.
	- **Bobot nilai berdasarkan kategori**—Menambahkan skor di seluruh kategori. Pengajar dapat mengizinkan Peserta Didik melihat nilai keseluruhan.

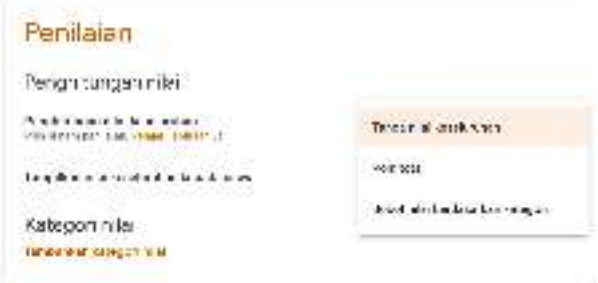

Gambar 62. Tampilan Menu untuk Penghitungan Nilai

4) Agar nilai keseluruhan dapat dilihat oleh Peserta Didik di halaman profil mereka, klik Tampilkan .

Catatan: Opsi ini tidak tersedia jika penghitungan nilai ditetapkan ke Tanpa nilai keseluruhan.

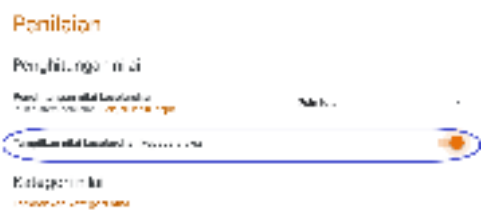

Gambar 63. Tampilan Menu untuk Menampilkan Nilai kepada Peserta Didik

5) Di pojok kanan atas, klik Simpan

## **c. Membuat Kategori Nilai**

Untuk opsi ini, perlu menetapkan nilai poin default untuk kategori nilai yang dibuat.

Catatan: hanya dapat membuat kategori nilai di Classroom versi web.

- 1) Buka classroom.google.com.
- 2) Klik kelas > Setelan
- 3) Di samping Penghitungan nilai keseluruhan, pilih Tanpa nilai keseluruhan atau Poin total dari menu.
- 4) Pada Kategori nilai, klik Tambahkan Kategori Nilai.
- 5) Masukkan kategori nilai.
- 6) Pada Poin default, masukkan bilangan bulat.

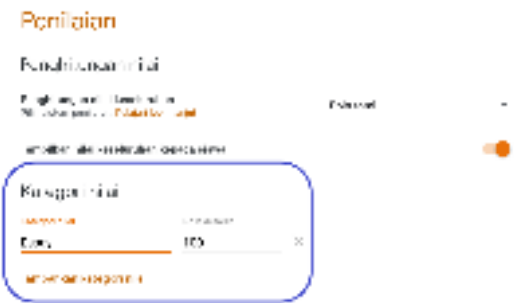

Gambar 64. Tampilan Menu untuk Membuat Kategori Nilai

- 7) (Opsional) Untuk menambahkan kategori nilai lain, ulangi langkah 4–6.
- 8) Di pojok kanan atas, klik Simpan.
- **d. Membuat Kategori Nilai untuk Penilaian Bobot Nilai Berdasarkan Kategori**

Untuk opsi ini, perlu menetapkan persentase untuk kategori yang dibuat. Catatan: hanya dapat membuat kategori nilai di Classroom versi web

- a) Buka classroom.google.com.
- b) Klik kelas > Setelan
- c) Di samping Penghitungan nilai keseluruhan, pilih Bobot nilai berdasarkan kategori dari menu.
- d) Pada Kategori nilai, klik Tambahkan Kategori Nilai.
- e) Masukkan kategori nilai.
- f) Pada Persentase, masukkan bilangan bulat.

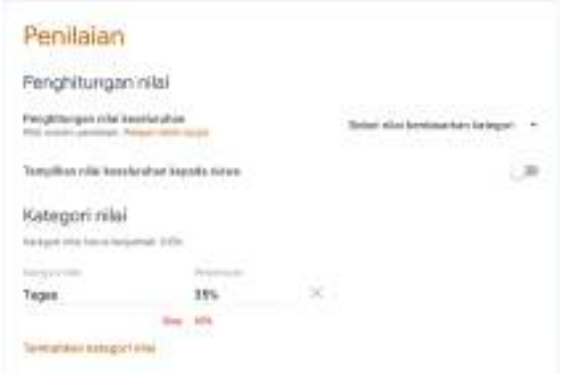

Gambar 65. Tampilan Menu untuk Membuat Kategori Nilai untuk Penilaian Bobot

- g) (Opsional) Untuk menambahkan kategori nilai lain, ulangi langkah 4–6.
- h) Di pojok kanan atas, klik Simpan. Untuk menyimpan setelan, semua kategori harus berjumlah 100%.

#### **e. Menghapus Kategori Nilai**

Pengajar dapat menghapus kategori nilai dari tugas kelas yang terkait tetapi tidak akan menghapus tugas kelas.

- 1) Buka classroom.google.com.
- 2) Klik kelas > Setelan
- 3) Di samping kategori nilai yang ingin dihapus, klik Hapus X.
- 4) Untuk penilaian bobot nilai berdasarkan kategori, sesuaikan sisa kategori atau tambahkan kategori baru agar mencapai 100%.
- 5) Di bagian atas, klik Simpan.

### **9. Memberikan masukan pada tugas**

- a. Membuka Tugas Peserta Didik
	- 1) Buka classroom.google.com.
	- 2) Klik kelas > Tugas Kelas
	- 3) Klik tugas > Lihat pertanyaan atau Lihat tugas.
	- 4) Di sebelah kiri, klik nama Peserta Didik > file yang mereka serahkan.

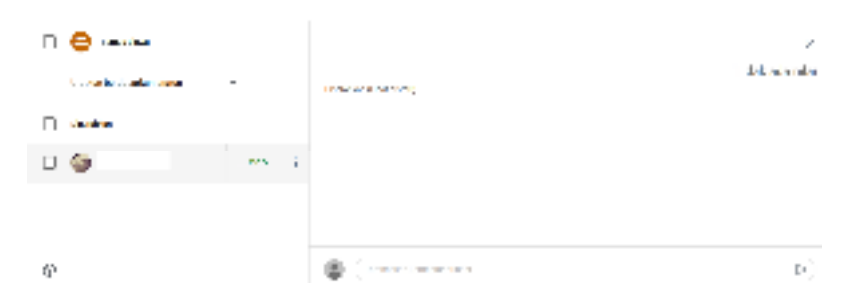

Gambar 66. Tampilan Menu untuk Memberikan Masukkan terhadap Tugas Peserta Didik

Pengajar dapat melihat nilai tugas yang telah diubah dan berapa kali Peserta Didik telah mengirimkan tugas. Fitur ini hanya tersedia untuk tugas yang telah diserahkan dan dinilai. Di sebelah kiri, klik nama Peserta Didik. Klik Lihat histori.

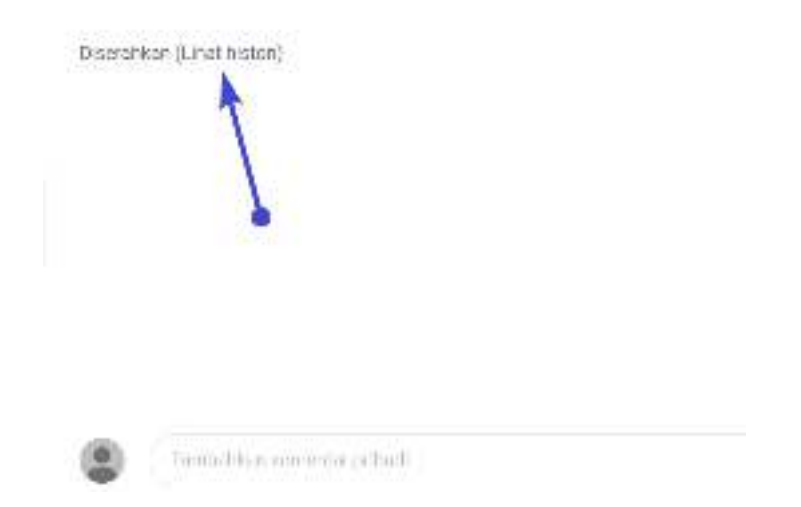

Gambar 67. Tampilan Menu untuk Histori Tugas yang Telah Diberikan Nilai dan Frekuensinya

- b. Menambahkan Komentar ke Tugas Peserta Didik
	- 1) Di Classroom, buka tugas Peserta Didik (detail di atas).
	- 2) Pilih bagian yang ingin dikomentari, lalu klik Tambahkan komentar

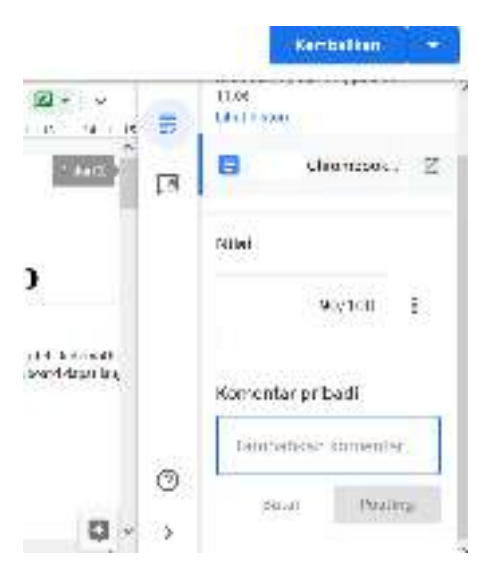

Gambar 68. Tampilan Menu untuk Membuat Komentar terhadap Tugas Peserta Didik

- 3) Masukkan komentar, lalu klik Komentar
- c. Menambahkan Komentar Pribadi

Pengajar dapat menambahkan komentar pribadi untuk Peserta Didik. Peserta Didik dapat melihat dan menanggapi komentar pengajar saat membuka tugas yang dikembalikan. Jika Peserta Didik menanggapi komentar, pengajar dapat membacanya dan membalas di alat penilaian.

Komentar pribadi tidak dapat diedit atau dihapus setelah pengajar Mempostingnya.

- 1) Di Classroom, buka tugas Peserta Didik (detail di atas).
- 2) Klik Penilaian

|                | ■ ③ ……                                       |              |                                | v                    |
|----------------|----------------------------------------------|--------------|--------------------------------|----------------------|
|                | <b>Ballyton, School State Ballyton, Inc.</b> |              | Service Shark of               | 94741<br>are durated |
|                | <b>Standar</b>                               |              |                                |                      |
|                | $\mathbf{B}$ . $\mathbf{B}$ is a second      | $\mathbb{Z}$ |                                |                      |
|                |                                              |              | $\lambda \rightarrow -\lambda$ |                      |
|                |                                              |              | Amiliana.<br>Fish How          |                      |
| $\Delta\theta$ |                                              |              | <b>B</b> Charland              | 用字                   |

Gambar 69. Tampilan Menu untuk Menambahkan Komentar Pribadi

- 3) Pada bagian Komentar pribadi, klik Tambahkan komentar pribadi > masukkan komentar Anda.
- 4) Klik Posting.

### **10. Berkomunikasi dengan kelas**

- a. Mem-posting Pengumuman
	- 1) Buka classroom.google.com.
	- 2) Klik kelas
	- 3) Di halaman Forum, klik Bagikan sesuatu dengan kelas dan masukkan pengumuman.
- b. Mem-posting ke Kelas Tambahan
	- 1) Di halaman Forum, klik Bagikan sesuatu dengan kelas Anda.
	- 2) Di samping Untuk, klik Panah bawah > pilih kelas yang ingin disertakan.

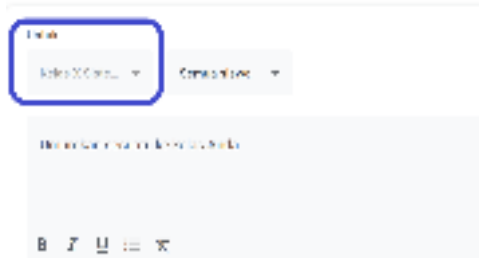

Gambar 70. Tampilan Menu untuk Mem-posting Pengumuman ke Forum Kelas

- 3) Masukkan pengumuman, lalu klik Posting.
- c. Mem-posting ke Peserta Didik Tertentu
	- 1) Di halaman Forum, klik Bagikan sesuatu dengan kelas Anda.
	- 2) Klik Semua Peserta Didik > Semua Peserta Didik sekali lagi untuk membatalkan pilihan.

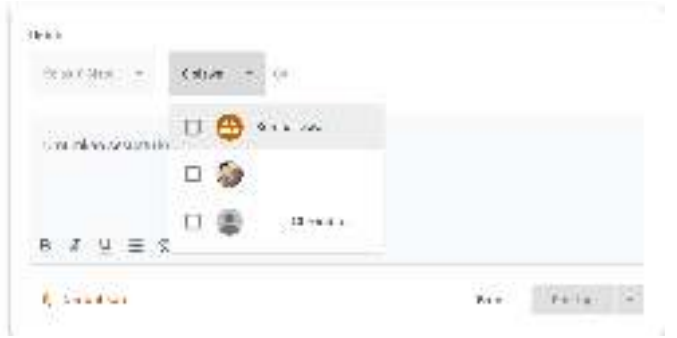

Gambar 71. Tampilan Menu untuk Mem-posting Pengumuman pada Peserta Didik Tertentu

3) Klik nama Peserta Didik untuk memilihnya. Di halaman Forum, pengajar dapat melihat jumlah Peserta Didik yang menerima posting- an pengumuman.

- 4) (Opsional) Untuk melihat nama Peserta Didik, pada pengumuman, klik jumlah Peserta Didik
- d. Menambahkan Lampiran pada postingan
	- 1) Ikuti langkah-langkah di atas untuk membuat posting-an.
	- 2) Klik Tambahkan > pilih salah satu:

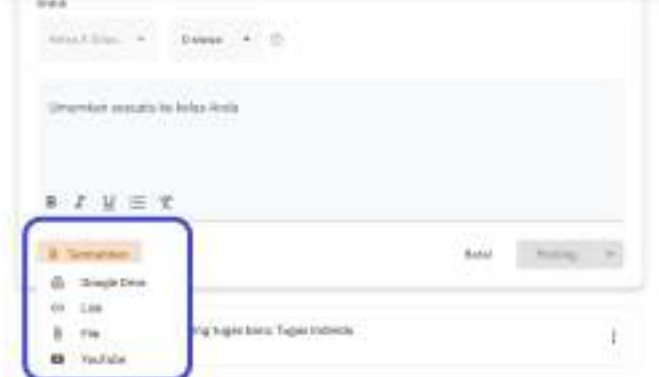

Gambar 72. Tampilan Menu untuk Melampirkan Dokumen atau Link pada Posting-an

- 3) Jika melihat pesan bahwa pengajar tidak memiliki izin untuk melampirkan file, klik Salin. Classroom membuat salinan file untuk dilampirkan ke pengumuman dan menyimpan salinannya ke folder Drive kelas.
- 4) (Opsional) Untuk menghapus lampiran, klik Hapus X di samping lampiran.

# **H. Penggunaan Google Meet**

Google Meet membantu Peserta Didik dan Guru berkomunikasi dalam pembelajaran jarak jauh. Dengan menggunakan Meet Pengguna dapat membuat ruang pertemuan untuk tatap muka jarak jauh yang mudah diakses Peserta Didik maupun Guru melalui berbagai perangkat.

Dengan fitur seperti berbagi tampilan, papan tulis dan lain sebagainya ini memudahkan Guru dalam menerangkan isi di dalam pembelajaran , Google Meet menjadi aplikasi pilihan untuk Guru dalam berkomunikasi tatap muka jarak jauh

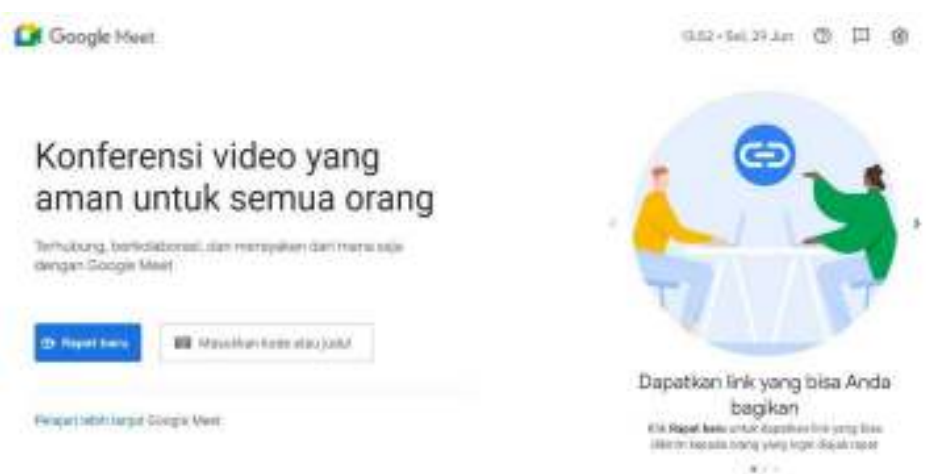

Gambar 73. Tampilan Jendela Utama Google Meet

## **1. Login dan menyiapkan Meet di Chromebook**

Untuk memulai login bergantung pada setelan pembelajaran, Pengguna dapat login ke Meet menggunakan salah satu akun berikut:

- Akun sekolah—Juga dikenal sebagai akun Google Workspace for Education, akun ini disiapkan oleh sekolah.
- Akun Google Pribadi—Disiapkan oleh masing-masing user. Akun Google pribadi umumnya digunakan di luar lingkungan sekolah.
- Akun Google Workspace—Disiapkan oleh admin suatu organisasi/perusahaan.

Setelah chromebook terkoneksi ke internet. Selanjutnya akses laman meet.google.com atau, ikuti langkah-langkah di bawah.

- a. Login untuk pertama kali
	- 1) Buka https://apps.google.com/meet/, lalu klik login dan buka akun Google

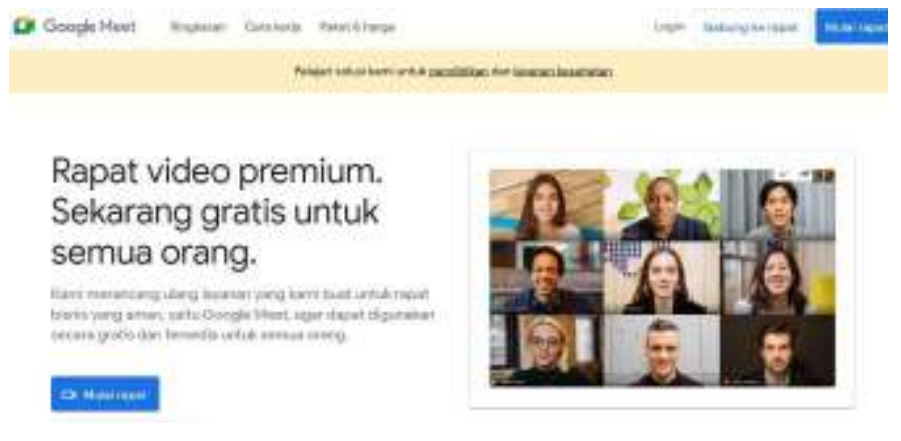

Gambar 74. Tampilan Awal Google Meet

2) Masukkan alamat email, lalu klik Berikutnya.

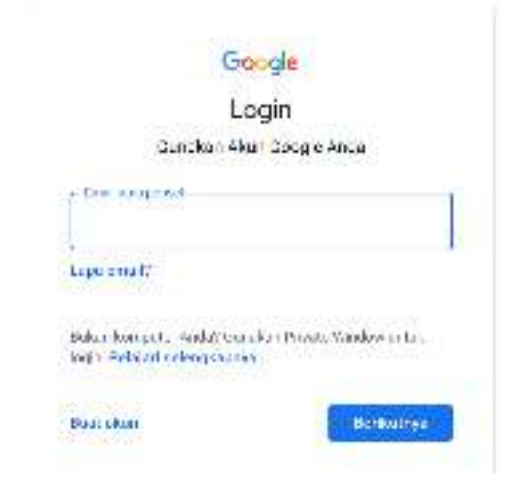

Gambar 75. Tampilan untuk memasukan alamat email

3) Masukkan sandi, lalu klik Berikutnya.

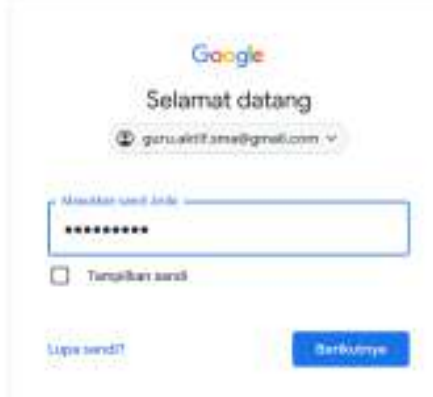

Gambar 76. Tampilan untuk Memasukkan Kata Sandi

b. Beralih ke akun yang lain

Jika telah login ke beberapa akun dan perlu berganti ke akun yang digunakan dengan Meet:

- 1) Di bagian kanan atas layar, klik gambar profil atau inisial user.
- 2) Pilih akun.

### **2. Membuat, mengatur, dan bergabung kedalam konferensi video**

### ● **Membuat Ruang pertemuan**

Sebagai Guru, salah satu hal pertama yang dilakukan di Meet adalah membuat ruang pertemuan untuk setiap konferensi video. Di ruang pertemuan, Guru dapat memberikan presentasi dan berkomunikasi dengan peserta didik. Maka langkah- langkahnya sebagai berikut:

1) Buka https://apps.google.com/meet/.

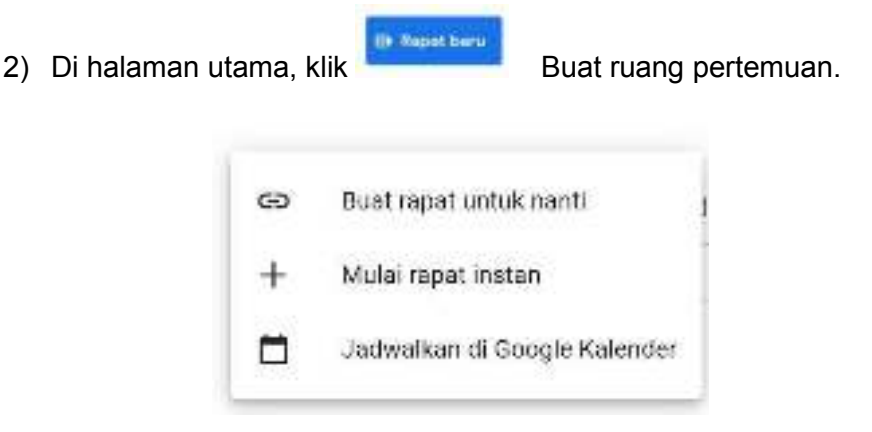

Gambar 77. Tampilan Menu Navigasi untuk Membuat Ruang Pertemuan

3) Terdapat 3 opsi pilihan dalam membuat ruang pertemuan

## ● **Buat Rapat Untuk Nanti**

Agar dapat membagikan detail ruang pertemuan untuk pertemuan berikutnya, salin link ruang pertemuan dan bagikan ke peserta

## ● **Mulai Rapat Instan**

Membuat ruang pertemuan baru dan langsung bergabung ke ruang pertemuan

# ● **Jadwalkan di Google Kalender**

Untuk menjadwalkan rapat, Anda akan diarahkan ke ruang pertemuan

4) Untuk memulai pertemuan dengan menggunakan meet klik "Mulai Rapat Instan", maka akan muncul tampilan berikut.

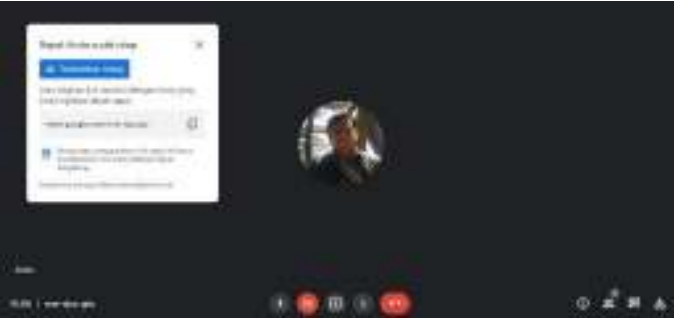

Gambar 78. Tampilan Jendela Utama

5) Guru dapat menambahkan peserta didik kedalam ruang pertemuan

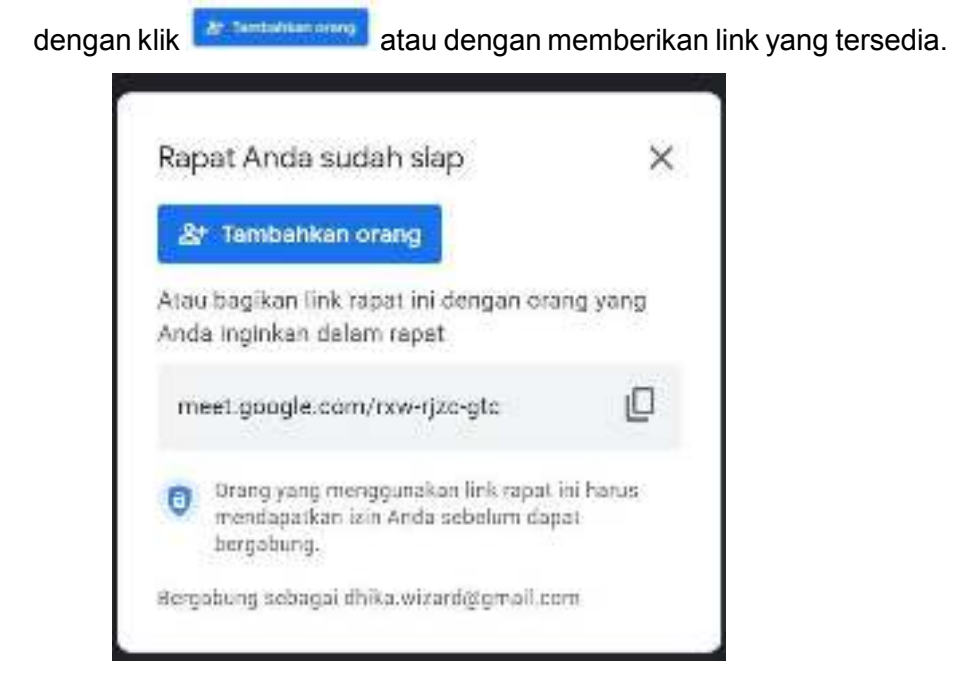

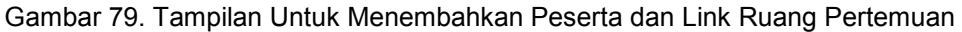

6) Langkah berikutnya:

Saat membuat ruang pertemuan, Meet akan membuat kode ruang pertemuan secara otomatis. Gunakan kode ini untuk mengundang Peserta Didik ke ruang pertemuan. Guru dapat melihat kode ruang pertemuan setiap saat di menu Detail Rapat.

### **3. Mengelola Ruang Pertemuan**

1) Setelah Pengguna membuat ruang pertemuan, Meet juga dapat mempresentasikan sesuai dengan kebutuhan, terdapat tiga pilihan dalam menampilkan presentasi yaitu Seluruh Layar, Jendela dan Tab

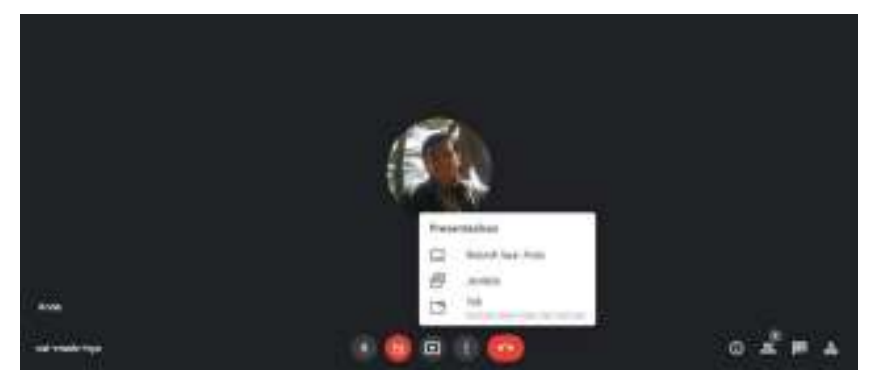

Gambar 80. Tampilan Fitur Presentasi

- 2) Pengguna Meet dapat menggunakan beberapa fitur yang dapat membantu dalam proses Pembelajaran dengan klik lalu pilih fitur
	- a) Papan Tulis

yang tersedia

papan tulis virtual yang mudah dihapus dengan tangan dan menjadi media Anda bertukar ide secara langsung dengan orang lain.

- b) Ubah Tata Letak
	- Otomatis

Tampilan yang ditentukan oleh Meet. Secara default, Anda akan melihat 9 kotak di layar.

- Bersusun Tampilan ini dapat menampilkan hingga 49 peserta sekaligus
- Sorotan

Pembicara aktif atau layar dibagikan memenuhi seluruh layar

● Sidebar

Gambar utama yang ditampilkan adalah pembicara aktif atau layar yang dibagikan

### **4. Melakukan Presentasi**

Setelah Pengguna membuat ruang pertemuan, Pengguna juga dapat melakukan presentasi didalam pertemuan

- 1) Klik untuk menampilkan menu Presentasi
- 2) Lalu pilih Pilihan berbagai layar untuk Presntasi
- 3) Klik Presentasikan "Tab" sebagai contoh.

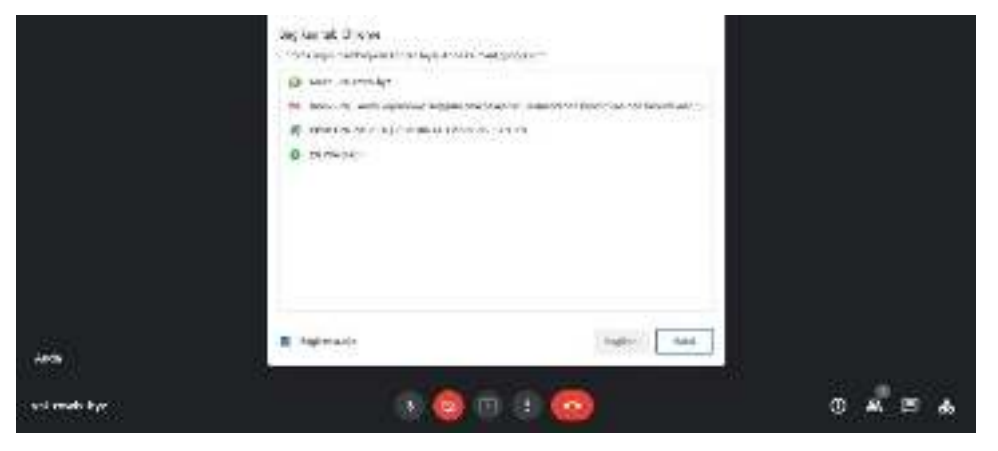

Gambar 81. Tampilan Berbagi Layar Untuk Presentasi

- 4) Klik "Bagikan" untuk menampilkan layar yang akan ditampilkan
- 5) Untuk menghentikan proses "Berbagi" Pengguna meng-klik

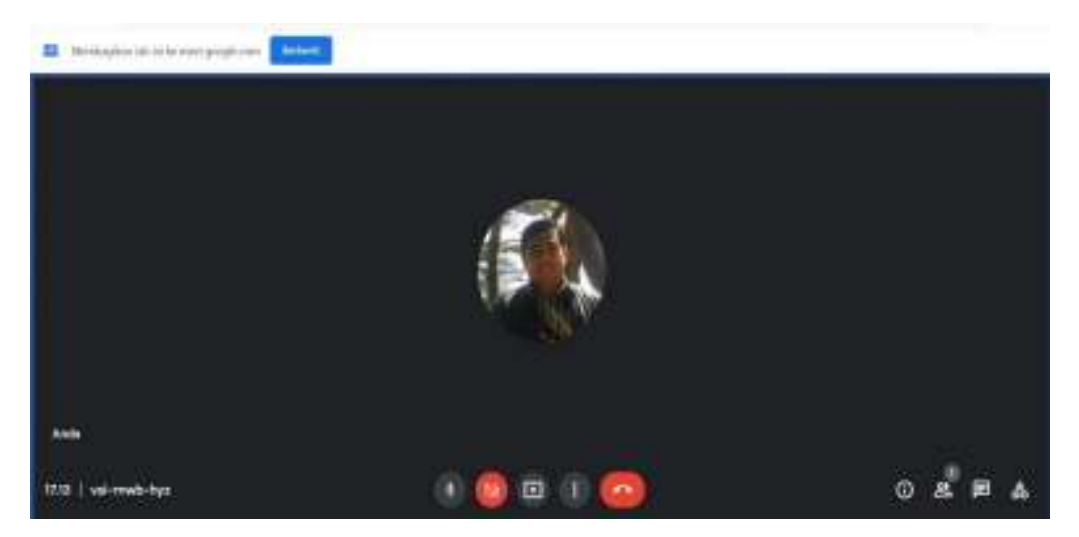

Gambar 82. Tampilan Proses "Berhenti" berbagi

# **I. Pemanfaatan Chromebook untuk Asesmen Kompetensi Minimum (AKM)**

### **A. Kebijakan dan Persiapan Asesmen Nasional**

### **1. Asesmen Nasional sebagai Evaluasi Sistem Pendidikan**

Pelaksanaan kebijakan Asesmen Nasional (AN) berpijak pada Undang-undang Nomor 20 Tahun 2021 tentang Sistem Pendidikan Nasional Pasal 57 (1): "Evaluasi dilakukan dalam rangka pengendalian mutu pendidikan secara nasional sebagai bentuk akuntabilitas penyelenggara pendidikan kepada pihak-pihak yang berkepentingan", dan Pasal 59 (1): "Pemerintah dan Pemerintah Daerah melakukan evaluasi terhadap pengelola satuan, jalur, jenjang dan jenis pendidikan". Selanjutnya kebijakan Merdeka Belajar terwujud dalam segala arah kebijakan dan strategi Kemendikbud Ristek. Secara garis besar, arah kebijakan dan strategi untuk periode 2020-2024 adalah sebagai berikut:

- a. Optimalisasi Angka Partisipasi Pendidikan
- b. Peningkatan dan Pemerataan Mutu Layanan Pendidikan
- c. Peningkatan Relevansi Pendidikan
- d. Penguatan Budaya, Bahasa dan Pendidikan Karakter
- e. Penguatan Tata Kelola Pendidikan

Asesmen Nasional tertuang dalam poin b terkait Peningkatan dan Pemerataan Mutu Layanan Pendidikan. Selanjutnya strategi yang dilakukan Kemendikbud dalam rangka penguatan penjaminan mutu adalah:

- Poin nomor 4 yaitu mendorong penerapan penilaian formatif pendidikan, seperti Asesmen Kompetensi Minimum (AKM), survei karakter, dan survei lingkungan belajar, untuk memonitor hasil pembelajaran dan menyediakan informasi diagnostik untuk guru;
- Poin nomor 5 yaitu meningkatkan kapasitas pendidik dan tenaga kependidikan untuk menyelenggarakan penilaian formatif dan portofolio dalam kelas serta memanfaatkan informasi diagnostik dari program-program penilaian pendidikan dan hasil belajar siswa seperti AKM, survei karakter, dan survei lingkungan belajar guna meningkatkan proses pembelajaran;

Strategi yang dilakukan Kemendikbud Ristek dalam rangka peningkatan kapasitas dan pemanfaatan penilaian formatif dan portofolio di sekolah adalah:

- Poin nomor 1 yaitu mendorong penerapan penilaian formatif pendidikan, seperti AKM, untuk memonitor hasil pembelajaran dan menyediakan informasi diagnostik untuk guru;
- Poin nomor 2 yaitu meningkatkan kapasitas tenaga kependidikan di sekolah untuk memperoleh informasi diagnostik untuk peningkatan pembelajaran dari program-program penilaian pendidikan dan hasil belajar siswa seperti AKM.

Peraturan Menteri Pendidikan, Kebudayaan, Riset, dan Teknologi Republik Indonesia Nomor 17 Tahun 2021 Tentang Asesmen Nasional, menjelaskan bahwa Asesmen Nasional yang selanjutnya disingkat AN adalah salah satu bentuk evaluasi sistem pendidikan oleh Kementerian pada jenjang pendidikan dasar dan pendidikan menengah. AN bertujuan untuk mengukur hasil belajar kognitif, hasil belajar non kognitif, dan kualitas lingkungan belajar pada satuan pendidikan. AN adalah program penilaian terhadap mutu setiap sekolah, madrasah, dan program kesetaraan pada jenjang dasar dan menengah. Mutu satuan pendidikan dinilai berdasarkan hasil belajar murid yang mendasar (literasi, numerasi, dan karakter) serta kualitas proses belajar-mengajar dan iklim satuan pendidikan yang mendukung pembelajaran. Informasi-informasi tersebut diperoleh dari tiga

instrumen utama, yaitu Asesmen Kompetensi Minimum (AKM), Survei Karakter, dan Survei Lingkungan Belajar.

AKM merupakan instrumen untuk mengukur aspek kognitif peserta didik yaitu kemampuan literasi membaca dan numerasi. Sedangkan Survey Karakter ditujukan untuk mengukur aspek non-kognitif peserta didik dan Survey Lingkungan Belajar ditujukan untuk mengukur aspek non-kognitif berdasarkan perspektif peserta didik, guru dan kepala sekolah. Asesmen Nasional perlu dilakukan untuk meningkatkan mutu pendidikan. Asesmen ini dirancang untuk menghasilkan informasi akurat untuk memperbaiki kualitas belajar-mengajar, yang pada gilirannya akan meningkatkan hasil belajar murid.

Asesmen Nasional menghasilkan informasi untuk memantau (a) perkembangan mutu dari waktu ke waktu, dan (b) kesenjangan antar bagian di dalam sistem pendidikan (misalnya kesenjangan antarkelompok sosial ekonomi dalam satuan pendidikan, kesenjangan antara satuan Pendidikan negeri dan swasta di suatu wilayah, kesenjangan antardaerah, atau pun kesenjangan antarkelompok berdasarkan atribut tertentu).

Dengan kata lain Asesmen Nasional (AN) dirancang untuk memantau dan mengevaluasi sistem pendidikan dasar dan menengah, sedangkan prestasi siswa dievaluasi oleh pendidik dan satuan pendidikan. Adapun elemen kebijakan, hasil dan/atau dampak yang diharapkan dari Asesmen Nasional (AN) adalah sebagai berikut:

- AN hanya diikuti sebagian (sampel) siswa yang dipilih secara acak dari kelas 5, 8, dan 11 di setiap sekolah/madrasah. Sehingga hasil dan/atau dampak yang diharapkan dari pelaksanaan kebijakan tersebut adalah AN bukan merupakan evaluasi individu siswa, hasil AN dapat ditindaklanjuti oleh sekolah, dan tidak menambah beban siswa kelas 6, 9 dan 12, serta tidak dijadikan parameter untuk Penerimaan Peserta Didik Baru (PPDB).
- AN 2021 digunakan sebagai *baseline*, tanpa konsekuensi pada guru, sekolah dan pemerintah daerah, sehingga Melalui AN dapat mengurangi kecemasan pemangku kepentingan dan menghilangkan tekanan untuk berbuat kecurangan.
- Evaluasi kinerja tidak hanya berdasarkan skor rerata tapi juga perubahan skor atau tren dari satu tahun ke tahun berikutnya, sehingga evaluasi kinerja lebih adil karena memperhitungkan posisi awal yang beragam, dan berorientasi pada perbaikan, bukan pada perbandingan antar sekolah/daerah.
- AN dilaksanakan di semua sekolah/madrasah, sehingga terdapat pemetaan dan potret mutu SD/MI, SMP/MTs dan SMA/K/MA
- AN dilaksanakan setiap tahun dan dilaporkan pada setiap sekolah/madrasah dan Pemerintah Daerah, sehingga kinerja sistem terpantau secara berkala dan hasilnya digunakan untuk evaluasi diri.

AN bertujuan untuk menunjukkan apa yang seharusnya menjadi tujuan utama satuan pendidikan, yakni pengembangan kompetensi dan karakter murid. Asesmen Nasional juga memberi gambaran tentang karakteristik esensial sebuah satuan pendidikan yang efektif untuk mencapai tujuan utama tersebut. Hal ini diharapkan dapat mendorong satuan pendidikan dan Dinas Pendidikan untuk memfokuskan sumber daya pada perbaikan mutu pembelajaran. Asesmen Nasional tidak hanya memotret hasil belajar kognitif siswa, sebagaimana yang terjadi dalam Ujian Nasional namun juga memotret hasil belajar sosial emosional. Termasuk di dalamnya sikap, nilai, keyakinan, serta perilaku yang dapat memprediksi tindakan dan kinerja siswa di berbagai konteks yang relevan. Selain tuntutan kecakapan abad 21, profil pelajar Pancasila juga menjadi rujukan pencapaian karakter bagi seluruh siswa di Indonesia. Bahkan profil pelajar pancasila ini sudah merangkum serangkaian kecakapan hidup abad 21.

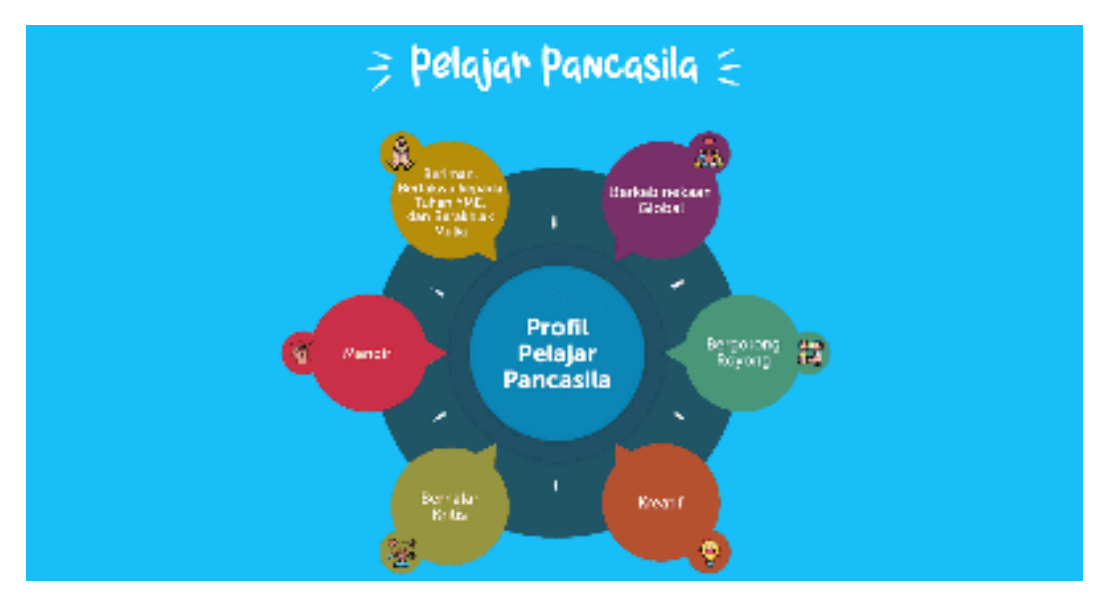

Gambar 83. Enam Profil Pelajar Pancasila https://cerdasberkarakter.kemdikbud.go.id

Seperti yang dikemukakan di atas bahwa AN terdiri dari AKM Literasi-Numerasi, Survei Karakter, dan Survei Lingkungan Belajar. Informasi dari ketiganya diharap dapat mendorong perbaikan mutu pembelajaran.

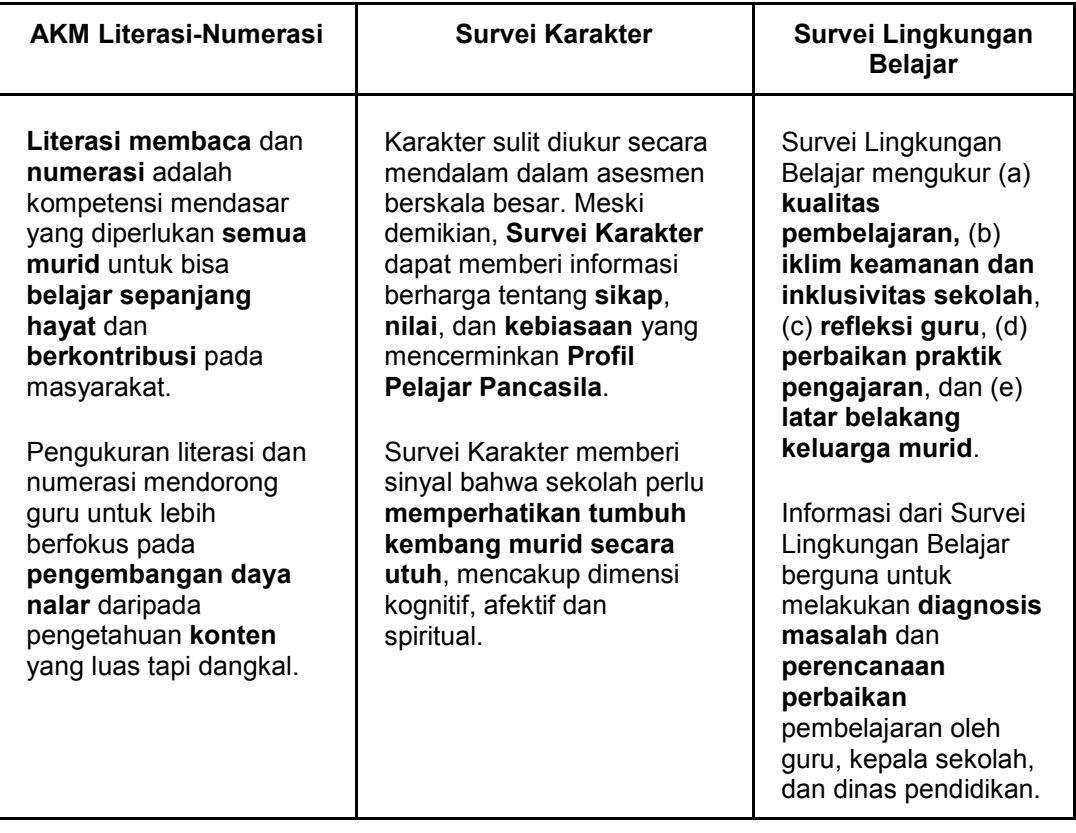

Berdasarkan matrik di atas maka AN menghasilkan potret komprehensif yang berguna bagi sekolah/madrasah dan Pemda untuk melakukan evaluasi diri dan perencanaan perbaikan mutu pendidikan.

# **2. Persiapan dan Rencana Pelaksanaan Asesmen Nasional**

Dalam mengimplementasikan Asesmen Nasional, moda yang dipersiapkan adalah moda komputer, atau disebut Asesmen Nasional Berbasis Komputer (ANBK), baik secara full daring (online) atau ANBK semi daring (semi-online). Salah satu keunggulan moda berbasis komputer adalah asesmen dapat dilaksanakan secara objektif, yaitu ujian yang benar- benar dapat mengukur kemampuan siswa. Di samping itu peluang untuk terjadinya kecurangan (kebocoran kunci jawaban) dapat diminimalisir, disamping efisiensi dalam pelaksanaannya. Direncanakan Asesmen Nasional dilaksanakan pada tahun 2021 bagi seluruh satuan pendidikan setiap jenjangnya (SD/MI, SMP/MTs, SMA/MA, dan SMK/MAK sederajat), namun untuk peserta didik akan dipilih secara sampling di setiap satuan pendidikan. Dengan melihat implementasi Asesmen Nasional dilakukan secara massal di setiap satuan pendidikan di Indonesia, maka perlu kiranya dipersiapkan langkahlangkah terukur dalam pelaksanaannya. Hal-hal yang perlu dipersiapkan diantaranya adalah verifikasi kesiapan satuan pendidikan, SDM, dan sarana dan prasarana yang memadai. Keberadaan chromebook diharapkan mampu mendukung sekolah untuk dapat melaksanakan AKM secara daring dan penyiapan siswa merupakan kunci keberhasilan pelaksanaan Asesmen Nasional di tingkat satuan pendidikan. Pada akhirnya satuan pendidikan dapat melaksanakan Asesmen Nasional dengan baik.

AN diselenggarakan per jenjang secara bertahap dan hasilnya dilaporkan sebagai input untuk evaluasi diri dan perencanaan Satuan Pendidikan dan Pemerintah Daerah. Pelaksanaan per jenjang secara bertahap memungkinkan satuan pendidikan untuk berbagi sumber daya. Sekolah atau madrasah yang infrastruktur TIK-nya belum memadai dapat mengikuti AN di satuan pendidikan lain (termasuk di jenjang yang berbeda).

## **Pendataan Peserta**

- 1. Setiap satuan pendidikan mendata peserta didik, pendidik, dan kepala satuan pendidikan (kemdikbud, Ditjen Bimas – Dapodik, Pendis Kemenag – EMIS)
- 2. Setiap satuan pendidikan mendaftarkan peserta didik yang memiliki NISN valid
- 3. Setiap satuan pendidikan melakukan proses Verval PD (NISN)
- 4. Pendaftaran peserta didik melalui mekanisme tarik data dari laman pd.data ke laman Biodata AN
- 5. Pencetakan DNS (telah di sampling) oleh Dinas kabupaten/kota atau provinsi sesuai kewenangan dan diberikan ke satuan Pendidikan untuk diverifikasi
- 6. Pencetakan DNT yang berupa DNS hasil verifikasi Dinas provinsi untuk diberikan kepada satuan Pendidikan melalui dinas pendidikan kabupaten/kota\
- 7. Setiap satuan pendidikan melakukan tarik data peserta yang telah ditetapkan dari BioAN ke laman Web ANBK untuk dilakukan penempatan sesi, lokasi tes, cetak kartu login peserta daan hal-hal yang berkaitan dengan tes

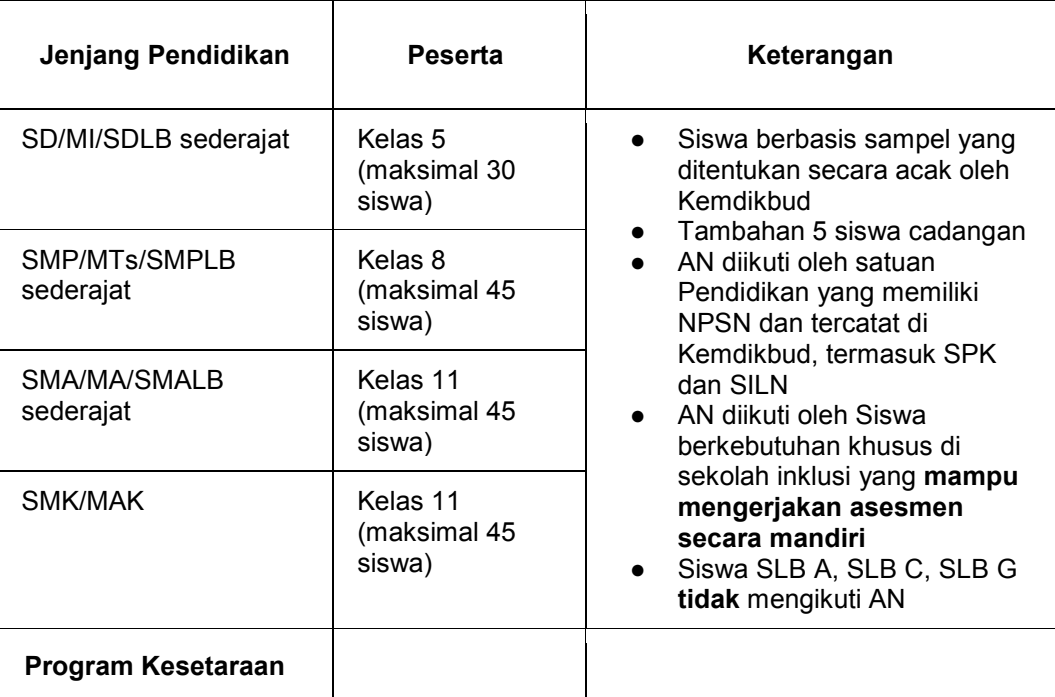

### **Kepesertaan - Peserta Didik**

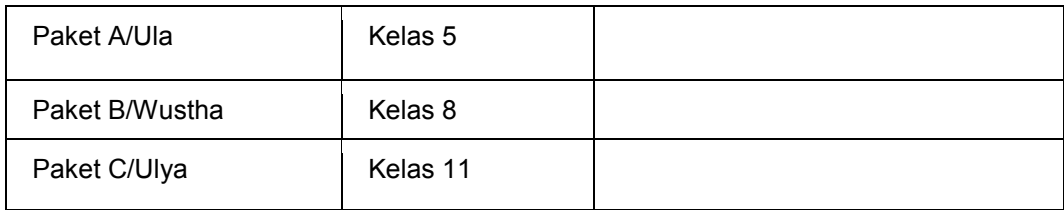

## **Peserta Asesmen:**

## **Peserta Didik**

- Peserta didik masih aktif belajar dan terdaftar dalam Dapodik atau EMIS yang memiliki Nomor Induk Sekolah Nasional (NISN) Valid
- Peserta didik Tunarungu dan Tunadaksa tanpa tambahan hambatan pada satuan pendidikan luar biasa dan satuan Pendidikan yang memiliki siswa inklusi
- Peserta didik yang memiliki hambatan bahasa/membaca pada satuan pendidikan umum atau satuan Pendidikan luar biasa tidak mengikuti AN Peserta didik yang berkewarganegaraan Indonesia (WNI) di Sekolah Indonesia Luar Negeri (SILN), Satuan Pendidikan Kerjasama (SPK), dan program Pendidikan kesetaraan di luar negeri didaftarkan sebagai calon peserta AN.
- Peserta didik yang mengikuti Asesmen Nasional adalah peserta didik yang terpilih secara acak (random) di setiap satuan Pendidikan dengan metode yang ditetapkan oleh pusat
- Proses sampling dilakukan oleh sistem pada laman pendataan-AN dengan proporsi jumlah siswa SMA sederajat Program studi, SMK sederajat Bidang keahlian dan SMP dan SD sederajat per Rombel
- Jumlah peserta pada jenjang SMP sederajat, SMA sederajat, dan SMK sejumlah 45 peserta utama dan 5 cadangan dan untuk jenjang SD sederajat sejumlah 30 peserta utama dan 5 cadangan
- Bila PD kurang dari atau sama dengan jumlah yang ditentukan (45/30) maka seluruh PD yang didaftarkan akan diikutkan tanpa cadangan
- Proses sampling peserta utama dan cadangan dilakukan bersamaan secara otomatis dengan metode yang ditetapkan oleh kemdikbud pada laman pendataan kemdikbud
- Proses sampling dilakukan oleh pengelola data kabupaten/kota atau provinsi sesuai kewenangannya

# **Guru/Pendidik**

- Aktif mengajar (ASN dan Non-ASN) pada satuan pendidikan dan Terdaftar pada sistem Dapodik Atau EMIS
- Guru/Pendidik yang mengajar pada lebih dari satu satuan pendidikan mengikuti Asesmen Nasional di setiap satuan Pendidikan tempat dia mengajar
- Guru/Pendidik pada Satuan Pendidikan Luar Biasa yang peserta didiknya tidak mengikuti Asesmen Nasional tetap mengikuti AN
- Guru/Pendidik yang berkewarganegaraan Indonesia (WNI) di Sekolah Indonesia Luar Negeri (SILN), Satuan Pendidikan Kerjasama (SPK) dan program Pendidikan kesetaraan di luar negeri didaftarkan sebagai calon peserta AN
- Guru/Pendidik yang berkewarganegaraan Asing (WNA) di Sekolah Indonesia Luar Negeri (SILN), Satuan Pendidikan Kerjasama (SPK) dan program Pendidikan kesetaraan di luar negeri dapat mengikuti AN

## **Kepala Satuan Pendidikan**

- Aktif menjabat sebagai kepala satuan pendidikan (ASN atau Non ASN) pada satuan pendidikan dan Terdaftar pada sistem Dapodik Atau EMIS;
- Kepala satuan Pendidikan yang menjabat pada lebih dari satu satuan pendidikan mengikuti Asesmen Nasional di satuan Pendidikan di tempat yang bersangkutan bertugas
- Kepala satuan Pendidikan pada Satuan Pendidikan Luar Biasa yang peserta didiknya tidak mengikuti AN tetap mengikuti AN
- Kepala Satuan Pendidikan k yang berkewarganegaraan Indonesia (WNI) di Sekolah Indonesia Luar Negeri (SILN), Satuan Pendidikan Kerjasama (SPK) dan program Pendidikan kesetaraan di luar negeri didaftarkan sebagai calon peserta AN
- Kepala satuan Pendidikan yang berkewarganegaraan Asing (WNA) di Sekolah Indonesia Luar Negeri (SILN), Satuan Pendidikan Kerjasama (SPK) dan program Pendidikan kesetaraan di luar negeri dapat mengikuti AN

## **Pelaksanaan**

- Moda Pelaksanaan
	- 1. Berbasis Komputer dengan opsi moda Online atau moda Semi Online (Menekankan Satuan Pendidikan melaksanakan secara Online)
	- 2. Berbagi sarana prasarana/*resource sharing* dalam pelaksanaan AN
	- 3. Setiap Satuan Pendidikan dapat melaksanakan AN dalam 2 batch
- Mekanisme Pelaksanaan dan Pengawasan
	- 1. Panitia daerah mengkoordinir tempat pelaksanaan AN terutama yang menumpang
	- 2. Dalam satu hari dapat dilaksanakan 3 sesi (masing-masing sesi maksimal 2 jam)
	- 3. Dilaksanakan dalam 2 jadwal (empat hari berturut-turut)
	- 4. Pelaksanaan pada peserta didik diawasi seperti dalam keadaan ujian
	- 5. Pengawas asesmen bukan dari asal sekolah pelaksana (pengawas silang bisa dari jenjang yang sama atau lintas jenjang)
	- 6. Pengawasan diatur oleh dinas pendidikan sesuai kewenangan.
	- 7. Seluruh satuan pendidikan dapat menjadi tempat penyelenggaraan asesmen nasional tanpa mempertimbangkan status akreditasi.
	- 8. Pelaksanaan survei lingkungan belajar pada kepala sekolah dan guru dilakukan mandiri tanpa pengawasan – baik saat jam pelaksanaan AN atau di luar jam pelaksanaan – sesuai kurun waktu pelaksanaan AN
- Pergantian peserta sampel
	- 1. Peserta cadangan dapat menggantikan peserta utama apabila peserta utama berhalangan hadir dengan alasan yang sudah diketahui sebelum hari pelaksanaan.
	- 2. Peserta cadangan mengikuti asesmen secara penuh, mulai dari awal. Tidak dapat menggantikan pada sebagian asesmen.
- Susulan dan Penjadwalan ulang
	- 1. Tidak ada asesmen susulan bagi peserta yang berhalangan hadir baik di seluruh sesi maupun sebagian sesi
	- 2. Bila asesmen nasional di satuan pendidikan tidak dapat dilaksanakan karena adanya keadaan di luar kendali seperti listrik padam, bencana alam, dapat dilakukan penjadwalan ulang.
- Pemantauan, Evaluasi, dan Pelaporan

Pemantauan, evaluasi, dan pelaporan pelaksanaan Asesmen Nasional dilakukan oleh Panitia Tingkat Pusat, Provinsi, LPMP, Kabupaten/Kota, Satuan Pendidikan, serta Panitia di Luar Negeri sesuai dengan tugas dan kewenangannya.

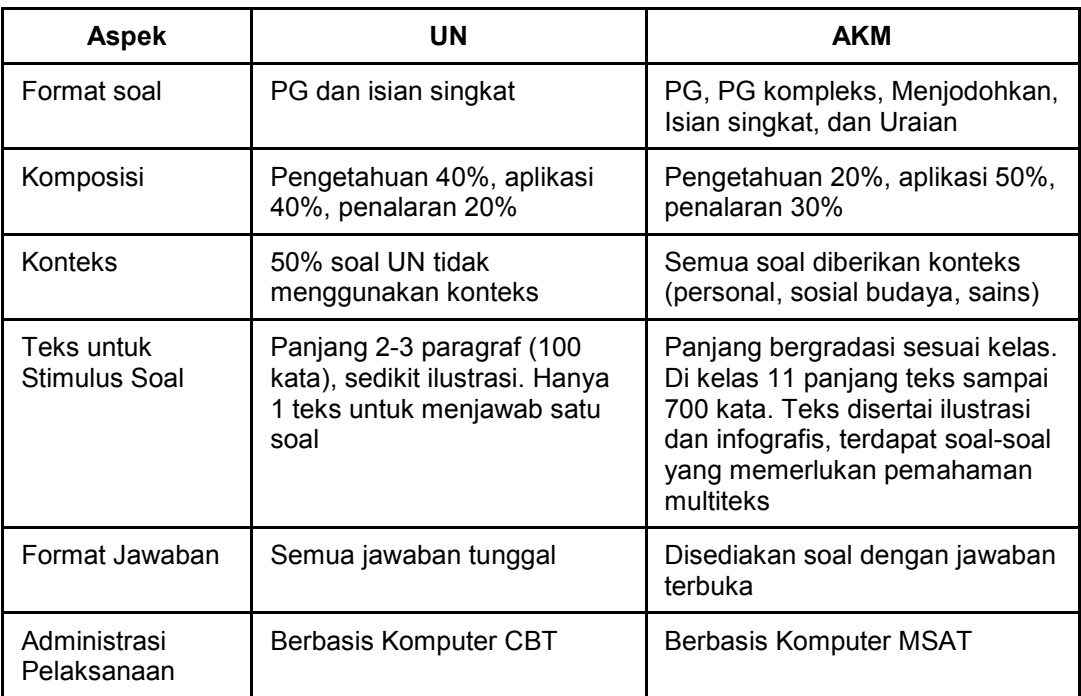

# **Perbedaan soal UN dan AKM pada AN**

## **Alokasi Waktu**

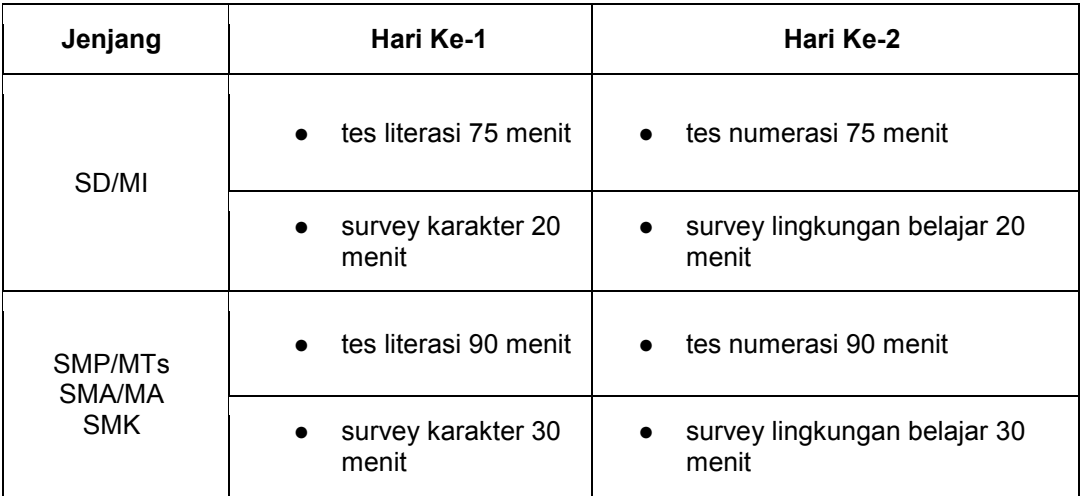

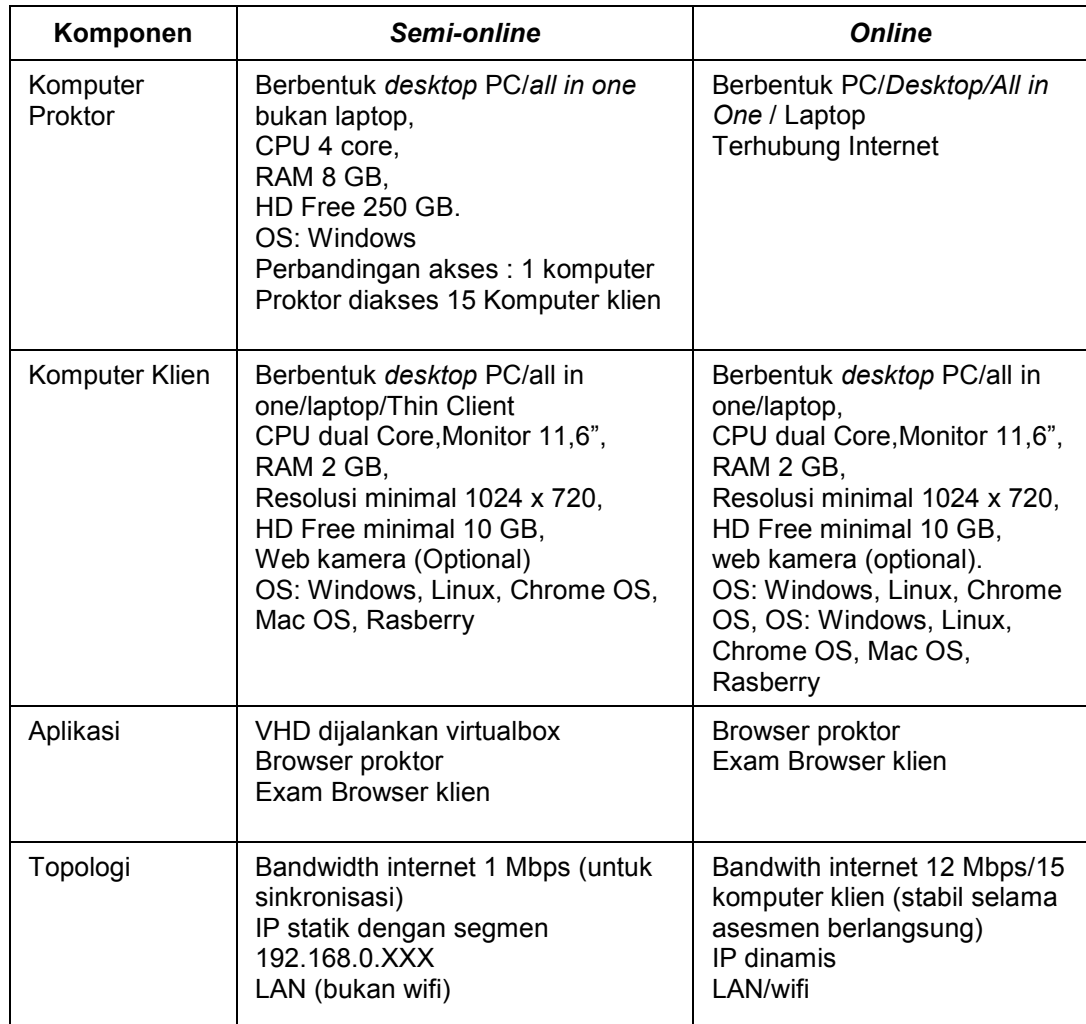

# **Infrastruktur TIK untuk AN pada Satuan Pendidikan**

## **B. Pemanfaatan Web Asesmen Nasional Berbasis Komputer (ANBK)**

Kementerian Pendidikan, Kebudayaan, Riset dan Teknologi melalui Badan Penelitian, Pengembangan dan Perbukuan, Pusat Asesmen Nasional dan Pembelajaran memberikan layanan dalam Pemanfaatan Web ANBK untuk pelaksanaan ANBK. Web ANBK berfungsi untuk pendataan, pelaporan dan Berita Acara, dan media komunikasi sekolah. Sebagai fungsi pendataan, Web ANBK memberikan layanan untuk pendataan Peserta Proktor, Server, Client dan Sesi, kemudian sebagai pelaporan dan berita acara, web tersebut memiliki fungsi Surat Kesiapan, Daftar Hadir, dan Berita Acara Pelaksanaan. Untuk selanjutnya berkaitan sebagai media komunikasi sekolah web ANBK berfungsi sebagai tempat berkomunikasi antara Pusat, Provinsi, Kota/Kab, dan Sekolah. Selain itu pada halaman sebelum login terdapat contoh soal AKM yang bisa dimanfaatkan oleh

Satuan Pendidikan untuk mengenal bentuk dan karakteristik soal. Berikut alur pendataan pada Web ANBK:

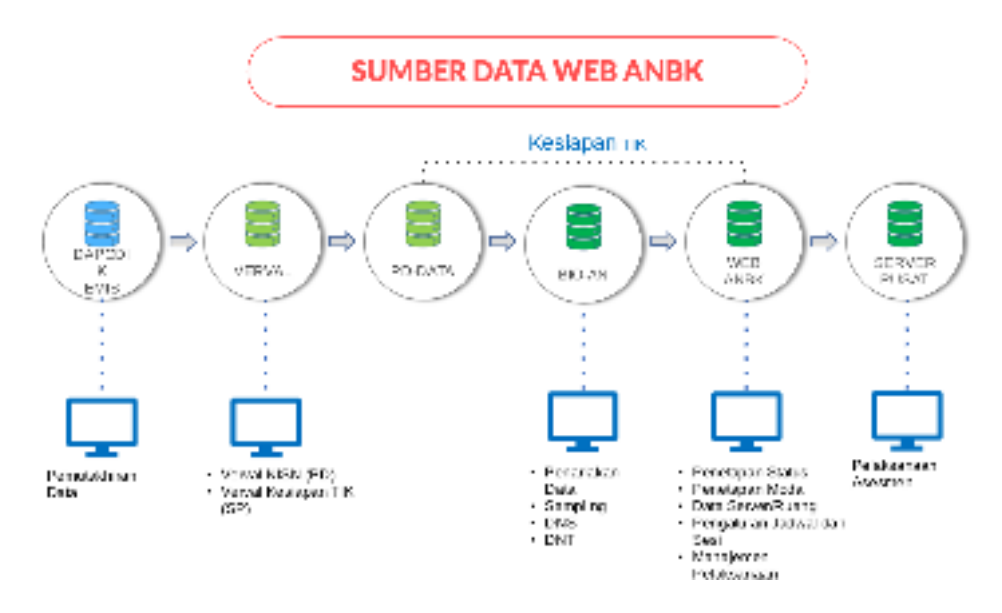

Gambar 84. Alur Pendataan pada Web ANBK

Pada halaman Dashboard setelah login berisi menu-menu seperti **Pengumuman**  yang berfungsi untuk komunikasi satu arah dari pusat kepada satuan pendidikan dan dinas, **Kontak** untuk mengetahui informasi kontak tim teknis baik provinsi, kota dan kabupaten, **Download** yang berisi berkas pendukung seperti exambro dan manual, dan **Infografis** yang berisi statistik jumlah satuan Pendidikan dan peserta didik. Berikut tampilan Dashboard utama pada halaman Web ANBK yang telah login:

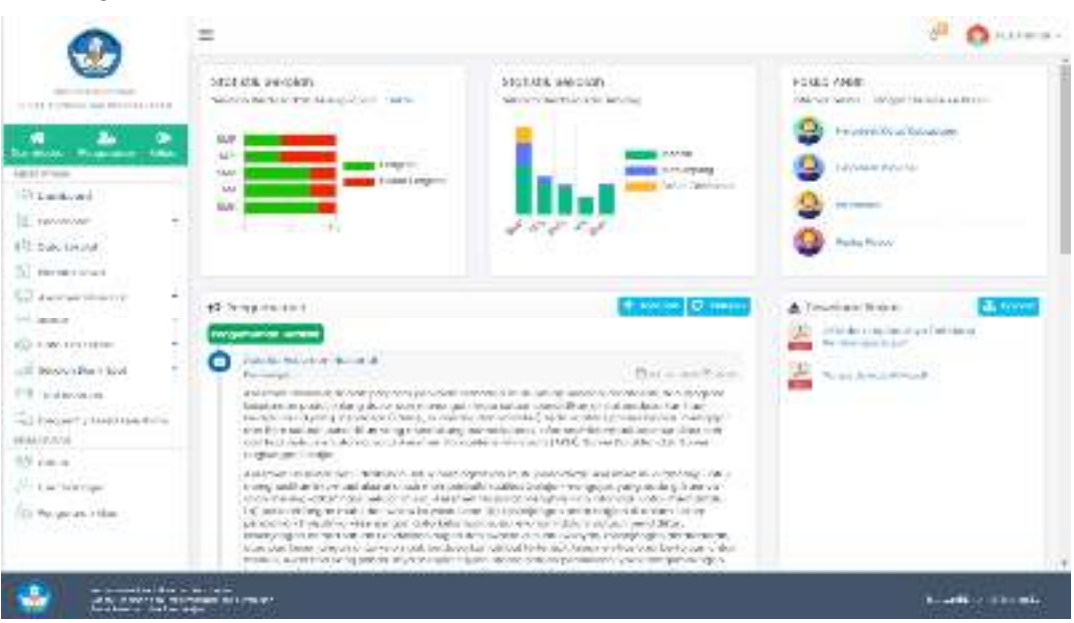

Gambar 85. Tampilan Dashboard Web ANBK

Untuk SDM yang terlibat dalam pelaksanaan ANBK terdiri dari Tim Teknis dari LPMP, Dinas Provinsi dan Kanwil Kemenag (Tim Teknis Provinsi), Tim Teknis dari Dinas Kota/Kab, Cabang Dinas dan Kanwil Kemenag Kota/Kab (Tim Teknis Kota/Kabupaten), Proktor yang bertugas mengelola pelaksanaan Asesmen, Teknisi yang bertugas mengelola infrastruktur jaringan dan komputer, dan Pengawas yang bertugas melakukan pengawasan dalam ruangan Asesmen. Adapun infrastruktur pendukung pelaksanaan ANBK adalah Jaringan Internet, Komputer Proktor, Komputer Klien dan Ruangan Asesmen.

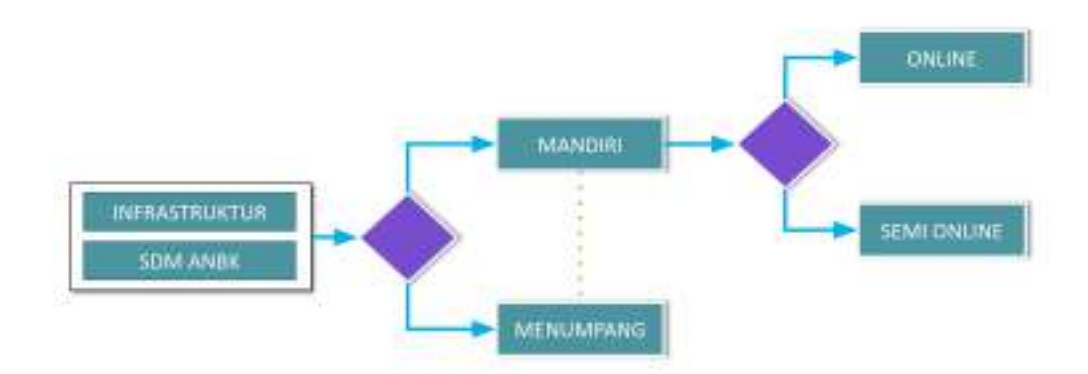

Pada Web ANBK juga menampilkan pula informasi peserta yang meliputi:

- Data Peserta, dimana penarikan data peserta dari laman BIO-AN, data ditarik setelah sampling
- Penempatan Peserta, dimana Penempatan peserta ke Ruang Asesmen/ID Proktor
- Pengaturan Jadwal, mengatur peserta sesuai jadwal pelaksanaan baik itu gelombang 1 atau 2
- Pengaturan Sesi, membagi peserta menjadi beberapa sesi (max 3) sesuai kapasitas komputer

Berikut tampilan data peserta pada Web ANBK:

|                                                 | 冨                   |                                                                                                    |                                              |                     |                   | 3P                                | <b>Call Chairman</b>                       |  |  |
|-------------------------------------------------|---------------------|----------------------------------------------------------------------------------------------------|----------------------------------------------|---------------------|-------------------|-----------------------------------|--------------------------------------------|--|--|
| $138 - 14.44$<br>TAKE ARE ARE THE FIRST LAND OF |                     | TE Suite Corp.<br>El Britani Mildi, El telace ; il bat - - ; il piano - ; il stribule - ; bidiant il stribule - ; venne |                                              |                     |                   |                                   | $\mathcal{R}_{\text{A}}$ and<br>$-1$ forms |  |  |
| ٠<br><u>л.</u><br><b>STATE STATE</b>            | w<br><b>Call 44</b> | <b>Professor Inc.</b>                                                                                                   | Turks Pereis.                                | <b>Lange Museum</b> | CORPOR            | 2010 - TRULL 2011 11:             | Pu'sfel.                                   |  |  |
| 448513465                                       |                     | $(1 + 0.9)$ (11) $(1 + 1)$ . A convenience is                                                                           |                                              |                     |                   |                                   | 61.                                        |  |  |
| (Finallywed)                                    | ۰                   | $-1$ <b>19. 1. 10.1 11.11.</b> at least sockets -                                                                       |                                              |                     | $-5000000000$     |                                   | $\pm$ .                                    |  |  |
| 17 Forecast                                     | m.                  | 1 BESTONICER HAA                                                                                                    |                                              |                     | <b>Britishman</b> |                                   | NH<br>$+1$                                 |  |  |
| $275.$ Mr is talled and                         |                     |                                                                                                    | 4 OFFICIAL AMERICANS                         |                     |                   |                                   | tr:                                        |  |  |
| <b>Wellensin</b>                                |                     | 4 and 2 hill of the second inclusion                                                                                    |                                              |                     |                   |                                   | <b>CONTRACTOR</b>                          |  |  |
| false vermissions:                              | - 4<br>m.           | Bronzoottos, wallace<br>a.                                                                                              |                                              |                     |                   |                                   | st t                                       |  |  |
| tool frontage                                   | ×                   | THE R PAYMAN RECEIVED HERE                                                                                              |                                              |                     |                   |                                   | <b>WILL</b>                                |  |  |
| TWI-Januari Ing Tabakho                         | o<br>٠              |                                                                                                    | a candidate the seed reporters.              |                     |                   |                                   | $\mathbb{R}$ :                             |  |  |
| Seven per prove                                 | $-$                 | # DOMMIN Belleville                                                                                                    |                                              |                     |                   |                                   | ÷                                          |  |  |
| El terrorio de                                  |                     | INTERNATIONAL EDGA 12341<br>$\mathcal{L}_{\mathcal{A}}$                                                                 |                                              |                     |                   |                                   | W                                          |  |  |
| Velocalità talest Galerici a                    | q                   |                                                                                                    | the contract lines. However, and the         |                     |                   |                                   |                                            |  |  |
| 14-b-19min                                      | $\Box$              | 12 (BCS/2010101) PALL/C-Develop                                                                                         |                                              |                     |                   |                                   |                                            |  |  |
| 17. S.M.                                        |                     | TE REPUBLICES CRAWNING                                                                                                  |                                              |                     |                   |                                   |                                            |  |  |
| of distances.                                   | ä                   | a contract car recognize.                                                                                               |                                              |                     |                   |                                   | k.                                         |  |  |
| U. remember                                     | 0                   |                                                                                                    | 8 - DCM 20201111 / Fluid Anado Beaudel / Jr. |                     |                   |                                   | 7                                          |  |  |
|                                                 |                     |                                                                                                    |                                              |                     |                   |                                   |                                            |  |  |
|                                                 | $\mathbf{H}$        |                                                                                                    | 1. VARIE 4 . B . B . MORTHUM DOT 1 . OW HIT  |                     |                   | an interest successfully that you | $\blacksquare$                             |  |  |

Gambar 86. Tampilan Data Peserta pada Web ANBK

Kemudian ketika pelaksanaan asesmen diselenggarakan pada Web ANBK menyediakan fasilitas layanan untuk informasi dan/atau mencetak berbagai keperluan pelaksanaan asesmen yang meliputi:

- Daftar ID Proktor, dimana daftar ID Proktor dan password untuk masuk ke CBT Proktor
- Kartu Login, berisi daftar username dan password peserta untuk login ke aplikasi
- Daftar Hadir, untuk mencetak dan mengunggah daftar hadir peserta
- Berita Acara, untuk mencetak dan mengunggah berita acara pelaksanaan
- Rekap, berisi rekap/statistik satuan pendidikan, komputer proktor , ruang atau peserta

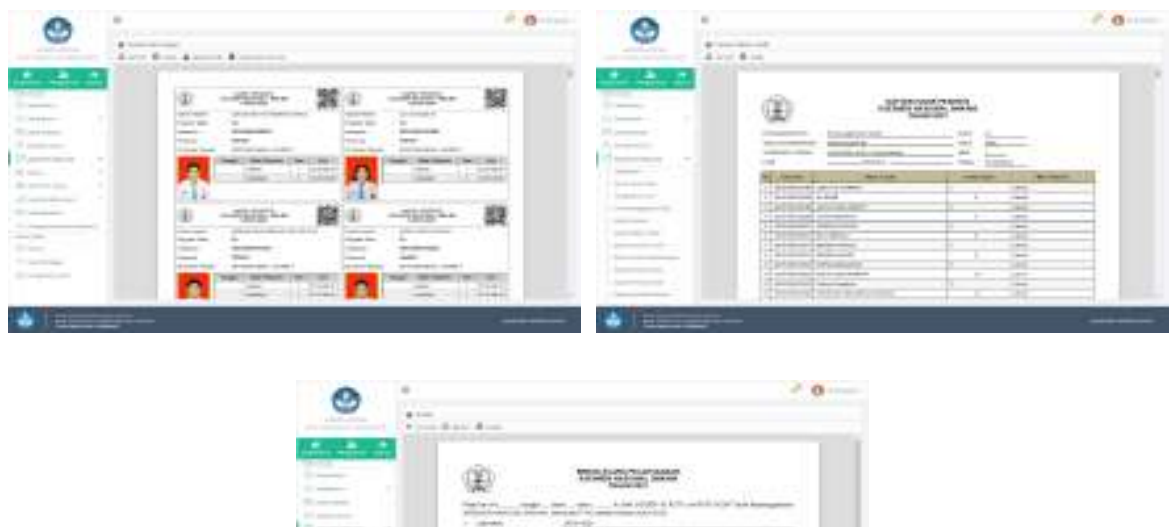

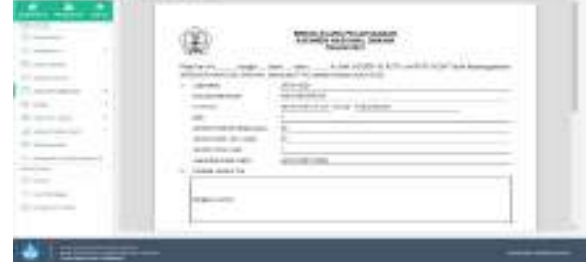

Gambar 87. Contoh Tampilan Cetak Data Pelaksanaan pada Web ANBK

#### **C. ANBK untuk Sistem** *Online* **dengan Menggunakan Chromebook**

### **1. ANBK Sistem** *Online*

Berbeda dengan penyelenggaraan ANBK menggunakan sistem *semi-online,* ANBK dengan sistem *online* cara yang diselenggarakan, soal dikirim dari server pusat secara *online*, kemudian siswa dilayani ketika proses pengerjaan dan pengembaliannya langsung ke *server* pusat secara *online*. Berikut adalah uraian teknis mengenai penyelenggaraan ANBK dengan menggunakan sistem *online*:

#### a. Persiapan Tempat Pelaksana

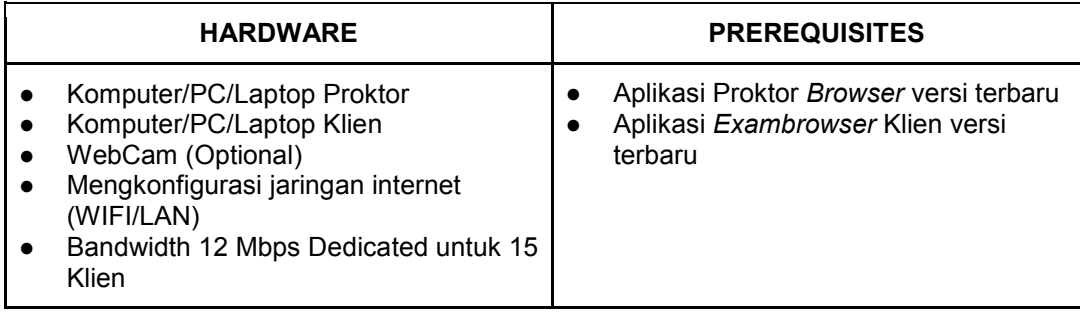
# b. Spesifikasi Minimum Komputer

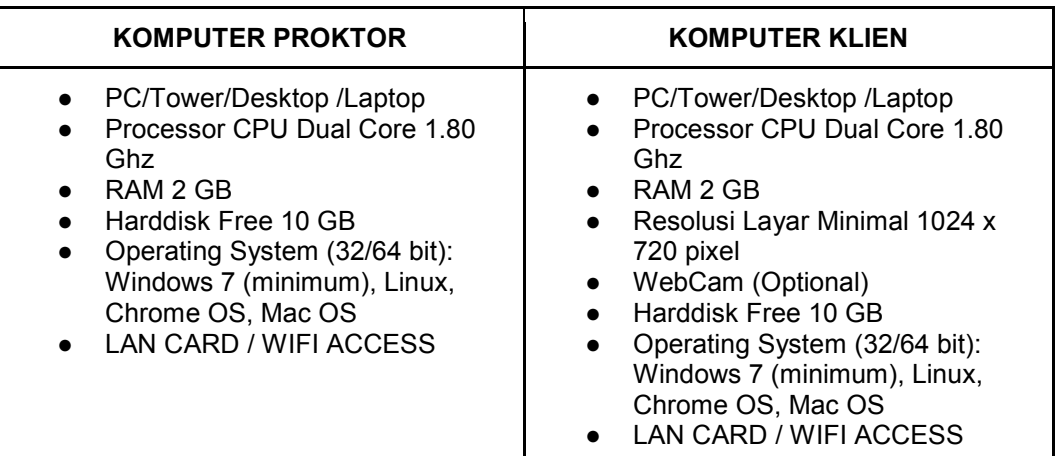

# Topologi Aplikasi ANBK Daring

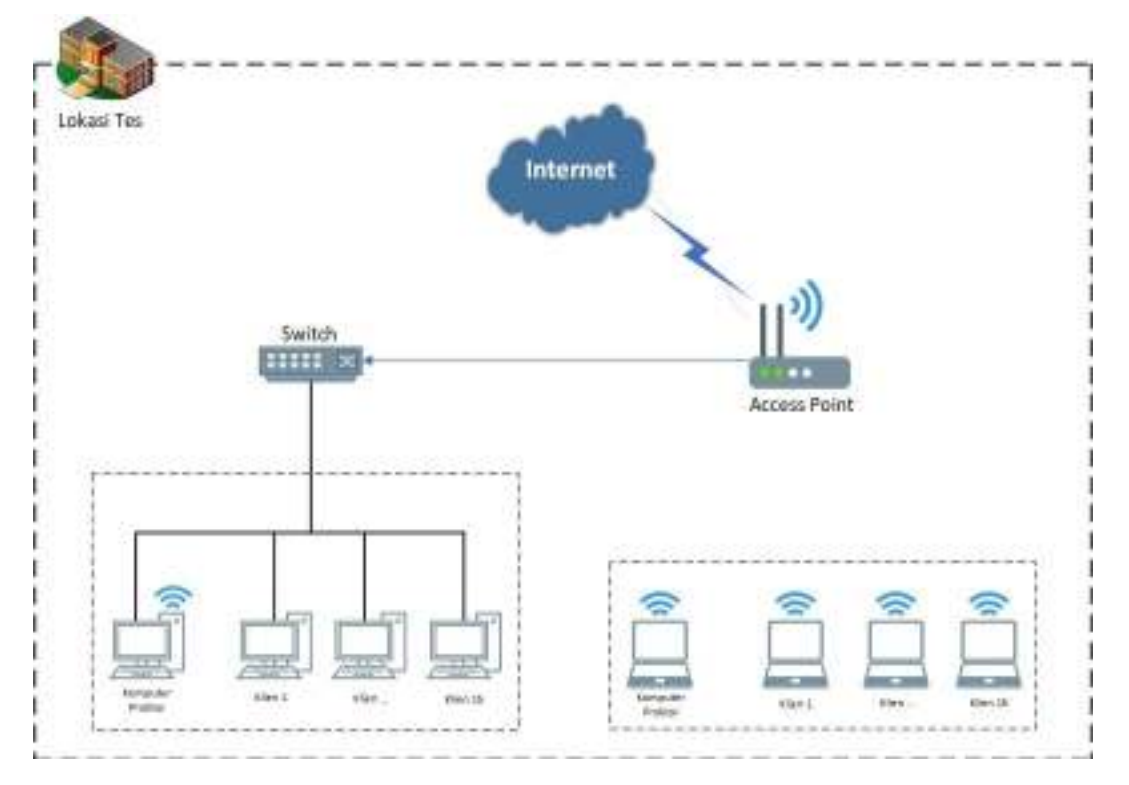

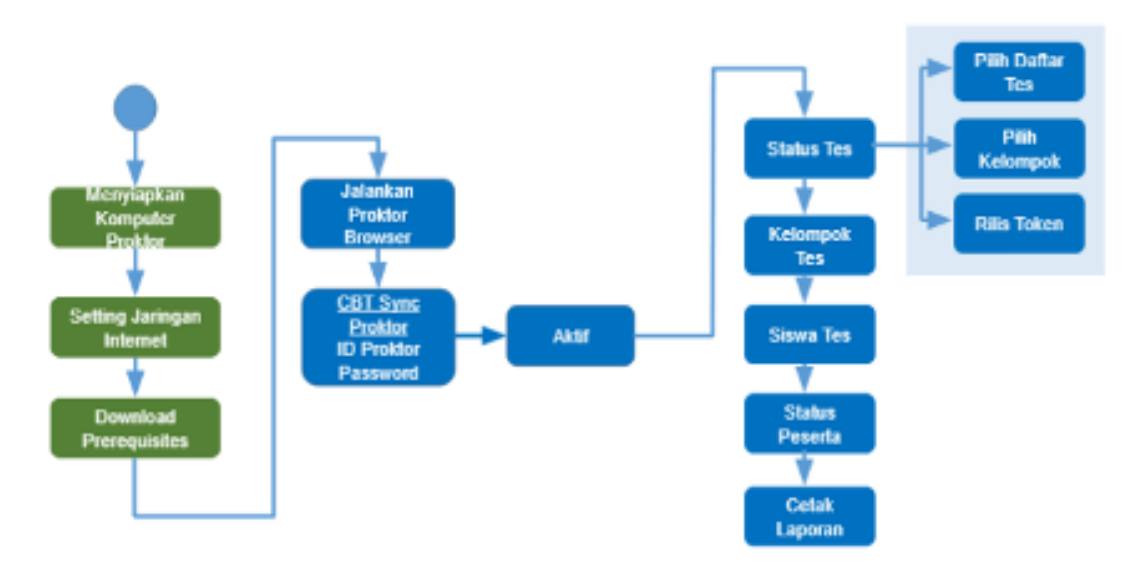

## Flowchart Menjalankan Aplikasi ANBK Daring

#### e. Persiapan Komputer

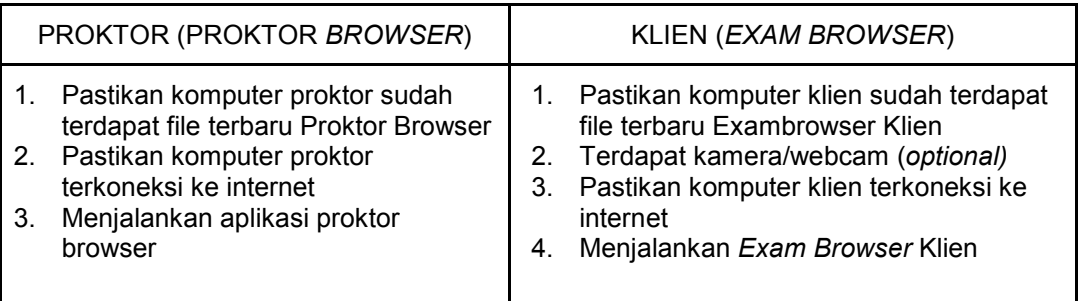

#### **2. Chromebook untuk ANBK Sistem Online**

Pemanfaatan Chromebook untuk ANBK dengan sistem *online* pada pembahasan disini adalah khusus pada Chromebook Bantuan dari Kemendikbud Ristek melalui Direktorat SMP, yang secara spesifikasi teknis perangkat telah terpasang *Chrome Device Management (CDM)* atau *Chrome Upgrade Education* dan telah dilakukan *enrollment*. Chromebook merupakan salah satu perangkat yang memiliki ciri-ciri yang sesuai dengan kriteria perangkat yang wajib digunakan untuk ANBK, seperti memiliki kinerja cepat ketika bekerja secara *online*, sistem yang aman dari berbagai macam virus dan malware yang mungkin dapat mengganggu jalannya ujian, dan mudah digunakan karena memiliki tampilan antarmuka (*interface*) yang mudah dipahami dan digunakan oleh orang awam agar tidak kesulitan saat mengerjakan setiap soal ujian. Ketiga ciri tersebut sudah tertanam dalam

perangkat Chromebook. Berikut adalah prosedur atau langkah-langkah penggunaan perangkat Chrombook bantuan untuk pelaksanaan ANBK secara *online*:

● Koneksi Internet

Sebelum Chromebook dapat digunakan untuk Asesmen, Chromebook harus terkoneksi dengan internet sebelum membuka Exam Browser.

- 1. Klik icon Wifi di kanan bawah.
- 2. Pilih Wifi yang terkoneksi dengan internet. Isi password dengan benar jika Wifi membutuhkan password.

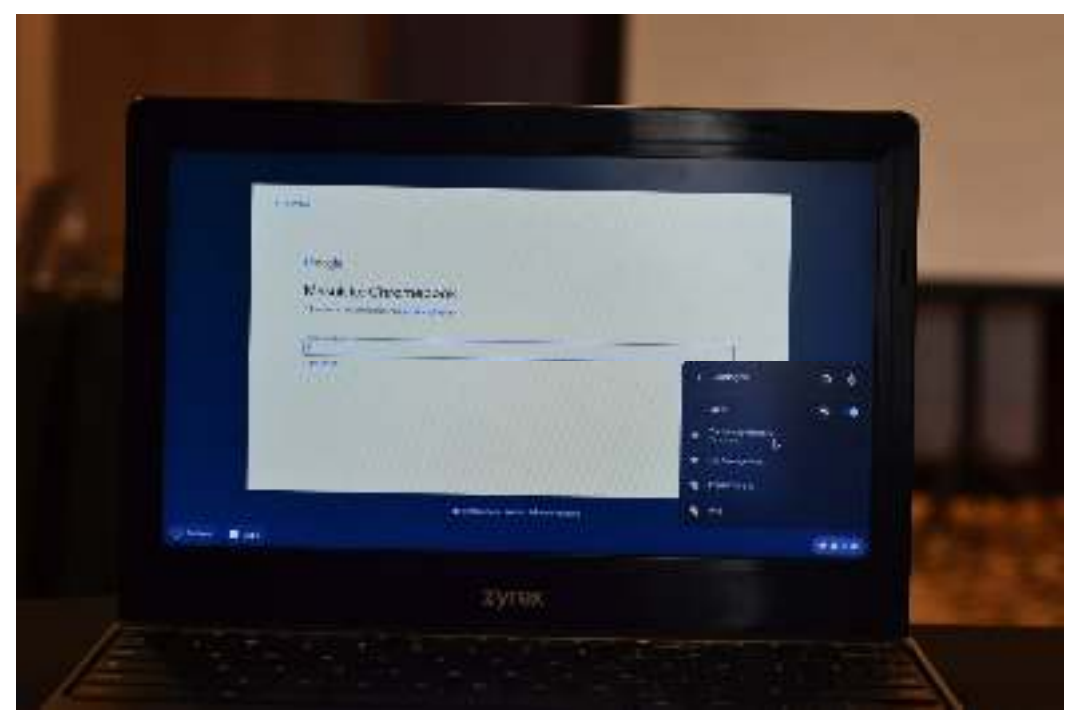

Gambar 88. Memilih Jaringan

**Exam Browser** 

Ada dua cara untuk membuka Exam Browser:

- 1. Otomatis terbuka. Aplikasi *Exam Browser* dapat otomatis terbuka jika PUSDATIN Google Admin telah mengeset "*Auto-launch*" pada perangkat Chromebook yang digunakan.
- 2. Pilih aplikasi Exam Browser dari halaman login Chrome OS.

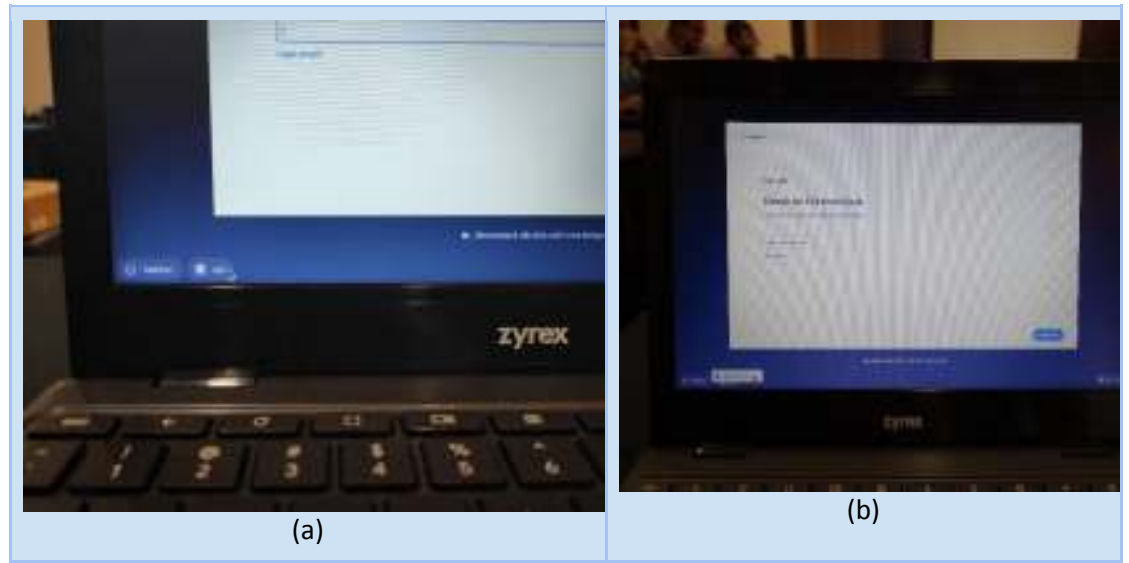

Gambar 89. (a) Memilih Tombol Navigasi Apl; (b) Memilih Aplikasi *Exam Browser*

**Loading Aplikasi** 

Setelah aplikasi Exam Browser dibuka, halaman loading akan dimunculkan. Kemudian akan tampil halaman informasi spesifikasi perangkat untuk ANBK dan tombol navigasi untuk memulai login. Pastikan semua informasi spesifikasi perangkat semua terceklis dan tombol navigasi mulai berwarna "biru". Kemudian klik tombol "Mulai" dan biarkan sampai tampilan login

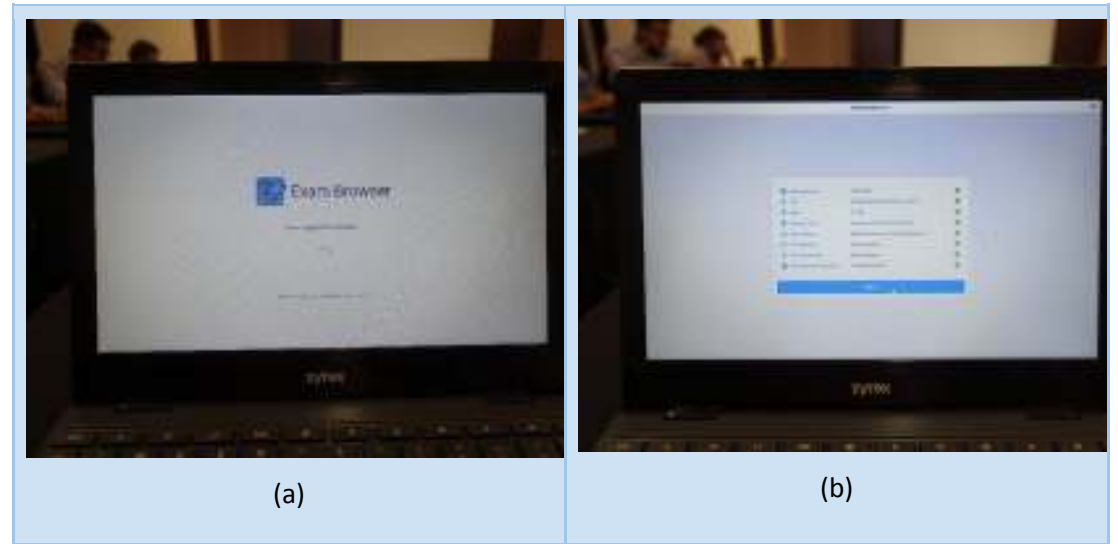

Gambar 90. (a) Tampilan Halaman Loading; (b) Tampilan Halaman Informasi dan Tombol Navigasi untuk Mulai Login

## ● Halaman Login Exambro

Halaman login akan muncul setelah halaman loading dan halaman informasi spesifikasi perangkat dan tombol navigasi untuk mulai. Di halaman ini, peserta sudah siap untuk melaksanakan Asesmen.

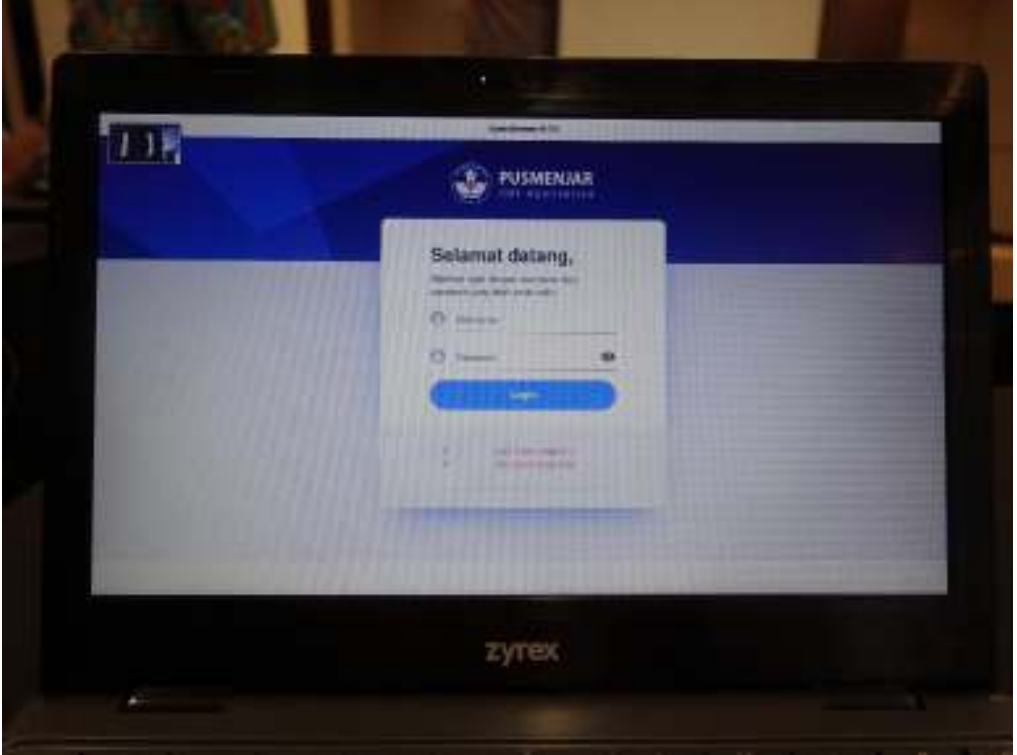

Gambar 91. Tampilan Halaman Login Peserta untuk Mengisi Username dan Password

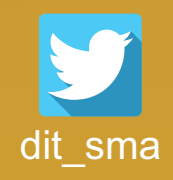

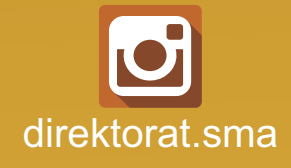

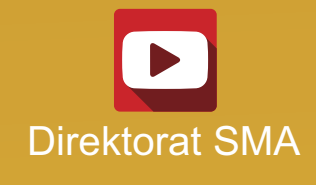

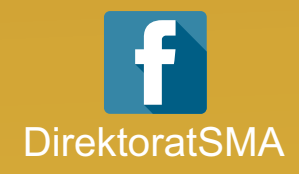

# DIREKTORAT SMA 2021

**www.sma.kemdikbud.go.id**

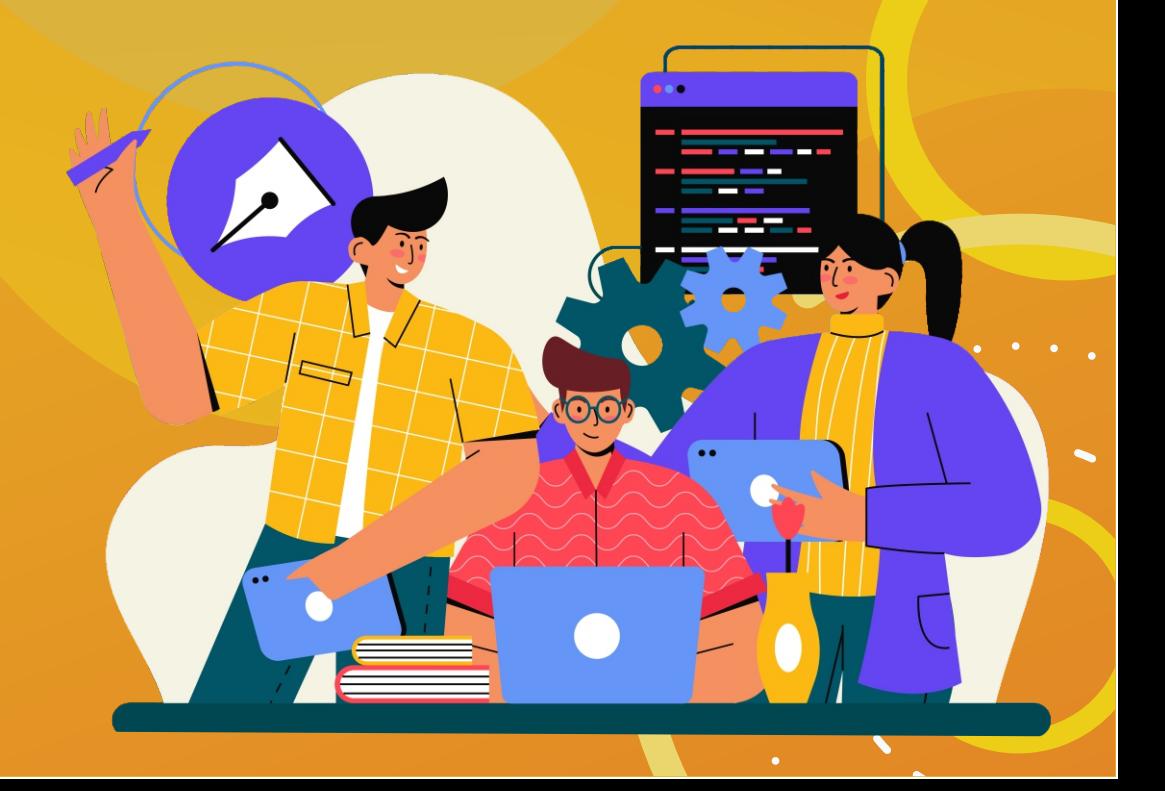